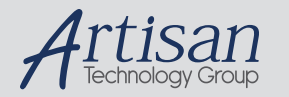

### Artisan Technology Group is your source for quality new and certified-used/pre-owned equipment

#### • FAST SHIPPING AND DELIVERY

- TENS OF THOUSANDS OF IN-STOCK ITEMS
- EQUIPMENT DEMOS
- HUNDREDS OF MANUFACTURERS **SUPPORTED**
- LEASING/MONTHLY RENTALS
- ITAR CERTIFIED SECURE ASSET SOLUTIONS

#### SERVICE CENTER REPAIRS

Experienced engineers and technicians on staff at our full-service, in-house repair center

#### WE BUY USED EQUIPMENT

Sell your excess, underutilized, and idle used equipment We also offer credit for buy-backs and trade-ins *www.artisantg.com/WeBuyEquipment*

#### *Instra View* " REMOTE INSPECTION

Remotely inspect equipment before purchasing with our interactive website at *www.instraview.com*

#### LOOKING FOR MORE INFORMATION?

Visit us on the web at *www.artisantg.com* for more information on price quotations, drivers, technical specifications, manuals, and documentation

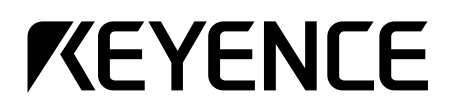

# **Instruction Manual**

Ultra High Accuracy Laser Displacement Meter

# **LC-2400 Series**

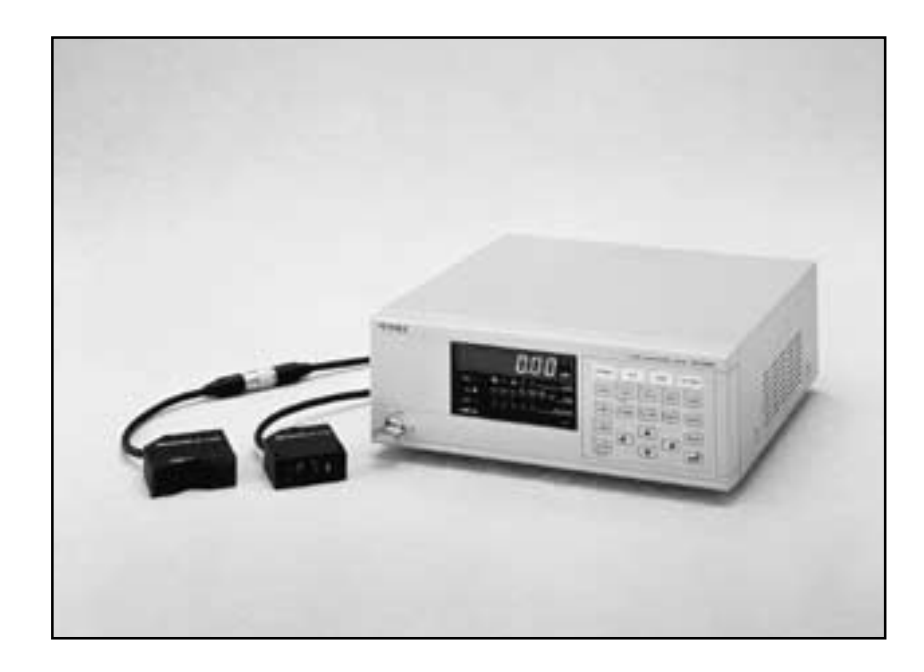

### **Safety Precautions**

This manual describes how to install the LC-2400 Series as well as its operating procedures and precautions. Please read this manual carefully to get the best from your LC-2400 Series.

### **Symbols**

The following symbols alert you to important messages. Be sure to read these messages carefully.

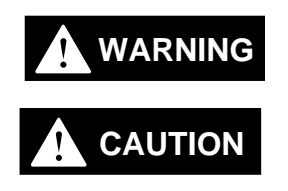

Failure to follow instructions may lead to injury. (electric shock, burn, etc.)

Failure to follow instructions may lead to product damage.

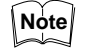

Provides additional information on proper operation.

- **General Precautions** At startup and during operation, be sure to monitor the functions and performance of the LC-2400 series.
	- We recommend that you take substantial safety measures to avoid any damage in the event a problem occurs.
	- Do not open or modify the LC-2400 series or use it in any way other than described in the specifications.
	- When the LC-2400 series is used in combination with other instruments, functions and performance may be degraded, depending on operating conditions and the surrounding environment.
	- Do not use the LC-2400 series for the purpose of protecting the human body.

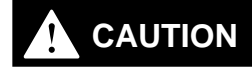

**Turn the power OFF when connecting or disconnecting the sensor head connector, power supply cables, or any of the optional boards. Otherwise, the laser diode or other electronic components may become degraded or damaged.**

**Contents of the Package** The LC-2400 series includes the following items. Check that none of the items are missing or damaged.

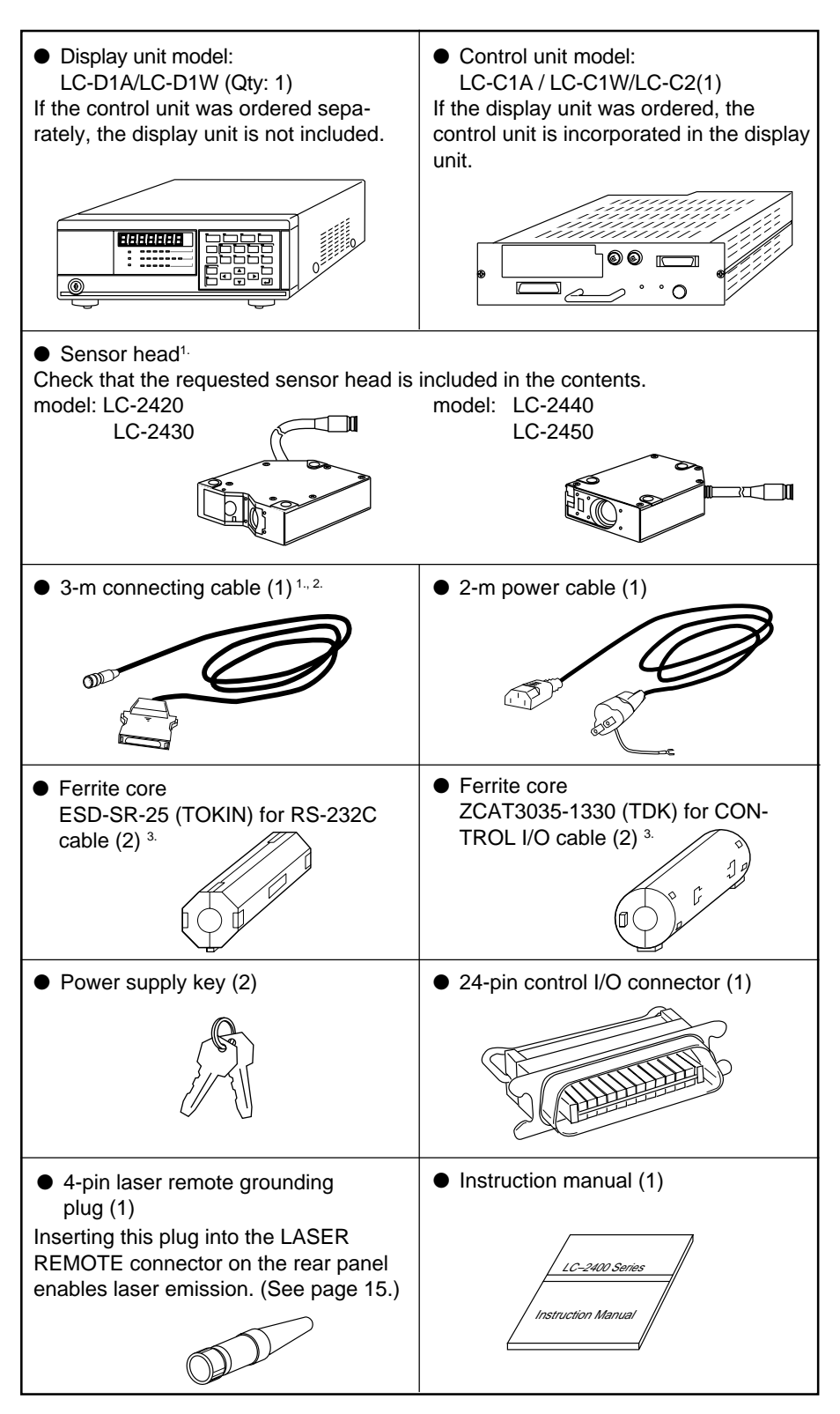

- 1. Depends on quantity ordered
- 2. 5-m or 10-m cable is also available.
	- (To use a 5-m or 10-m cable with the LC-2400 series that has been calibrated for a 3-m cable the unit must be recalibrated by KEYENCE. We also offer the LC-2400 series configured for 5-m and 10-m cables.)
- 3. Included with the LC-2400W series.
- The 5-m or 10-m cable is not available for the LC-2400W series.
- **(Note)** The 5-m or 10-m cable is not available for the LC-24000V serie<br>• The LC-C1W cannot be used seperately from the display unit.

### **WARRANTIES AND DISCLAIMERS**

Sea page 113.

**Conventions** The following symbols are used in this manual:

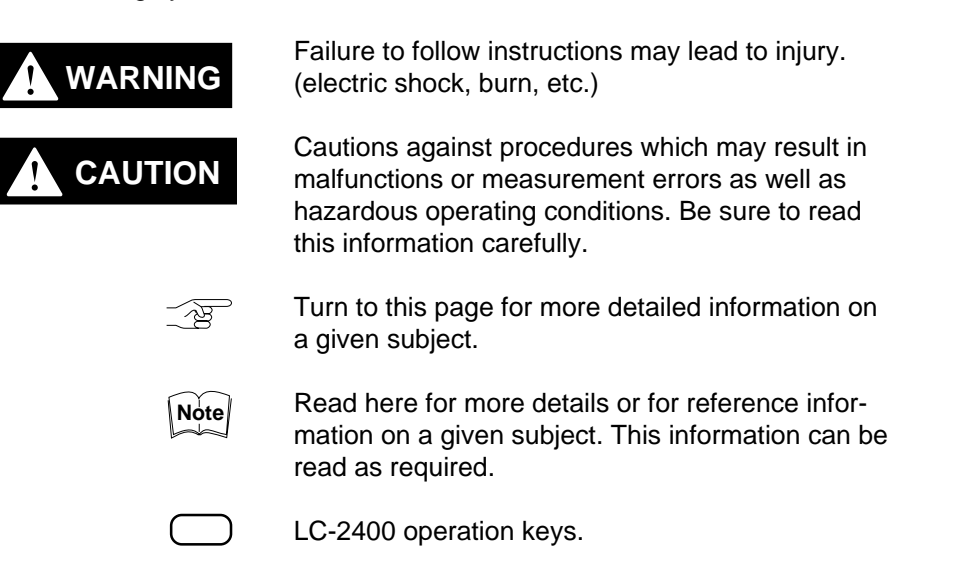

### **How to Use This Instruction Manual**

This instruction manual is composed of 9 chapters. An introduction to each chapter is given below:

Users who are using the LC-2400 series for the first time are encouraged to read through the entire instruction manual.

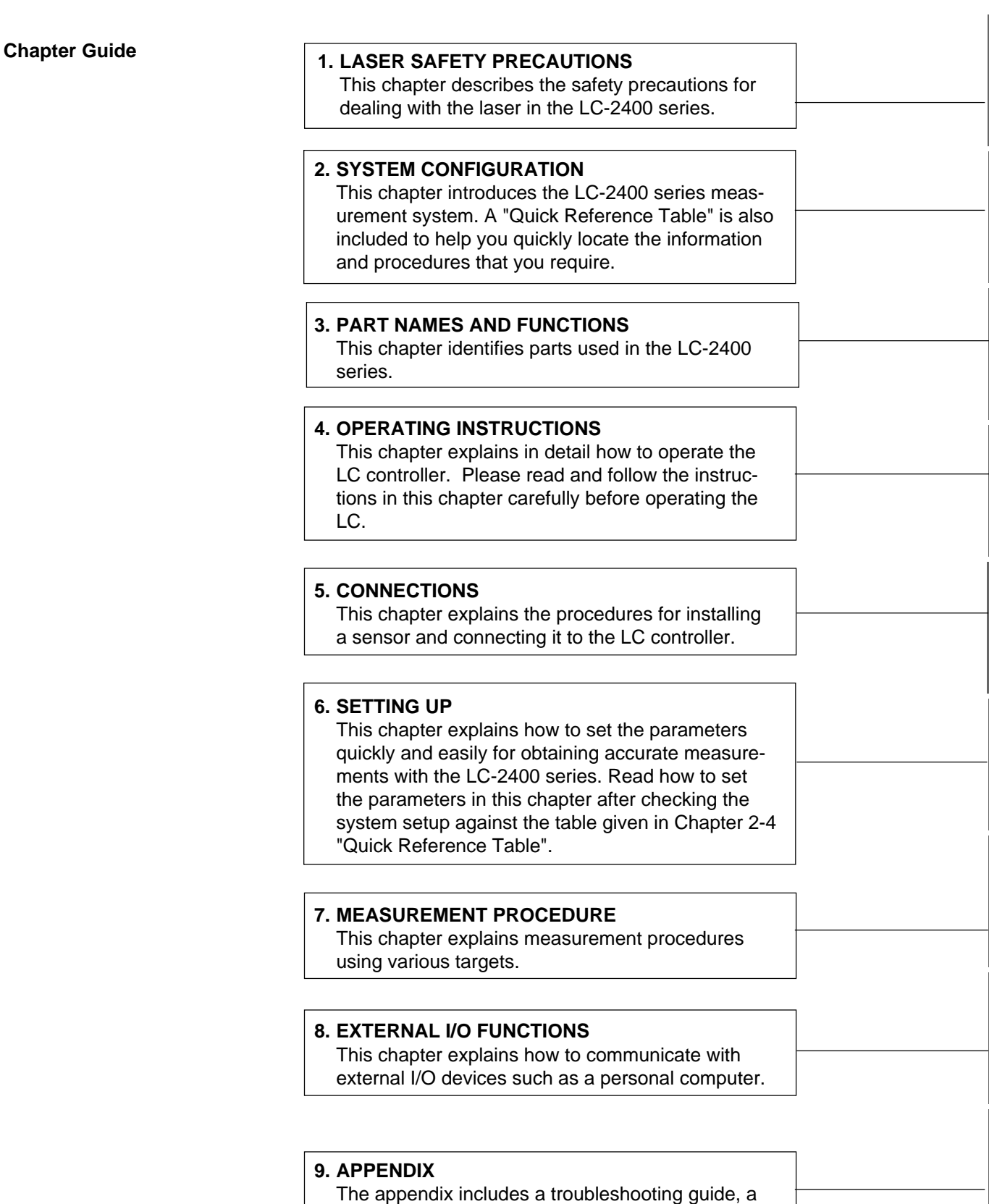

glossary, and a description of the expansion I/Os.

# **TABLE OF CONTENTS**

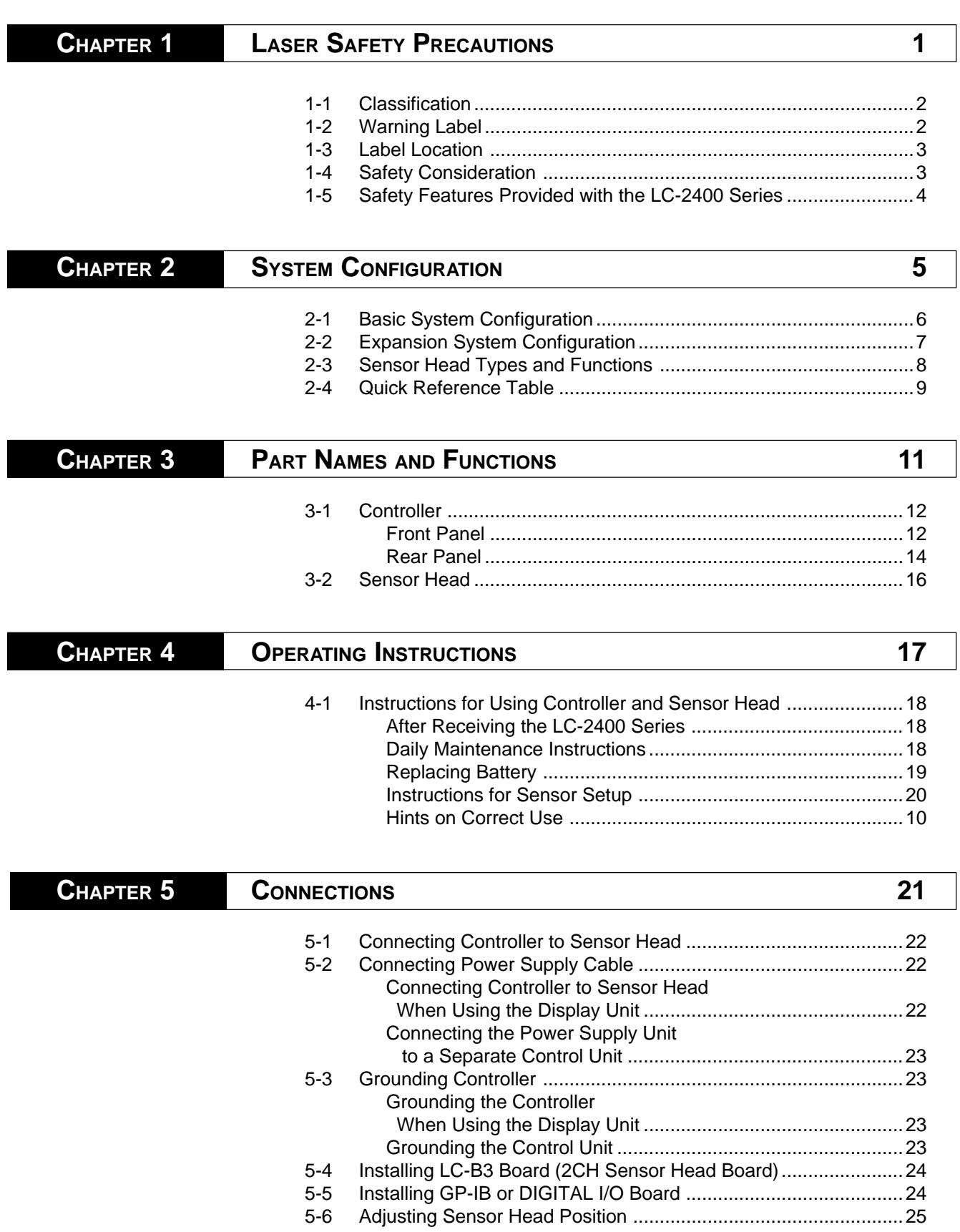

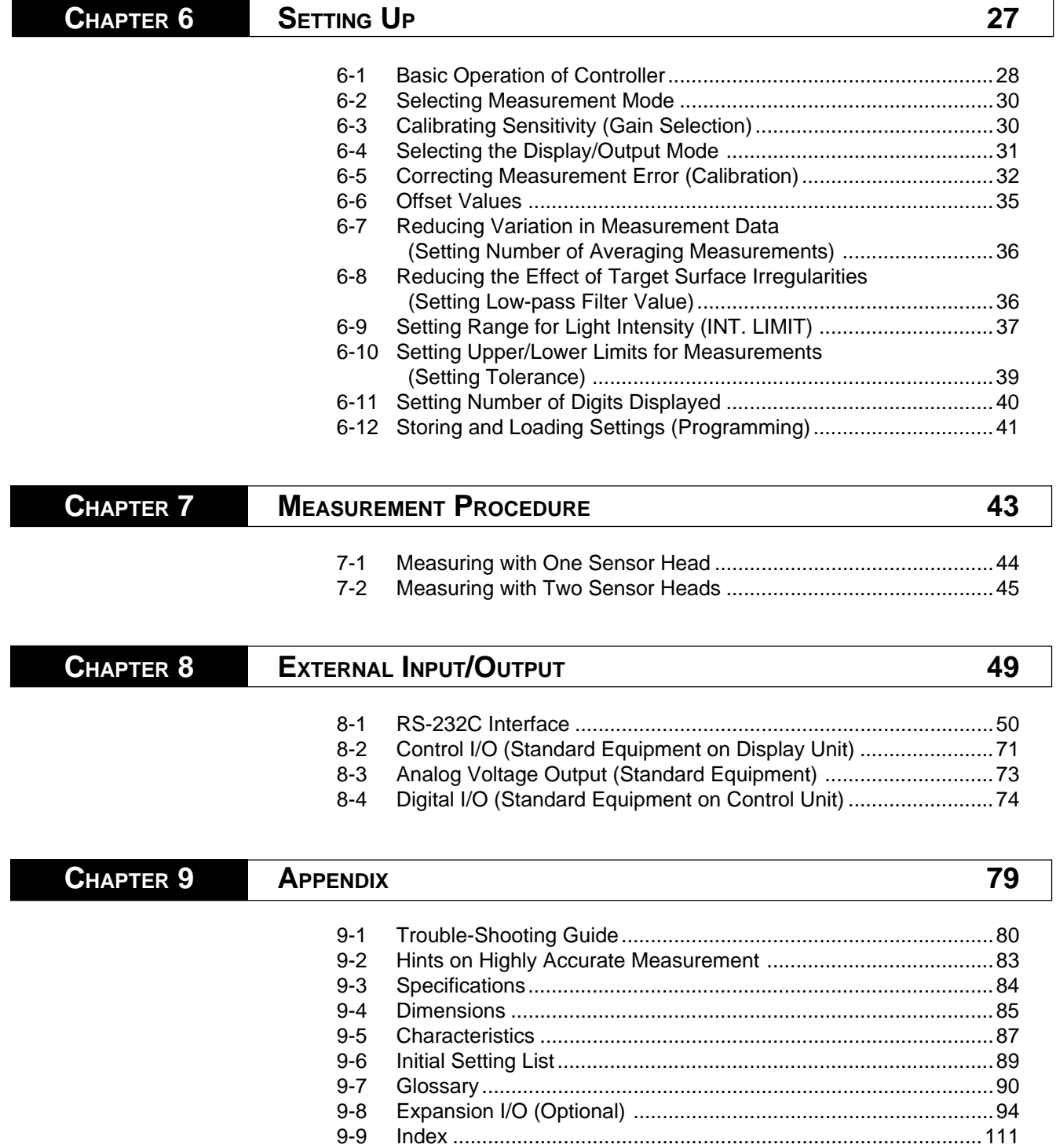

### **WARRANTIES AND DISCLAIMERS 113**

### CHAPTER 1

# **LASER SAFETY PRECAUTIONS**

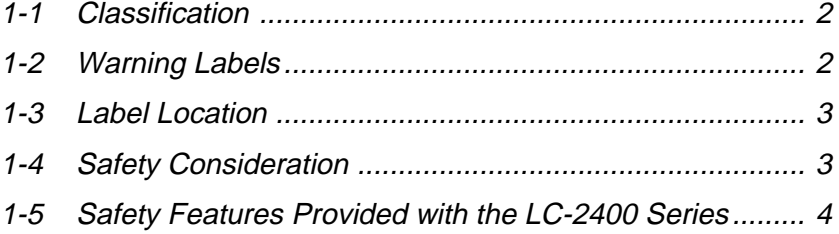

### **1-1 Classification**

The LC-2400 series employs a visible semiconductor laser as its light source classified as follows:

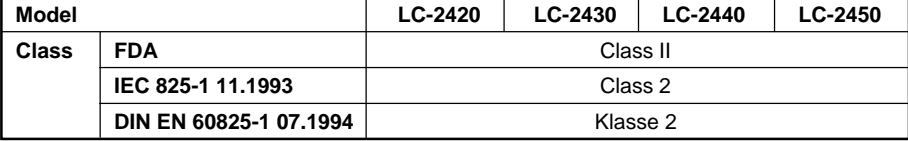

### **1-2 Warning Labels**

**Warning Labels 1) Warning labels**

#### **FDA Class II**

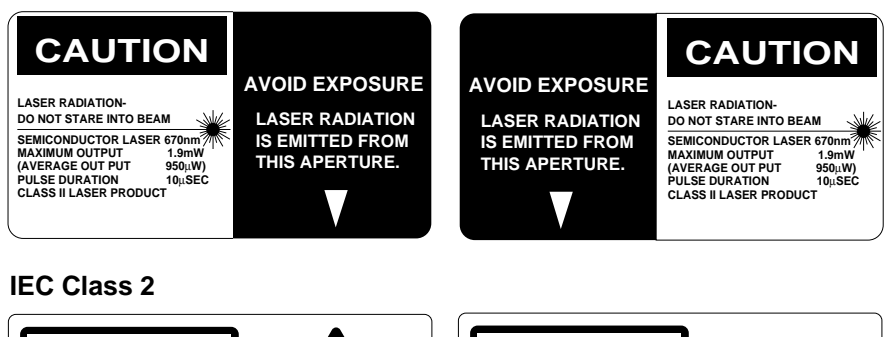

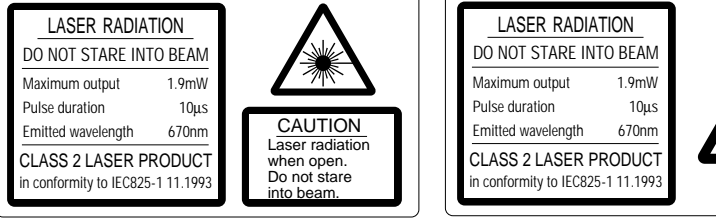

#### **IEC (French) Classe 2**

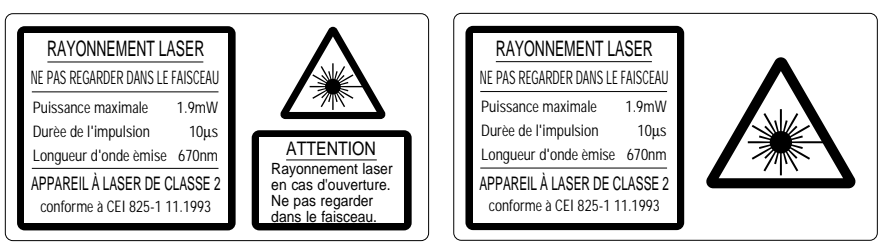

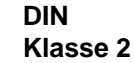

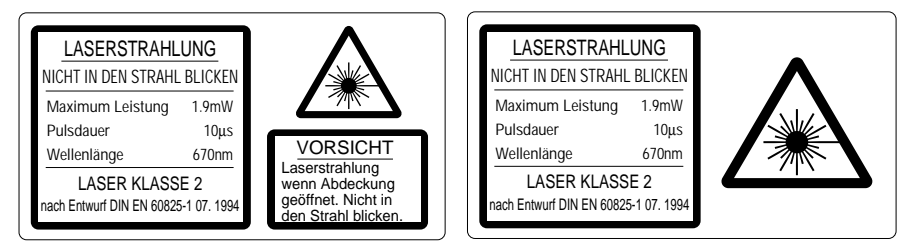

### **1-3 Label Location**

FDA Warning labels are attached to the sensor head as shown below. The IEC/DIN Warning labels are packaged with the LC-2400 Series. Affix the Warning labels on the sensor head as shown below.

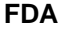

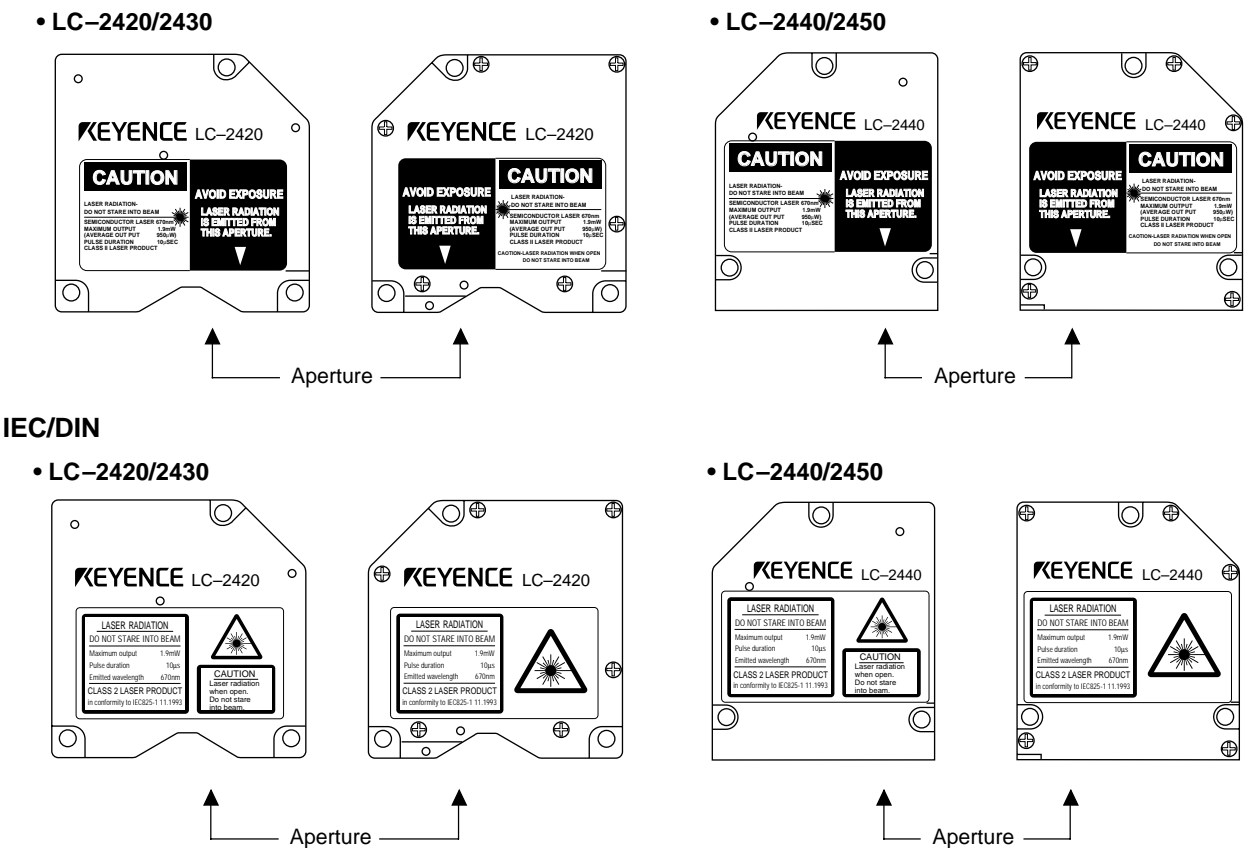

### **1-4 Safety Consideration**

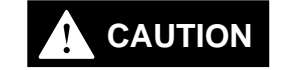

Use of controls or adjustments, or the performance of procedures other than those specified herein, may result in hazardous radiation exposure.

The laser beam is not harmful to the skin. There is, therefore, no danger in exposing arms or hands to the beam. The only possible health hazard is in exposing the eyes to the laser beam. Damage to the eyes can occur if the operator stares directly into the beam.

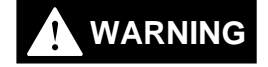

Follow the safety precautions below to ensure operator safety:

**• Operate the LC-2400 series only according to the procedures described in this instruction manual.**

Otherwise, injury may occur due to expose to the laser beam.

**• Do not disassemble the sensor head.**

Laser emission from the LC-2400 series is not automatically stopped if the sensor head is disassembled. If you disassemble the sensor head for inspection or repair, you may be exposed to the laser beam. If the LC-2400 series malfunctions, contact KEYENCE immediately.

**• Do not look directly at the laser beam.** Looking directly at the laser beam may result in serious eye injury.

#### **• Protective enclosure**

We recommend that you install a protective enclosure around the sensor head to prevent any person from getting near the sensor head during operation.

#### **• Protective goggles**

We recommend that you wear protective goggles when using the LC-2400 series.

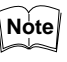

The intense light from this laser can be harmful to the eyes during prolonged viewing. Normal reflex blinking is usually enough to prevent any eye damage. However, it is best to wear laser protective glasses whenever working around a sensor head.

### **1-5 Safety Features Provided with the LC-2400 Series**

The LC-2400 series comes with the following safety features:

#### ■ Laser ON alarm **LED**

Both the sensor head and the controller panel have a visible LED that lights when laser is ready to be and is being emitted.

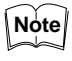

LEDs can be checked to see if they are lit even when you are wearing laser protective glasses.

 $\overline{\phantom{a}}$  Reference: Laser ON alarm LED (p.12, 14, 16)

#### ■ Delay of laser beam emission

To prevent an operator from being exposed to the laser beam, the laser beam is emitted three seconds after the laser ON alarm LED lights.

#### ■ Laser emission remote control input connector

The laser emission control connector is located on the rear panel of the control unit. The laser can be turned on or off by a remote control signal through this connector.

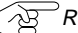

 $\sqrt{N}$  Reference: Laser Remote Grounding Connector (p.15)

#### ■ Key-operated power switch

The controller power switch can be locked using the attached key. When the LC-2400 controller is OFF, the key can be removed.

#### ■ Laser beam shield

The sensor head transmitter comes with a laser beam shield.

#### **Precautions for parameter setup and measurements**

If there is a danger of an operator looking into the laser beam when working in front of the sensor head, close the laser beam shield as shown below before starting operations.

Close or open the laser beam shield as shown below:

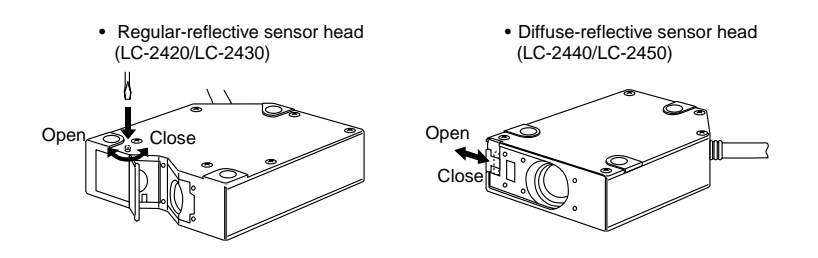

**4** CHAPTER 1 Laser Safety Precautions

Artisan Technology Group - Quality Instrumentation ... Guaranteed | (888) 88-SOURCE | www.artisantg.com

### CHAPTER 2

# **SYSTEM CONFIGURATION**

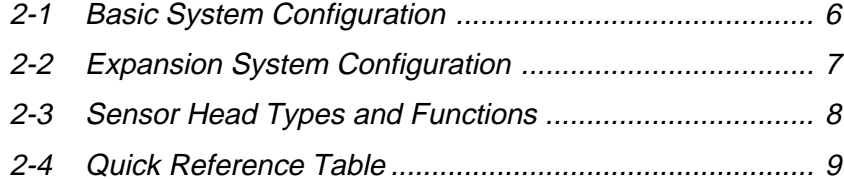

The LC-2400 series is equipped with I/O ports for connecting to external equipment and a slot for installing an optional expansion board. By connecting personal computers or other devices to the LC-2400 series, measurement data obtained with the LC-2400 series can be used for various applications.

### **2-1 Basic System Configuration**

The LC controller consists of a display unit and control unit. If required, the control unit can be used separately from the display unit. There are also two expansion slots; one for the optional LC-B3 board which, when installed, allows the use of a second sensor head and a second slot for either a DIGITAL I/O board or GP-IB board.

However, the LC-2400W series does not incorporate these expansion slots.

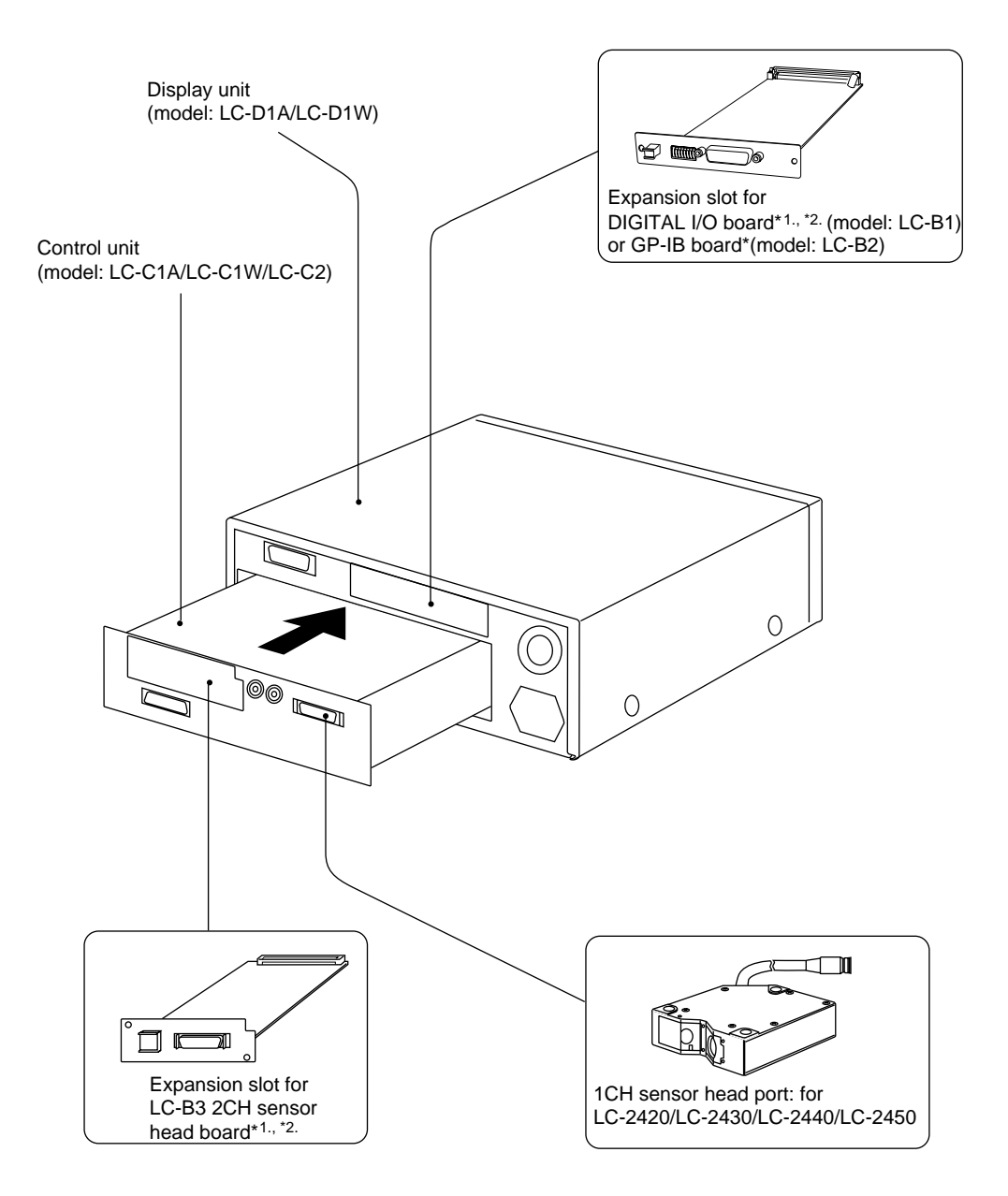

\*1. Optionally available from KEYENCE

\*2. Cannot be used with the LC-2400W series.

Artisan Technology Group - Quality Instrumentation ... Guaranteed | (888) 88-SOURCE | www.artisantg.com

### **2-2 Expansion System Configuration**

For flexible expansion, a variety of external equipment can be connected to the LC-2400 series, as shown below.

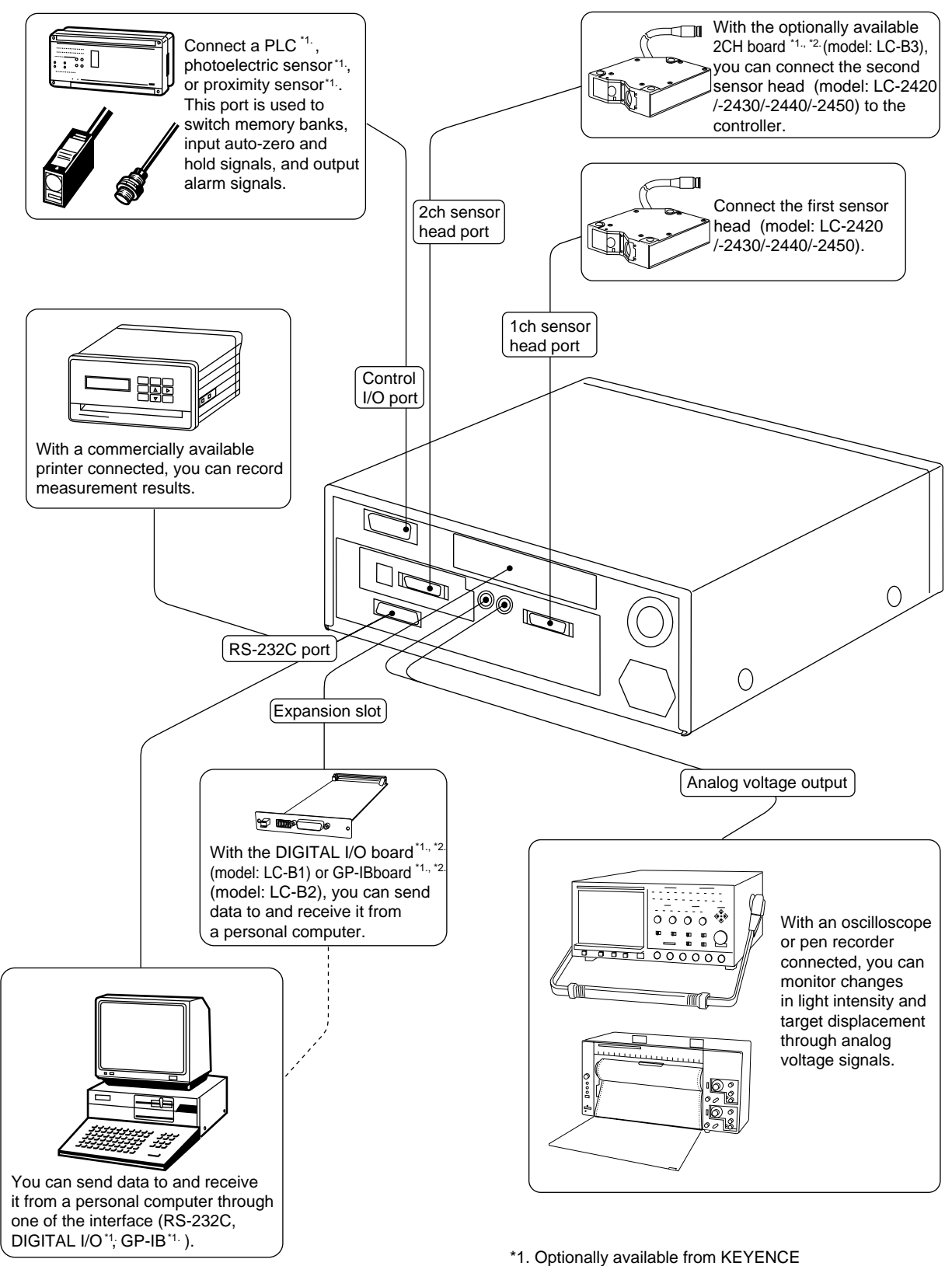

\*2. Cannot be used with the LC-2400W series.

### **2-3 Sensor Head Types and Functions**

The LC-2400 Series gives you a choice of 4 sensor head models.

#### **LC-2420/LC-2430: Regular-reflective sensor heads**

Regular-reflective sensor heads are used to measure targets having a highly reflective or mirror-like surface.

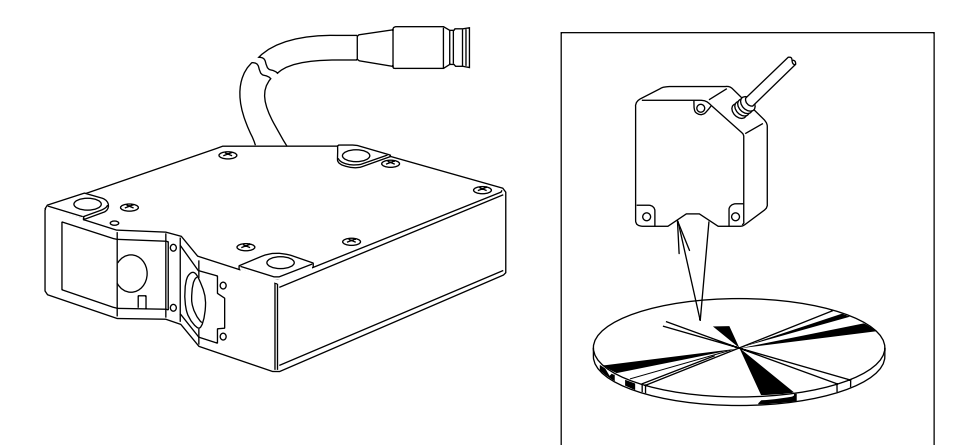

#### **LC-2440/LC-2450: Diffuse-reflective sensor heads**

Diffuse-reflective sensor heads are used to measure targets having a lowreflective or opaque surface.

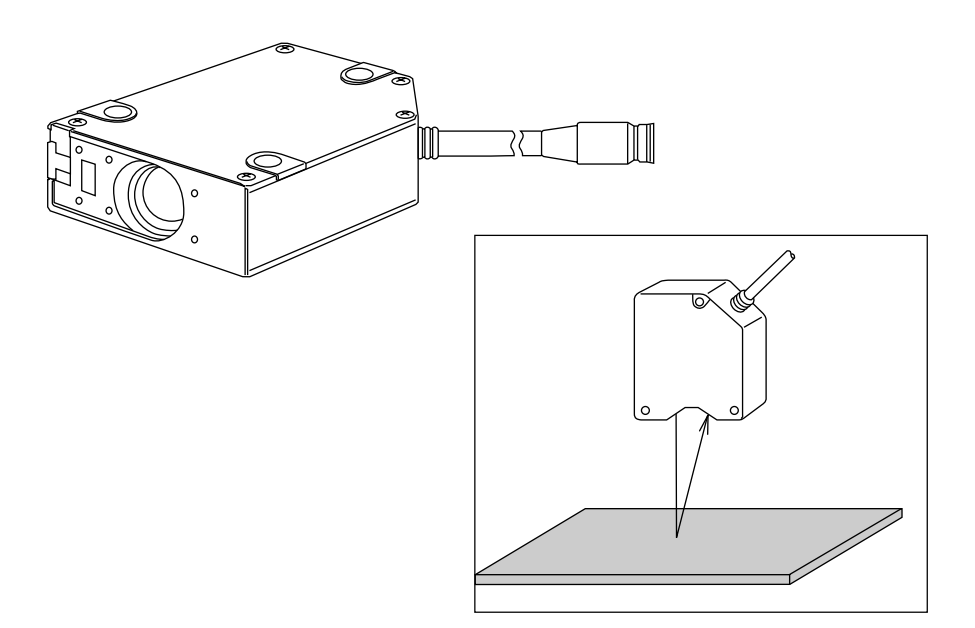

8 CHAPTER 2 System Configuration

Artisan Technology Group - Quality Instrumentation ... Guaranteed | (888) 88-SOURCE | www.artisantg.com

### **2-4 Quick Reference Table**

Sensor setup, cable connections, and various parameters must be set before starting measurement. However, some of the parameters are not necessary, depending on system configuration and the type of measurements being done. The following table shows the procedures to follow, in sequential order, before starting measurement. Find the items pertaining to your setup in the table to determine which sections of the manual are required reading.

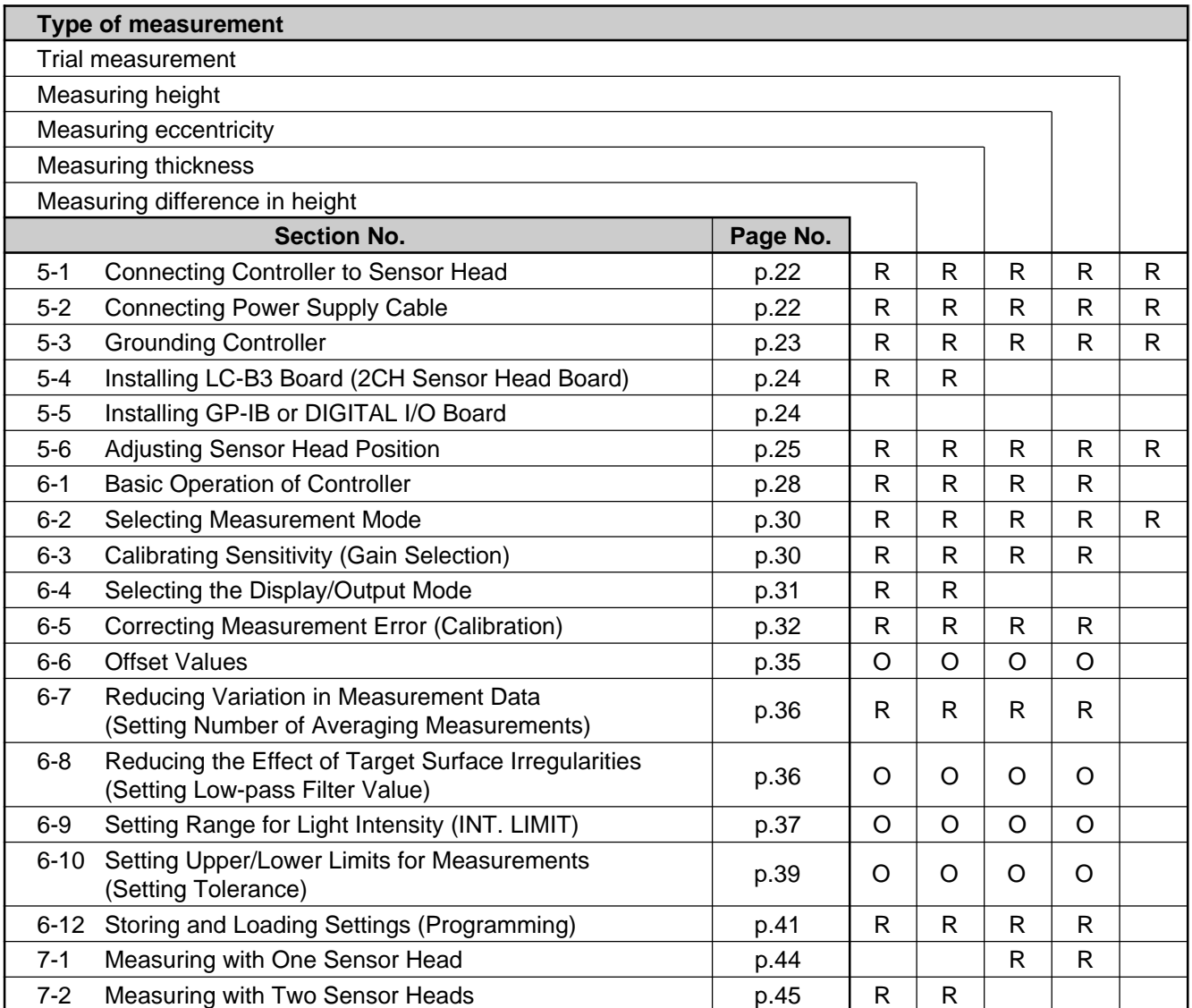

R: Required reading

O: Optional reading

**9** CHAPTER 2 System Configuration

CHAPTER 3

# **PART NAMES AND FUNCTIONS**

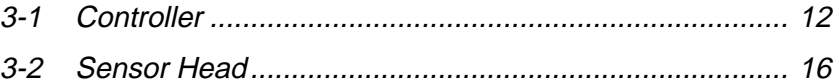

### **3-1 Controller**

### **Front Panel**

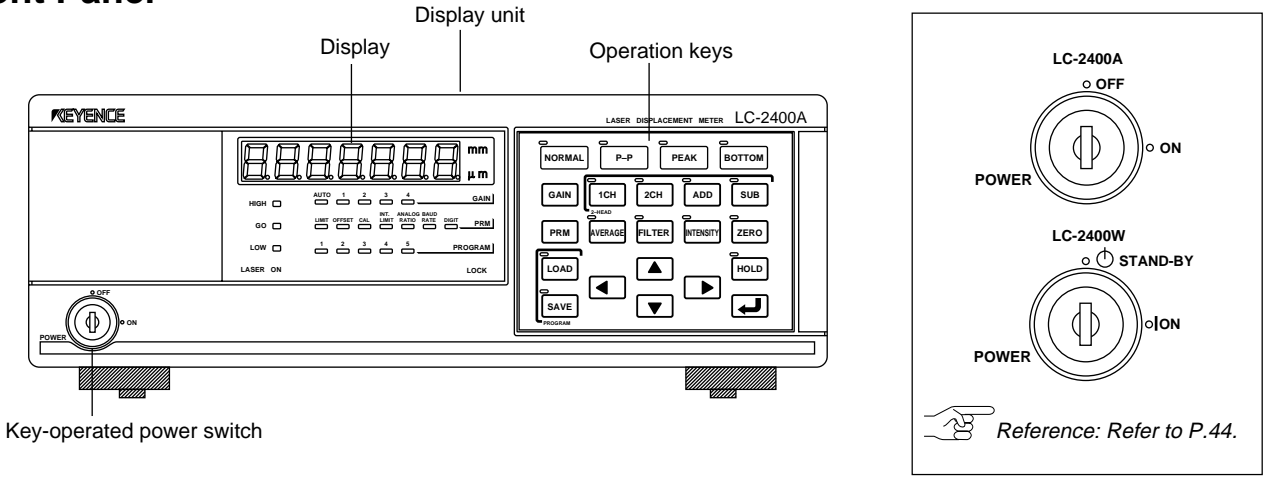

### **Display**

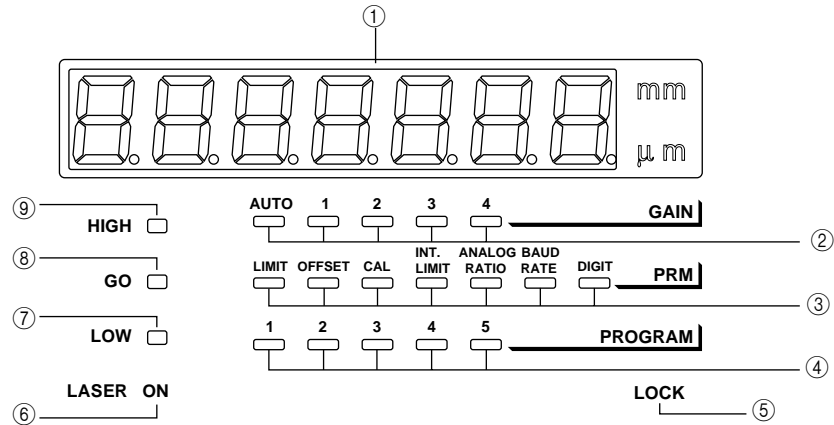

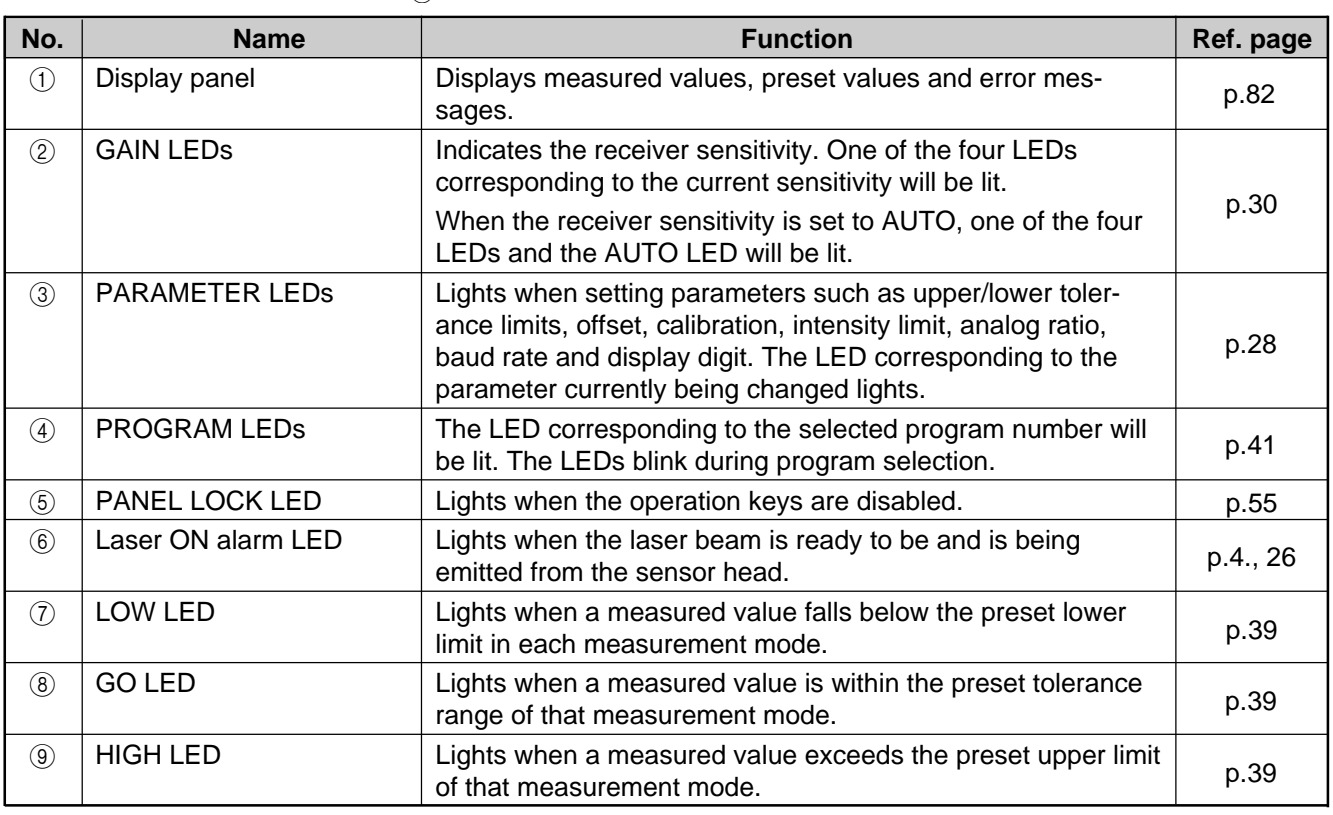

### 12 CHAPTER 3 Part Names and Functions

### **Operation Keys**

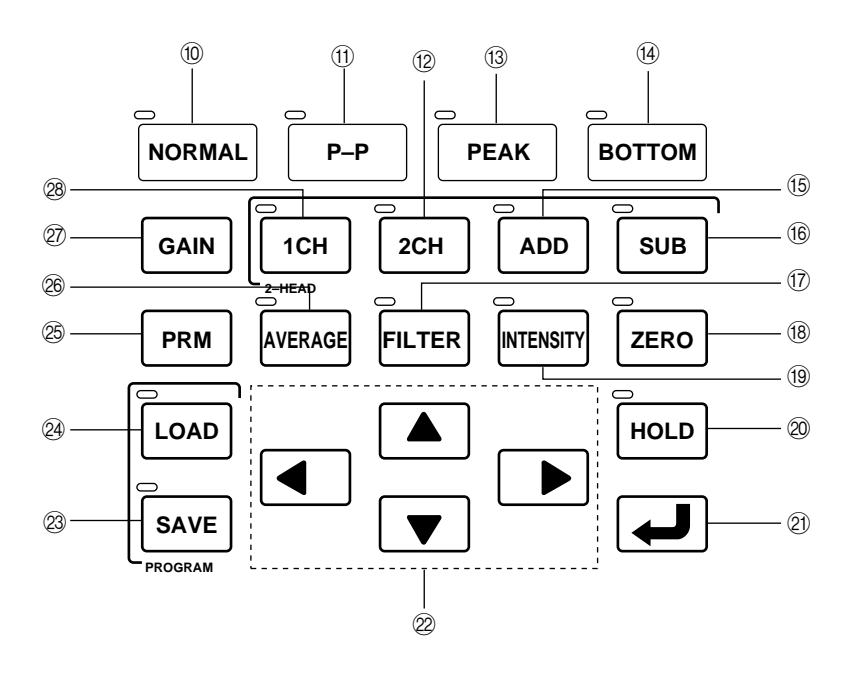

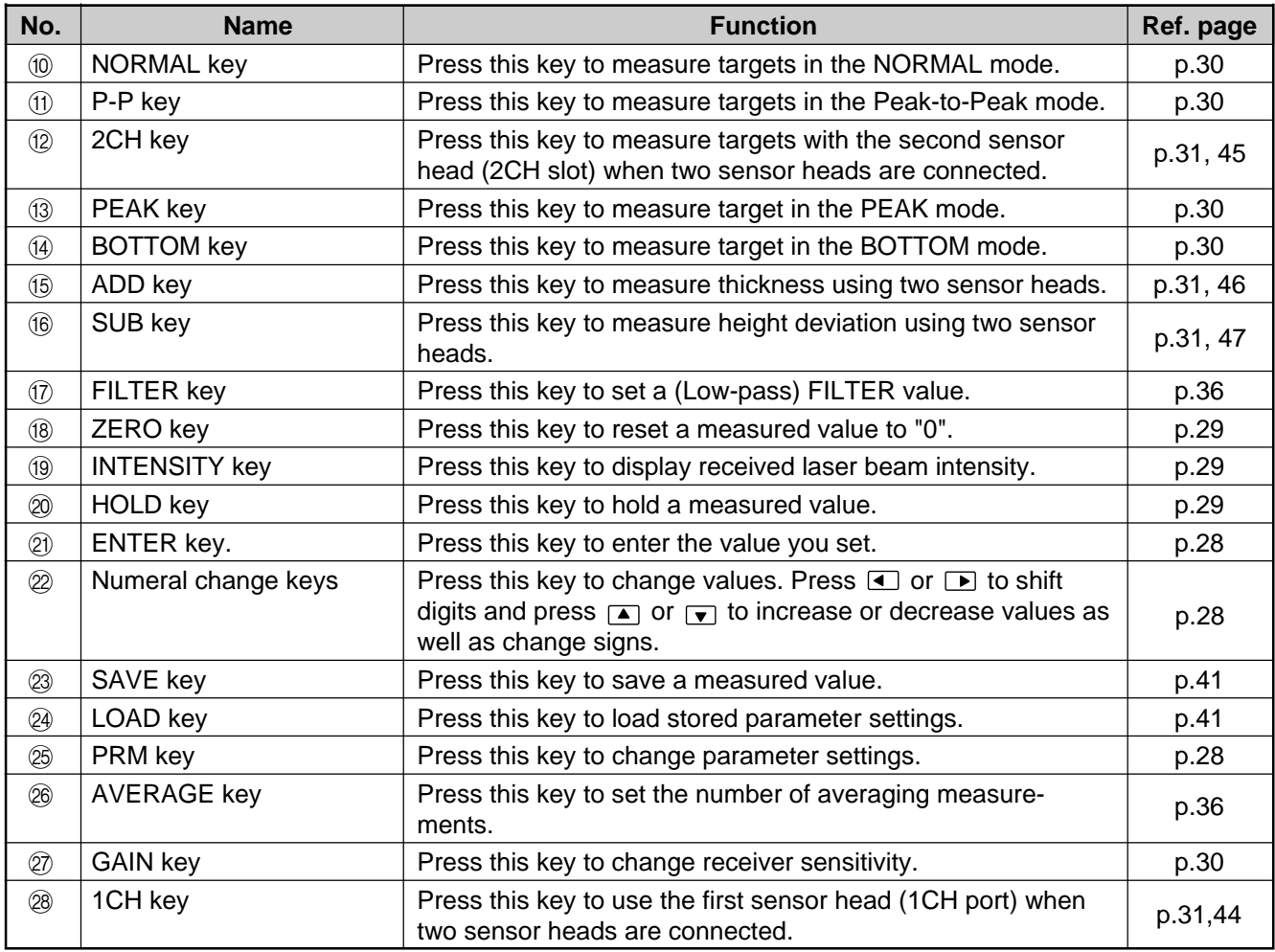

### **Rear Panel**

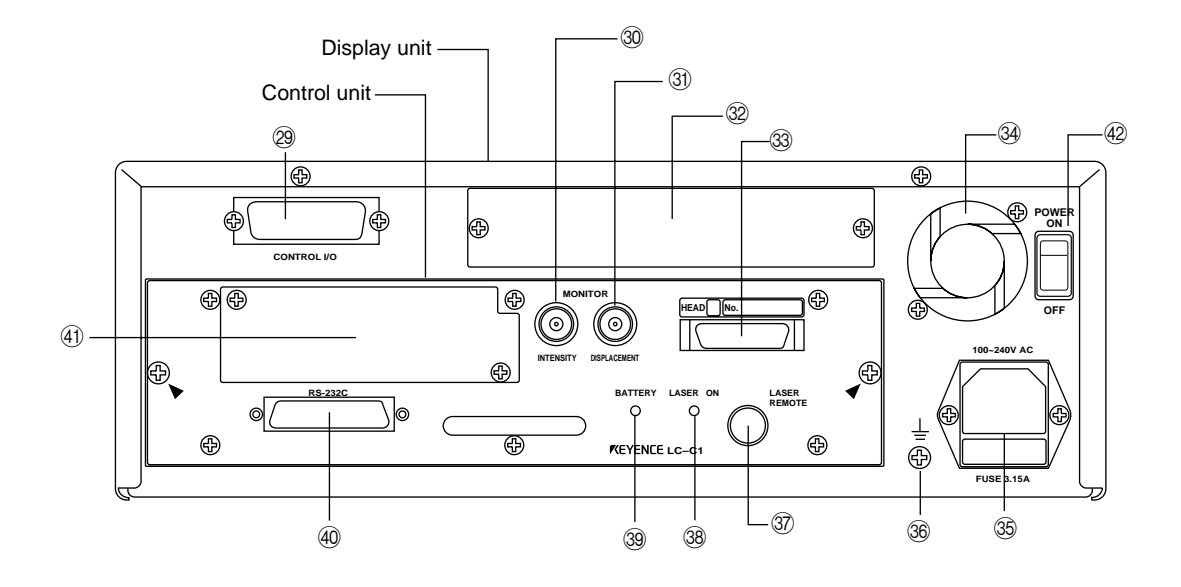

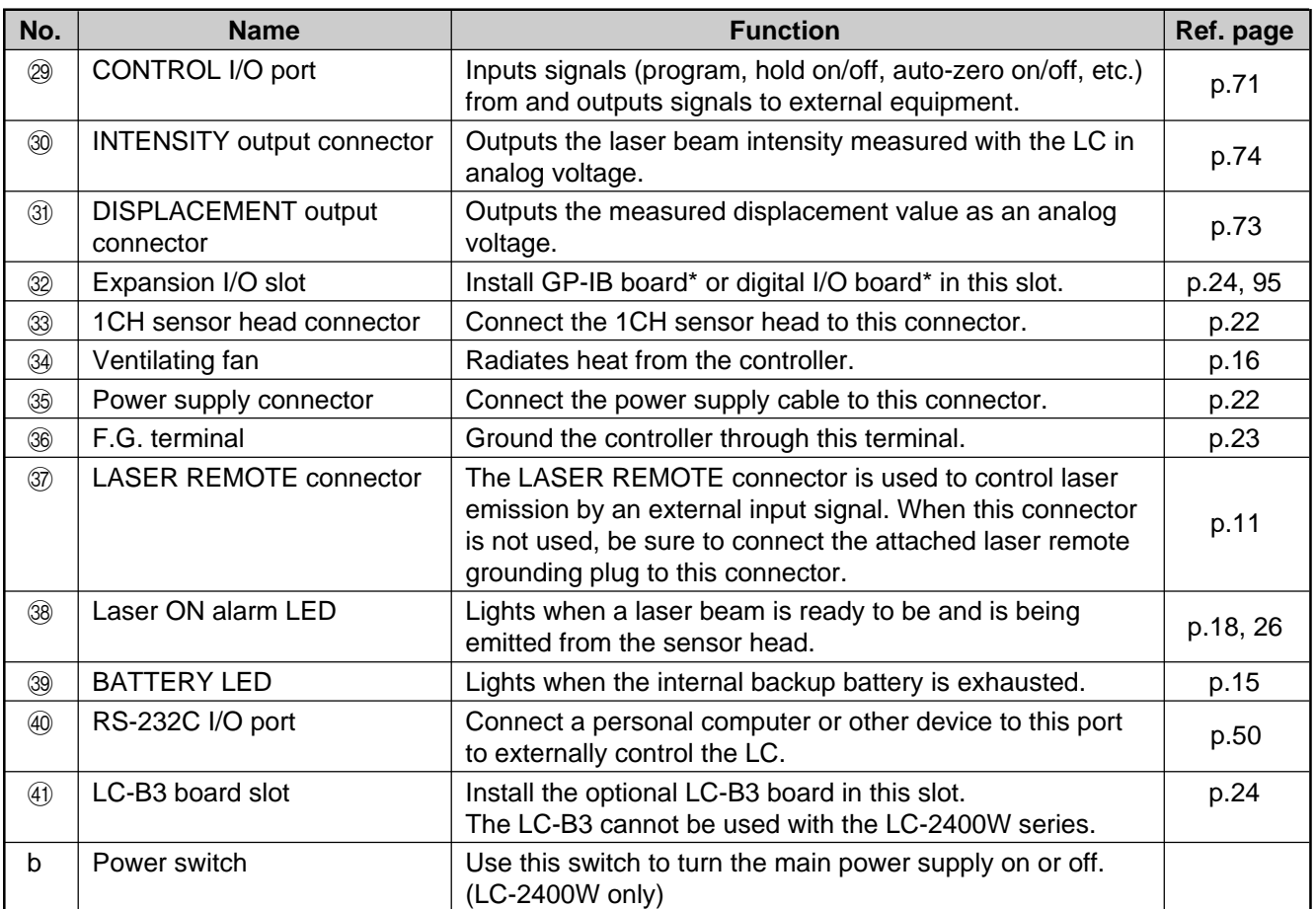

\* Optionally available

Artisan Technology Group - Quality Instrumentation ... Guaranteed | (888) 88-SOURCE | www.artisantg.com

#### **Laser Remote Grounding Plug**

Follow the instructions below to insert this plug into the LASER REMOTE connector.

1. Check the connector's orientation before insertion.

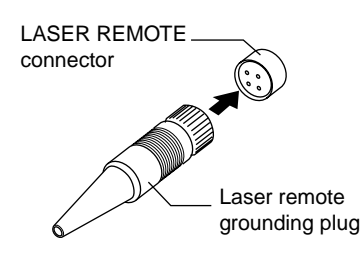

2. Turn the stopper clockwise to lock it in place.

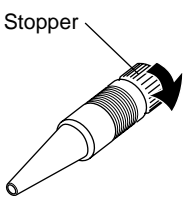

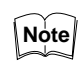

Laser emission is enabled when pins 1 and 2 4 of the connector are shorted.

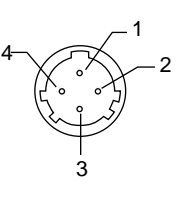

#### **Control Unit Face**

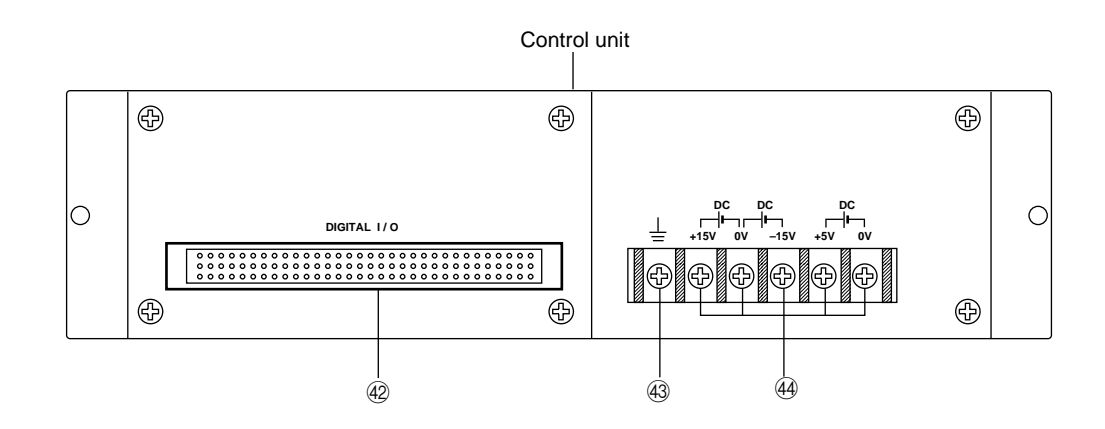

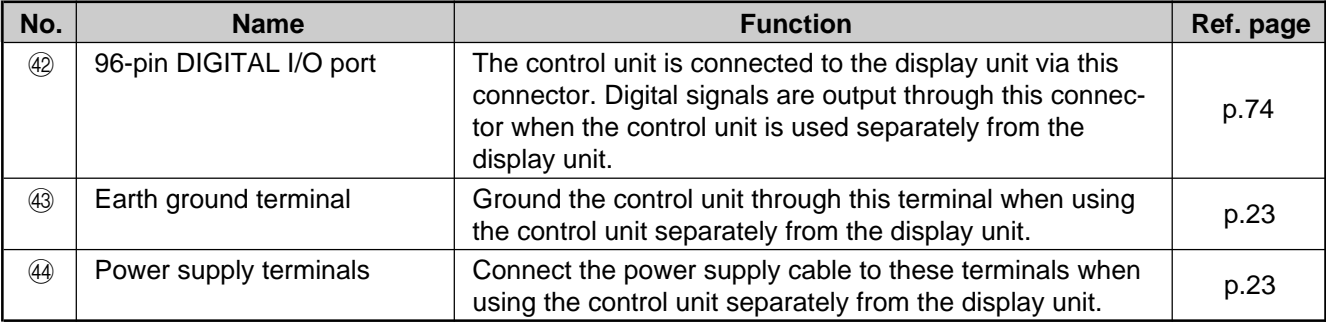

### **3-2 Sensor Head**

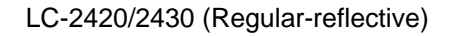

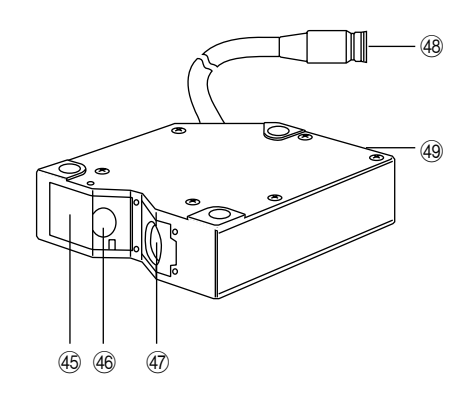

LC-2440/2450 (Diffuse-reflective)

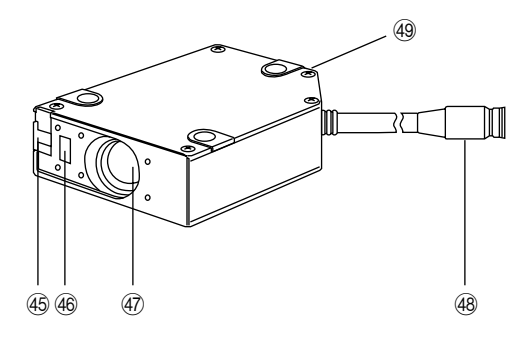

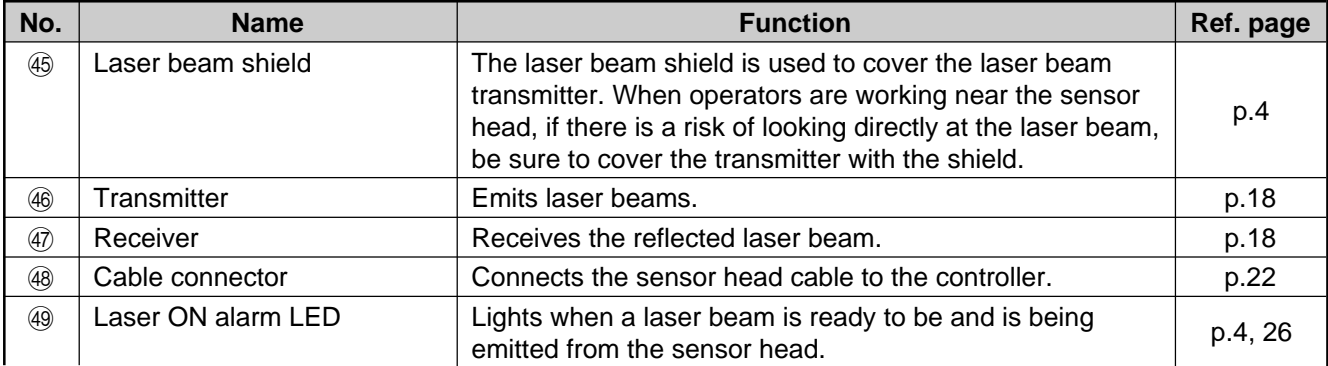

16 CHAPTER 3 Part Names and Functions

CHAPTER 4

# **OPERATING INSTRUCTIONS**

4-1 Instructions for Using Controller and Sensor Head............. 18

Before operating the LC-2400 series, read the following instructions carefully. If you encounter any problems, please contact us.

### **4-1 Instructions for Using Controller and Sensor Head**

#### **After Receiving the LC-2400 Series**

- After receiving the LC, check the contents to see if any items were damaged during transportation.
- Check that all the items were included.

Reference: Contents of the Package  $(p.ii)$ 

• Before using the LC, be sure to read this instruction manual for details on the correct use of this product.

#### **Daily Maintenance Instructions**

- Do not try to disassemble the LC or use a disassembled unit. Do not disassemble the sensor head in particular, since all of the sensor head parts have been factory-calibrated.
- Please handle the controller and sensor head with care. The precision optical components in the sensor head are especially susceptible to shock.
- The receiver and transmitter lenses are the critical components for accurate measurement. Any flaw or dust on the lenses may result in measurement errors. If dust has accumulated on the transmitter and receiver lenses, clean the lens surface by following the procedures given below.
- 1. Blow the dust off the receiver and transmitter lenses using a manual blower.
- 2. If dust persists, wipe the lens surface gently using a cotton swab dipped in alcohol.

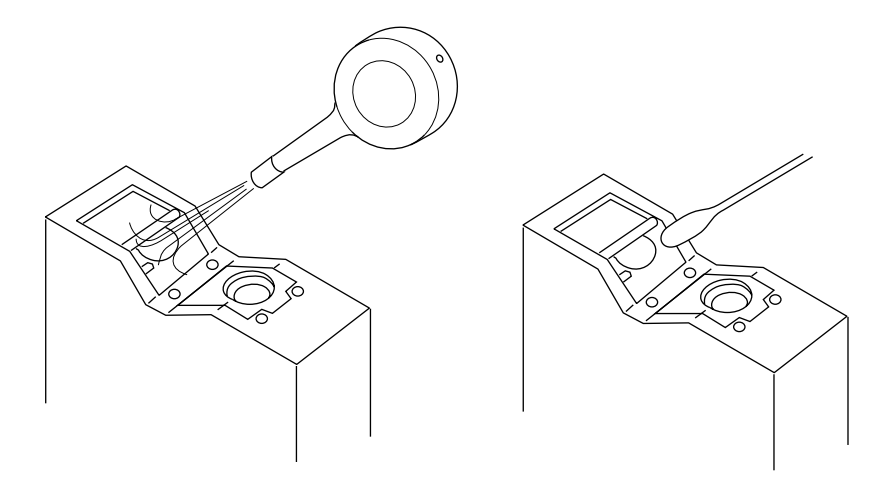

**Replacing Battery** The LC controller has an internal backup battery for storing parameter settings. The expected battery life is 1 to 2.5 years. When the battery is exhausted, the BATTERY LED lights. When this LED is lit, replace the battery by following the procedure given below.

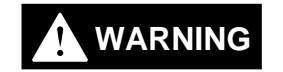

Danger of explosion if battery is incorrectly replaced. Replace only with the same or equivalent type recommended by the manufacturer. Dispose of used batteries according to the manufacturer's instructions.

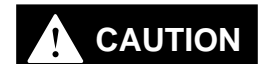

**Turn the power OFF and unplug the power cable from the wall outlet.**

1. Remove the two screws from the back of the display unit and remove the control unit.

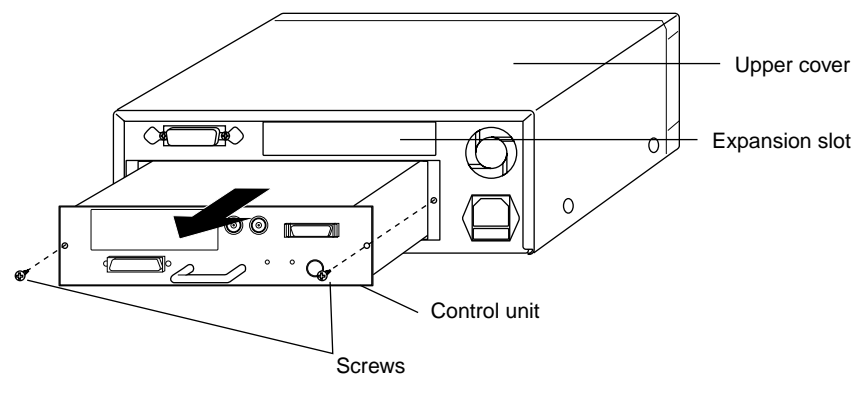

2. Turn the control unit upside down, remove the six cover screws from the cover and then remove the cover.

Locate the battery holder in the control unit.

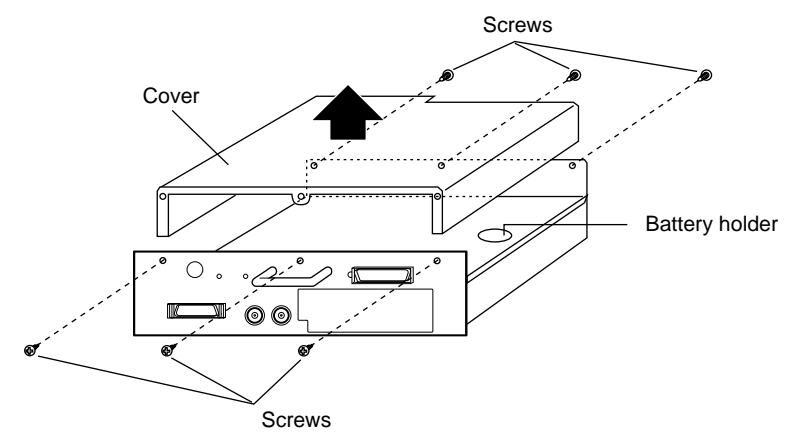

3. Remove the battery from the battery holder.

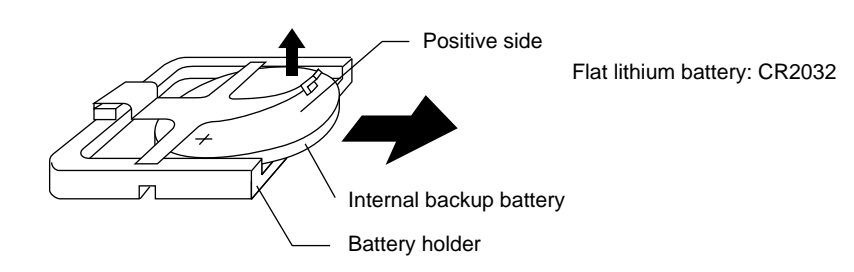

4. Install the new battery in the battery holder with the positive side facing up. When installing a new battery, be sure that the polarity of the battery is correct.

- 5. Put the cover back on the control unit and secure it with the six cover screws.
- 6. Reinsert the control unit into the display unit with the top of the control unit facing up, and secure the control unit with the two retaining screws.

#### **Instructions for Sensor Setup**

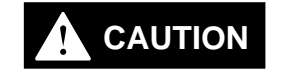

**Turn the power OFF when connecting or disconnecting the sensor head connector, power supply cables, or any of the optional boards. Otherwise, the laser diode or other electronic components may become degraded or damaged.**

• Place the LC in a location that meets the following requirements: Temperature: 0 to 40°C Humidity: 35 to 85% RH (No condensation) Placing the LC in a location that does not meet these requirements may cause the controller and sensor head to malfunction.

Do not operate the LC in a location where extreme temperature variations are expected.

- Do not operate the LC where volatile flammable objects or corrosive gases are present.
- Do not expose the LC to extremely high humidity or water splashes.
- When using the control unit separately from the display unit, be sure to provide a protective cover for the control unit during operation.
- To prevent noise, keep the connection cables separate from the power cables. If this is not possible, shield or ground the connection cables.
- Insulate the sensor head if noise is transferred through the sensor head.
- Do not block the ventilation port or the ventilation fan of the controller. If they are blocked, the controller may overheat, resulting in a malfunction. Note also that a ventilation fan is not provided with the control unit. When using the control unit separately from the display unit, make sure that the room is sufficiently ventilated.

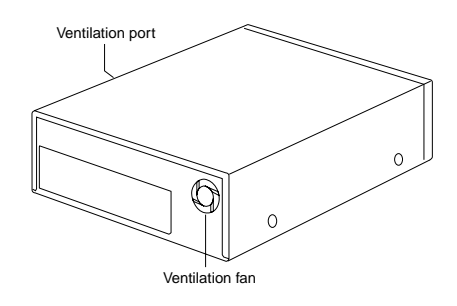

- **Hints on Correct Use** Keep the ambient temperature at a constant level during measurement.
	- If the sensor head is operating in a location where there is thick fog or hot air, measurement errors may result.
	- Be sure to leave the power on for at least 60 minutes before starting measurements.

20 CHAPTER 4 Operating Instructions

### CHAPTER 5

# **CONNECTIONS**

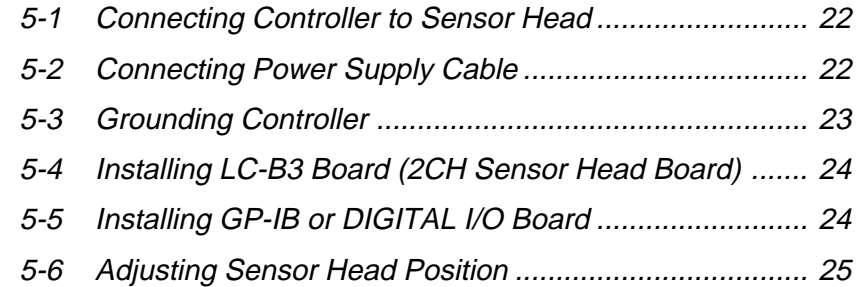

### **5-1 Connecting Controller to Sensor Head**

The 2CH sensor head cannot be used with the LC-2400W series.

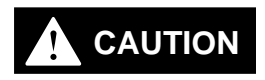

**Turn the power OFF when connecting or disconnecting the sensor head connector, power supply cables, or any of the optional boards. Otherwise, the laser diode or other electronic components may become degraded or damaged.**

Connect the controller to the sensor head using the supplied connecting cable. At this time, make sure that the control unit and sensor head have the same serial number.

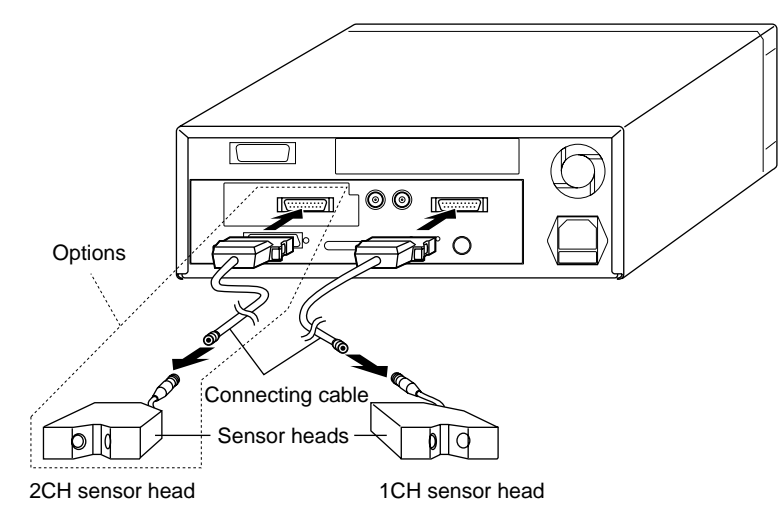

If you purchase the LC-B3 and sensor head later, you can connect them to the controller without adjustment because the sensor head and the LC-B3 have been factory-calibrated as a pair.

### **5-2 Connecting Power Supply Cable**

**Connecting the Power Supply Cable When Using the Display Unit**

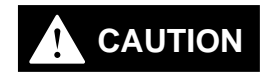

Turn OFF the LC controller before starting the following procedure. Plug the power supply cable into the power supply socket located on the rear of the display unit, and then into a wall outlet.

Power must be 100 to 240 VAC (50/60 Hz).

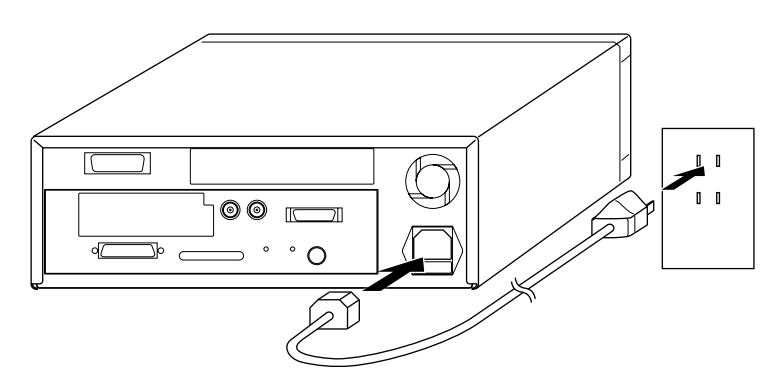

**Connecting the Power Supply Unit to a Separate Control Unit**

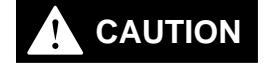

Cannot be used with the LC-2400W series.

**Turn OFF the power supply unit before starting the following procedure.**

Connect the power supply unit to the power supply terminals located on the front of the control unit.

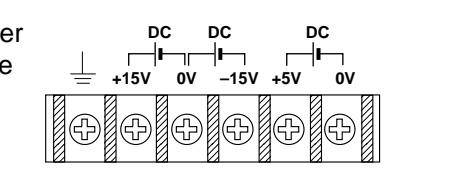

Note that the control unit uses the following types of power:

- $\cdot$  ±15 VDC (±3%), 0.5A
- $\bullet$   $\pm$ 5 VDC ( $\pm$ 5%), 3A, ripple (p-p): 100 mV max.

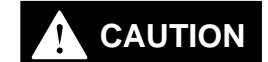

**Be sure to supply** ±**15 VDC and +5 VDC at the same time. Supplying only +5 VDC may cause a malfunction.**

### **5-3 Grounding Controller**

The controller can be grounded either by connecting the earth ground terminal located on the rear of the display unit to a grounding electrode or by connecting the ground wire of the power supply cable to the ground screw of a wall outlet. To prevent any risk of malfunction, ground the LC both ways as shown below.

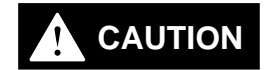

Be sure to ground the controller separately from other devices. **CAUTION**

**Grounding the Controller When Using the Display Unit**

Earth-ground the controller through the earth ground terminal located on the rear of the display unit with the ground wire of the power supply cable.

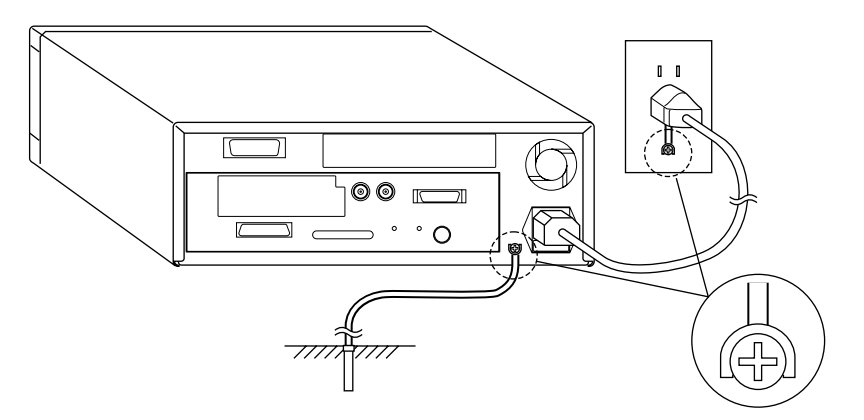

### **Grounding the Control Unit**

Cannot be used with the LC-2400W series.

Earth-ground the control unit through the earth ground terminal located on the front of this unit.

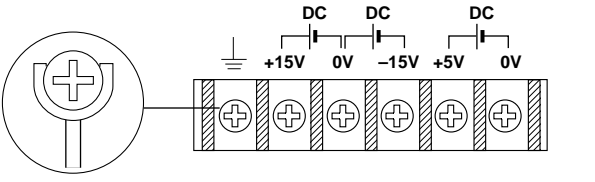

### **5-4 Installing LC-B3 Board (2CH Sensor Head Board)**

Cannot be used with the LC-2400W series.

To use two sensor heads with the LC controller, the LC-B3 board must be inserted into the LC-B3 board slot located at the rear of the control unit. (The LC-B3 board is optional. Contact KEYENCE for details.)

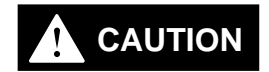

#### **Turn OFF the LC and unplug the power cable from the wall outlet before starting the following procedure.**

1. Remove the two screws securing the LC-B3 board slot cover on the rear of the control unit.

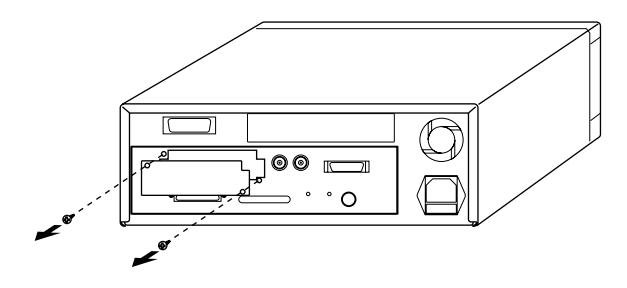

2. Align the LC-B3 board with the grooves of the LC-B3 board slot, insert the LC-B3 board all the way into the slot, and secure the board using the two screws removed in step (1).

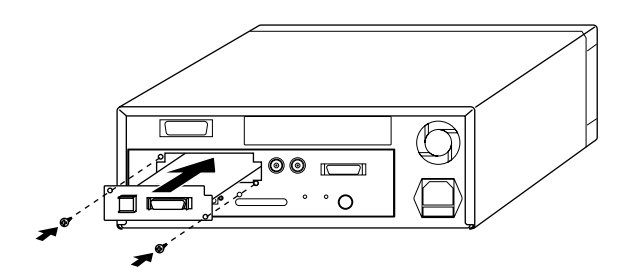

### **4-5 Installing GP-IB or Digital I/O Board (Options)**

Cannot be used with the LC-2400W series.

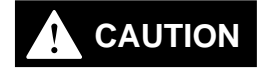

#### **Turn OFF the controller and unplug the power cable from the wall outlet.**

Insert the GP-IB or Digital I/O Board into the expansion slot on the display unit as shown in the following figure. (See chapter 9.)

1. Remove the two screws securing the expansion slot cover at the rear of the display unit.

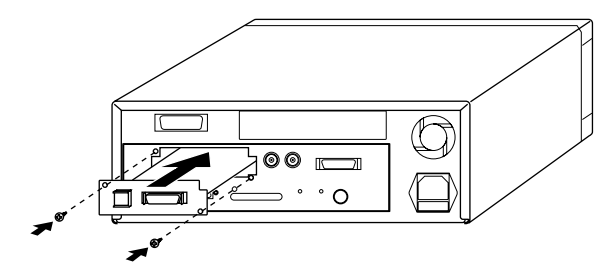

2. Align the board with the grooves of the expansion slot, insert the GP-IB or DIGITAL I/O board all the way into the slot, and secure the board using the two screws removed in step (1).

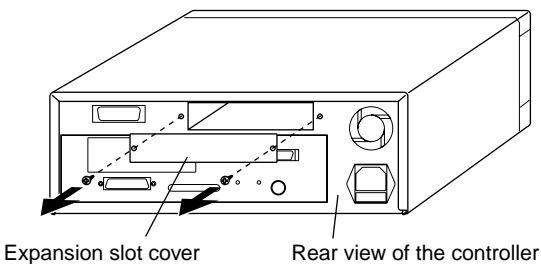

### **5-6 Adjusting Sensor Head Position**

- 1. Align the sensor head using the following three positions as alignment points:
	- (1) The three mounting holes on each side of the sensor head
	- (2) The sides of the sensor head
	- (3) The front (laser-emitting surface) of the sensor head

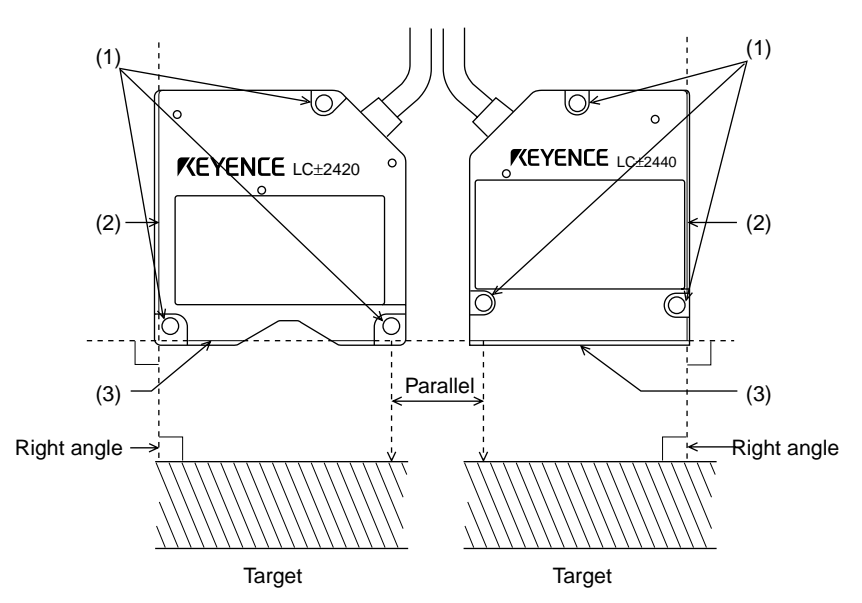

When there is a significant change in target color, material, or height, measurement errors may result depending on the orientation of the sensor head. Proper orientation is shown below.

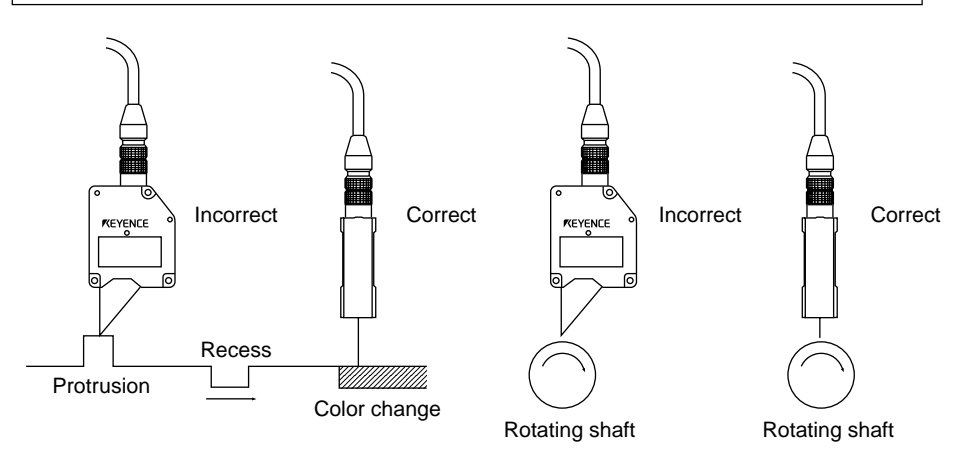

**25** CHAPTER 5 Connections

Artisan Technology Group - Quality Instrumentation ... Guaranteed | (888) 88-SOURCE | www.artisantg.com

2. Turn on the LC controller and adjust the sensor head position so that the laser ON alarm LED located on the sensor head lights orange. The sensor head is at the "reference distance" from the target when the above LED lights orange.

#### **Checking for Reference Distance**

When the distance between the target and sensor head is within the reference distance range, the laser ON alarm LED lights orange. The sensor head can be easily positioned even when the control unit is used without the display unit.

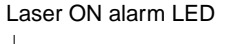

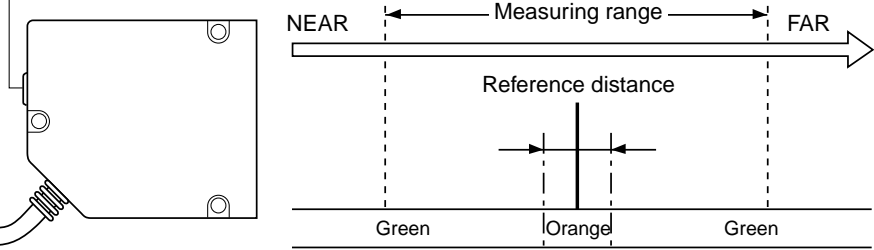

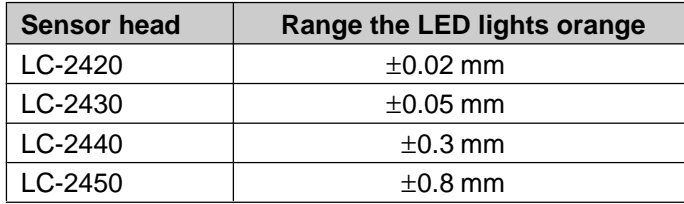

26 CHAPTER 5 Connections

Artisan Technology Group - Quality Instrumentation ... Guaranteed | (888) 88-SOURCE | www.artisantg.com

### CHAPTER 6

# **SETTING U<sup>P</sup>**

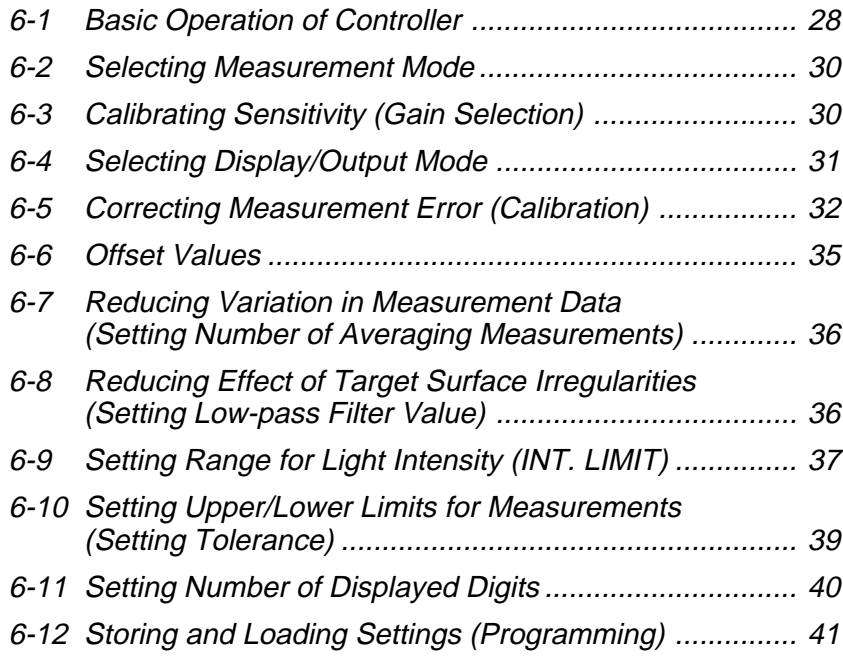

### **6-1 Basic Operation of Controller**

This section describes the basic operation procedures of the controller.

**Selecting a Parameter ( PRM key)**

1. Press the **PRM** key. One of the PARAMETER LEDs lights, and the current value for the parameter appears on the display panel. The LC is now in the setting mode.

2. Press the **PRM** key repeatedly. The PARAMETER LEDs go on and off one after another as shown below. The illuminated LED means that the corresponding parameter is selected.

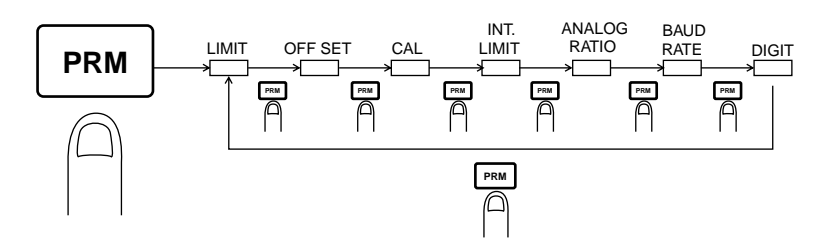

**Entering Numerical** Values  $(\blacksquare, \blacksquare, \blacksquare)$ and  $\boxed{\blacktriangleright}$  keys)

- 1. Select the desired parameter. The LC is ready to accept a numerical value.
- 2. Select a digit.

Press the  $\Box$  key. The selected digit starts flashing. Press the  $\Box$  key to shift the selection to the right, and press the  $\Box$ key to shift it to the left.

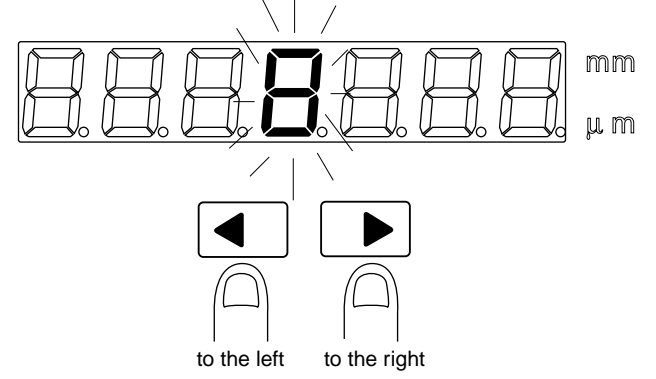

- 3. Change the digit.
	- Press the  $\boxed{\blacktriangle}$  or  $\boxed{\blacktriangledown}$  key while the digit is flashing. Press the  $\boxed{\blacktriangle}$  key to increase the value. Press the  $\sqrt{\phantom{a}}$  key to decrease it.

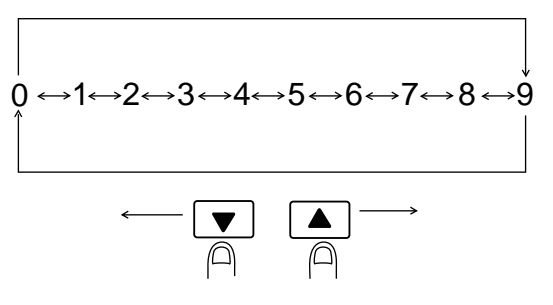

4. Confirm the setting. Press the  $\Box$  key to confirm the new setting.
### **Displaying Light** A function is available to display the intensity of reflected light from the target. The light intensity is displayed and output within a range of 1 to **Intensity** 50000. If possible, the target should have a light intensity of 00050 or greater **( INTENSITY key)** for accurate displacement measurement. 1. Position a target for measurement. 2. Press the **INTENSITY** key. The LED above the **INTENSITY** key lights, and the light intensity appears on the display panel. **Note** An analog voltage equivalent to the light intensity is always output. 3. Press the **INTENSITY** key again. The LED above the **INTENSITY** key goes off, and the system will return to the measuring mode. **Automatic Zero** This function sets the current measurement and displayed values to +0.0000 mm in the NORMAL, BOTTOM, or PEAK mode. After the function is ex-**Function ( ZERO key)** ecuted, the LC will display and output displacement relative to the new reference (zero) point. 1. Execute the automatic zero function. Press the **ZERO** key. The LED above the **[ZERO]** key lights and the displayed value turns to +0.0000 mm. Now the display will show the displacement relative to the new reference point. mm 泪目目目目 µ m 2. Cancel the automatic zero setting function. Press the **ZERO** key again. The display restores the value before the automatic zero function was executed. • This function can be operated even when the ADD or SUB key is used. **Note** • The automatic zero function can also be operated via the CONTROL I/O port. **Hold Function** The hold function is used to retain and output the last measured value. This function enables reading and recording of a specific analog value at a given **( HOLD key)** moment. 1 Press the **HOLD** key. The LED above the **HOLD** key lights and the last measured value is displayed as well as output. 2 Press the **HOLD** key again. The hold function is deactivated and the LC-2400 series returns to the measurement mode.

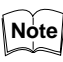

The HOLD function can also be operated via the CONTROL I/O port.

Activating or deactivating the hold function in the P-P, PEAK, or BOTTOM mode will cause the LC to return to the measurement mode and reset the measurements.

## **6-2 Selecting Measurement Mode**

Four measurement modes are available. Measurements from each mode can be displayed as well as output to external equipment.

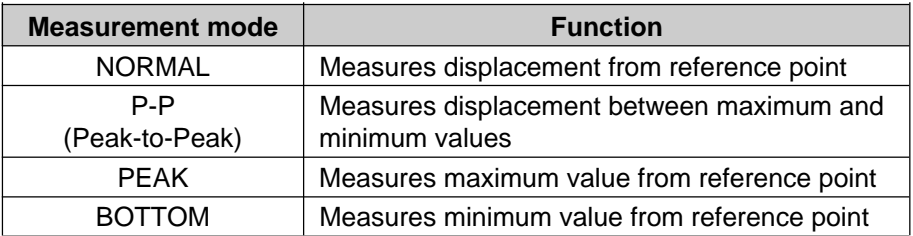

Factory setting: NORMAL

Press the mode selector key ( $\overline{N}$  NORMAL),  $\overline{P-P}$ ,  $\overline{P}$ ,  $\overline{P}$  PEAK , or  $\overline{P}$  BOTTOM key). The LED of the selected mode lights, confirming that the controller is now in that measurement mode. Note that the measurements in any of the P-P, PEAK, or BOTTOM mode can be reset by pressing the same mode selector key again.

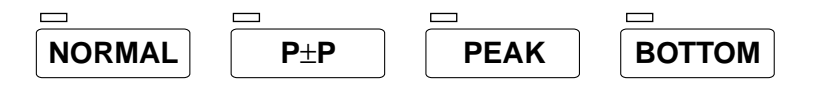

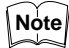

The measurements can also be reset by pressing **HOLD** twice.

## **6-3 Calibrating Sensitivity (Gain Selection)**

Light sensitivity of the sensor head can be adjusted through gain selection. The LC calculates a measurement based on the intensity of reflected light from the target. Because the light intensity varies with the reflectance of the target surface, the sensitivity of the sensor head must be optimized accordingly. The system offers four levels of sensitivity, which can be identified by the GAIN LEDs on the display unit. The correlation between the GAIN LEDs and light sensitivity of the sensor head is as shown below.

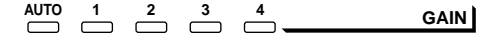

Reflectance of target

 $High \longleftrightarrow Low$ 

Factory setting: AUTO

 $\overline{P}$ Reference: Displaying Light Intensity (P. 29)

1 Press the **GAIN** key. The AUTO LED and one of the four GAIN LEDs will light. When measurements are performed with these two LEDs on, the sensitivity will change automatically according to the light intensity received.

$$
\begin{array}{c|c}\n\text{AllD}\n\end{array}\n\begin{array}{c|c}\n\end{array}\n\begin{array}{c|c}\n\end{array}\n\begin{array}{c}\n2 & 3 & 4 \\
\end{array}\n\end{array}\n\begin{array}{c}\n\end{array}\n\begin{array}{c}\n\end{array}\n\begin{array}{c}\n\end{array}\n\end{array}\n\begin{array}{c}\n\end{array}\n\end{array}
$$

2 Press the **GAIN** key again to select the lit LED.

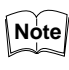

For a target whose reflectance varies greatly, the AUTO function can be selected. However, the measurement may show some variation when sensitivity is changed.

## **6-4 Selecting Display/Output Mode**

The 2CH mode cannot be used with the LC-2400W series.

Any of the following modes can be selected when two sensor heads are used during measurements.

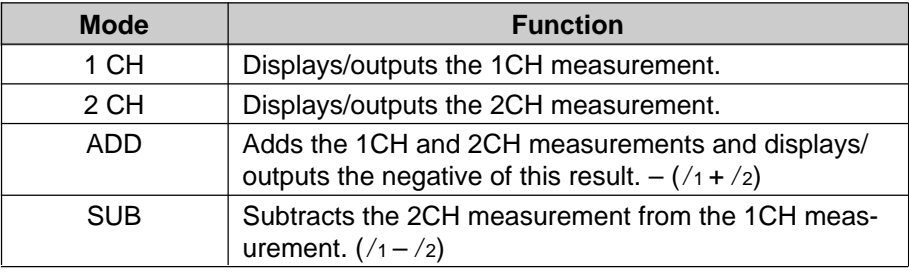

Factory setting: 1CH

• Measurement example in the ADD mode

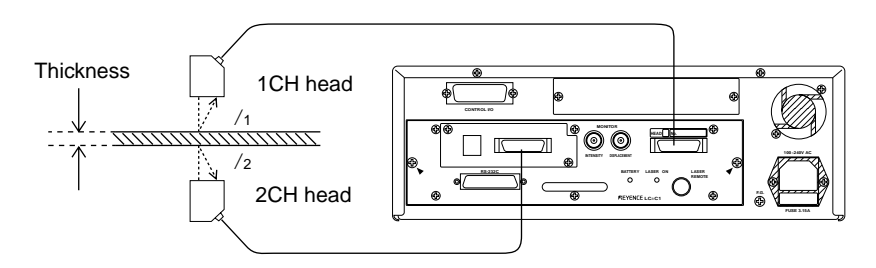

• Measurement example in the SUB mode

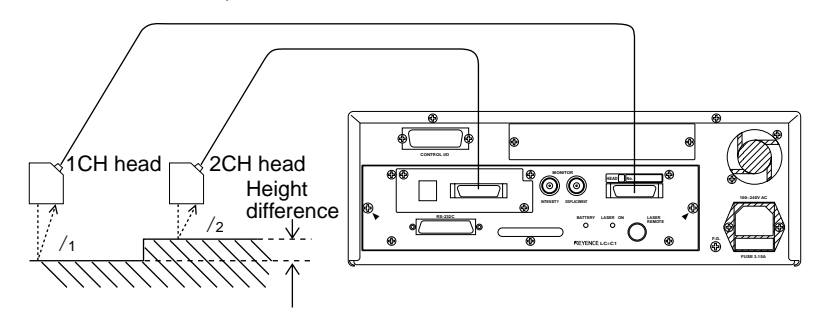

- Only one of the four modes can be selected at a time.
- None of these modes can be selected when only one sensor head is used.
- In the ADD or SUB mode the 1CH intensity is displayed/output.

To enter any of the above modes, press the desired key  $(\sqrt{1}$ CH,  $\sqrt{2}$ CH, **ADD** , or **SUB** key) and the LED above the key pressed will light.

## **6-5 Correcting Measurement Error (Calibration)**

Calibrating the LC corrects the difference between the actual displacement and that measured by the LC. Always calibrate the LC after having moved the sensor head or having changed over the target types. There are two ways to calibrate the LC; calibration with a target (target positioning), and calibration without a target (entering a numerical value). Calibrate the LC using one of these methods. If frequent product changeover occurs, it is useful to record the calibration value for each product after calibration. The LC can then be re-calibrated simply by entering the calibration value recorded.

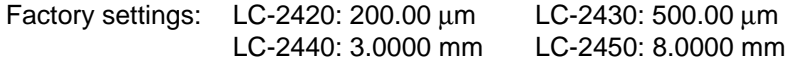

### **Calibration by Target Position**

The LC is calibrated based on measurements of the target position.

1 Position the target within the measuring range.

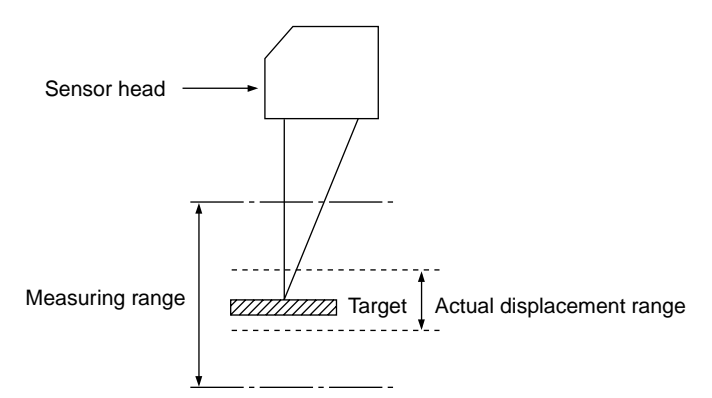

- 2 Press the **NORMAL** key. The LED above the key will light.
- 3 Press the **PRM** key repeatedly until the CAL LED lights. The LED lights and the LC continues to measure.

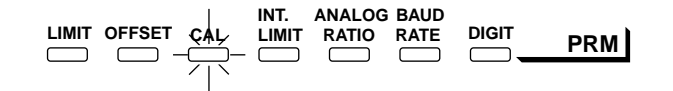

4 Shift the target to either end of the actual displacement range (closest or farthest from the sensor head).

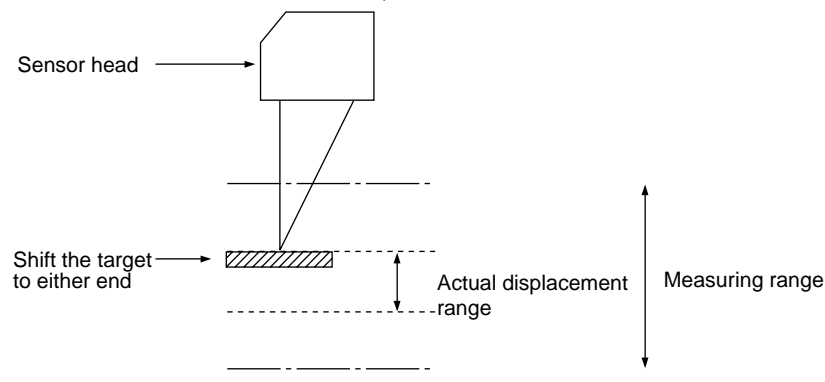

- Be careful not to position the target outside of the measuring range.
- Instead of the target, the sensor head may be shifted during calibration.
- 5. Press the **ZERO** key. The displayed value changes to zero.
- 6. Shift the target to the other end of the displacement range. Again, the sensor head may be shifted instead of the target.

Shift the target to the other end of the displacement range.

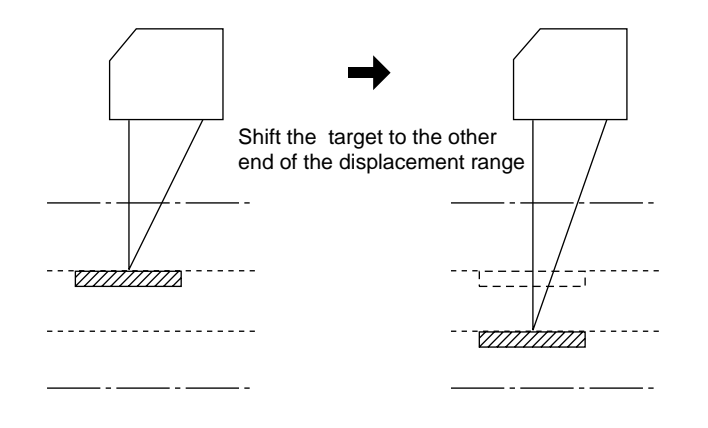

Be careful not to position the target outside of the measuring range.

7 Press the  $\boxed{\rightarrow}$  key. The digits on the display start flashing and the LC switches to the calibration mode.

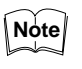

During calibration, pressing the **PRM** key, then the **J** key will cancel calibration. When the calibration mode is canceled, the LC will return to the measurement mode.

8 Change the value on the display panel to the actual distance the target was moved.

 $\sqrt{2}$  $\stackrel{\sim}{R}$ Reference: Entering Numerical Values (P.28)

9 Press the  $\Box$  key. Calibration is complete. The LC returns to the measuring mode. **Note**

- Calibrate the LC by shifting the target only within the measuring range.
- If the calibration measurement is unacceptable, the error message "C-Err" (Calibration Error) appears on the display when the  $\Box$  key is pressed. If this occurs, repeat the calibration.

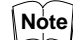

The calibration range is as follows:

Value to be entered in step 8  $0.9 \leq \frac{1}{2}$  Measurement obtained with factory settings  $\leq 1.1$ 

**Calibration by Entering a Numerical Value** The LC can be calibrated simply by entering previously recorded calibration values. Check and record the calibration values by following the procedures shown

**Checking Calibration Value** Check the calibration value obtained from the calibration procedure using a target.

below. The LC can then be calibrated simply by entering this value.

1. Calibrate the LC using a target.

 $\sqrt{N}$  Reference: Calibration by Target Position (P.32)

2. To interrupt the laser beam, close the laser beam shield or insert a lightshielding object at the closest possible position to the sensor head, between the sensor head and target. The message " $d$ -" appears on the display panel.

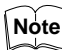

When interrupting the laser beam, be careful not to touch the glass window of the sensor head.

3. Press the **PRM** key repeatedly until the CAL LED lights.

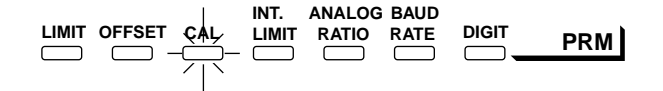

- 4. Press the  $\Box$  key. The LC is ready to accept a new calibration value, and the calibration value appears on the display. Record the value.
- 5. Press the  $\Box$  key again. The LC returns to the measuring mode.

**Entering Calibration Value** Enter the calibration value by following the procedures shown below.

- 1.Follow the same procedures used for checking the calibration value.
- 2.Change the displayed value to the recorded calibration value.

 $\sqrt{N}$  Reference: Entering Numerical Values (P.28)

**Note**

Press the **PRM** key first, then the **a** key as many times as required to return to the measuring mode. The entered value and calibration mode are canceled.

3 Press the  $\boxed{\rightarrow}$  key. Calibration is complete. The LC returns to the measuring mode.

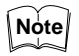

To calibrate the LC through the RS-232C interface, enter the following calibration coefficient:

Desired preset value Calibration coefficient  $=$   $\frac{20000 \text{ rad/s}}{2000 \text{ rad/s}}$ 

## **6-6 Offset Values**

Offset values are added to or subtracted from a measurement before displaying or outputting it. Offset values are used for displaying or outputting the target height or thickness as an absolute value. This function is also used to tune the LC to the input requirements of the equipment that is connected to it.

The maximum and minimum offset values available depend on the sensor head as shown below.

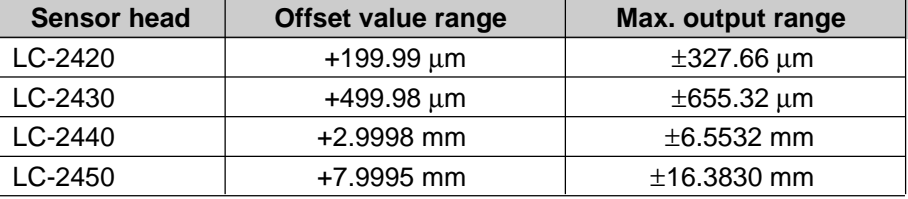

Factory setting: 0

If a displayed value with a offset becomes beyond the maximum output range is specified, "**- - - - -**" will appear.

1.Press the **PRM** key repeatedly until the OFFSET LED lights. The current offset value appears on the display panel and the LC is ready to accept a new offset value.

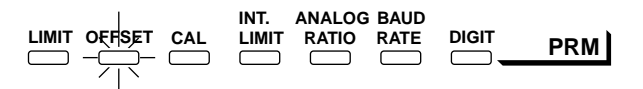

2.Enter an offset value.

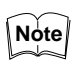

To cancel entry of the offset value, press the  $\sqrt{P^{RM}}$  key first, then the  $\sqrt{\phantom{A}}$ key as many times as required to return to the measuring mode. The entered value and offset mode are canceled.

3. Press the  $\Box$  key. The offset value is stored, and the LC will returns the measurement mode.

## **6-7 Reducing Variation in Measurement Data (Setting Number of Averaging Measurements)**

The LC has a function for creating an average measurement value from a series of measurements. The more variation occurring in measurements, the higher the number of measurements should be taken in order to attain a stable, average measurement. The number of measurements can be selected from 18 different settings ranging from 1 to 131072.

This averaging function and the filtering function explained in Section 6-8 cannot be used at the same time.

Factory setting: 2048

 $\overline{P}$ Reference: Number of averaging measurements vs. response frequency (P.83) Averaging method (P.91)

- 1.Press the **AVERAGE** key. The LED above the **AVERAGE** key lights, and the current number of averaging measurements appears on the display panel.
- 2. Press the  $\boxed{\blacktriangle}$  or  $\boxed{\blacktriangledown}$  key to change the value. Every time the key is pressed, the number of measurements increases or decreases to twice or half the original value (1, 2, 4, 8, 16, 32, 64, 128 ..... 131072).

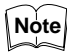

- To cancel entry of the number of measurements, press **AVERAGE** key. This mode is canceled and the LC returns to the measuring mode.
- 3. Press the  $\overline{4}$  key. The number of measurements chosen is set, and the LC returns to the measuring mode. The LED above the **AVERAGE** key remains lit during measurements.

## **6-8 Reducing Effect of Target Surface Irregularities (Setting Low-pass Filter Value)**

A low-pass filter is used to attenuate measurements at frequencies higher than the preset limit. The preset frequency is referred to as the cutoff frequency.

This is useful for targets with treated surfaces (e.g. hairline finish). When measuring these targets, the sensor detects surface irregularities (picks up noise), preventing accurate measurement. By setting a filter value, the LC can more accurately measure the displacement of the target without distortion from the texture of the target surface.

Factory setting: FILTER OFF, cutoff frequency: 100

- A digital low-pass filter is used.
- The filtering function cannot be used when using the control unit independently.
- This function and the averaging function explained in the previous section cannot be used at the same time.
- 1.Press the **FILTER** key. The LED above the key flashes and the current cutoff frequency appears on the display.
- 2.Set the cutoff frequency The cutoff frequency can be set between 0100 and 4999 Hz.

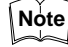

If this frequency is set below 0100, the error message "f-Err" appears.

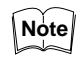

- To cancel entry of the cutoff frequency, press the **FILTER** key. The setting is canceled, and the LC returns to the measuring mode.
- 3. Press the  $\Box$  key. The new cutoff frequency is set, and the LC returns to the measuring mode. The LED above the **FILTER** key remains lit during measurements.

## **6-9 Setting Range for Light Intensity (INT. LIMIT)**

The range for light intensity can be set. The upper/lower limits are referred to as the "HIGH-INTENSITY LIMIT" and "LOW-INTENSITY LIMIT", respectively. Also, the measurement of displacement just before the light intensity exceeds the HIGH-INTENSITY LIMIT or falls below the LOW-INTENSITY LIMIT can be retained. The duration to retain the measurement is referred to as a "level-cut time". This can eliminate inaccurate measurements resulting from sudden changes in the light intensity or presence of dents or grooves on the target surface.

Factory settings:

LOW-INTENSITY LIMIT: 50 (selectable between 00000 and 49998) HIGH-INTENSITY LIMIT: 49750 (selectable between 00000 and 49998) Level-cut time: 0000.0 ms (selectable between 0000.0 and 2999.9 ms or 9999.9 [infinity])

- A level-cut time must be set each for the LOW-INTENSITY LIMIT and HIGH-INTENSITY LIMIT.
- The HIGH-INTENSITY LIMIT must be greater than the LOW-INTEN-SITY LIMIT.
- 1.Measure the light intensity of the irregular portion of the surface and record the value.

Reference: Displaying Light Intensity (P.29)

2. Press the **PRM** key repeatedly until the INT. LIMIT LED lights. The HIGH LED lights and the LC switches to the entry mode. Also, the current HIGH-INTENSITY LIMIT appears on the display panel.

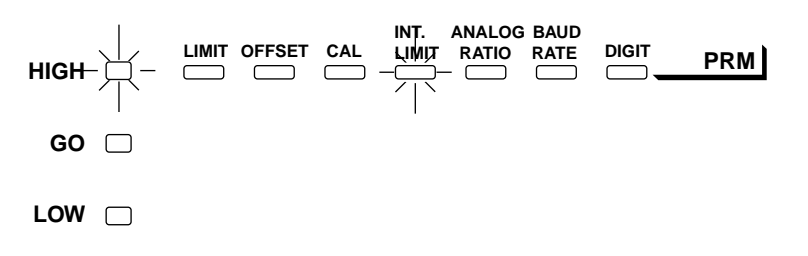

3.Change the displayed value to the desired HIGH-INTENSITY LIMIT.

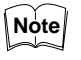

To use the current HIGH-INTENSITY LIMIT, press the  $\Box$  key. The setting remains unchanged, and the LC will proceed to the setting of the HIGH-INTENSITY LIMIT (Step 5).

4. Press the  $\Box$  key.

Simultaneously, the HIGH and GO LEDs light and the LC is ready for setting the INTENSITY LIMIT TIME. The current INTENSITY LIMIT TIME appears on the display panel.

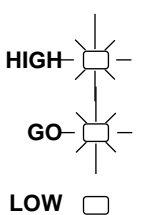

5.Change the displayed value to the desired INTENSITY LIMIT TIME.

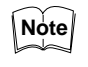

To use the current INTENSITY LIMIT TIME, press the  $\Box$  key. The setting remains unchanged, and the LC will proceed to the setting of the LOW-INTENSITY LIMIT (Step 7).

6. Press the  $\Box$  key.

The new INTENSITY LIMIT TIME is set and the HIGH and GO LEDs go off. Simultaneously, the LOW LED lights and the LC is ready to accept a new LOW-INTENSITY LIMIT. The display indicates the current LOW-INTENSITY LIMIT.

**HIGH**

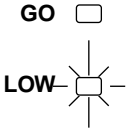

7.Change the displayed value to the desired LOW-INTENSITY LIMIT.

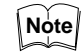

To use the current LOW-INTENSITY LIMIT, press the  $\boxed{\rightarrow}$  key. The setting remains unchanged, and the LC will proceed to setting of the levelcut time for LOW-INTENSITY LIMIT (Step 9).

8. Press the  $\Box$  key.

The new LOW-INTENSITY LIMIT is set. Simultaneously, the LOW and GO LEDs light and the system is switched to the setting mode. The display indicates the current INTENSITY LIMIT TIME.

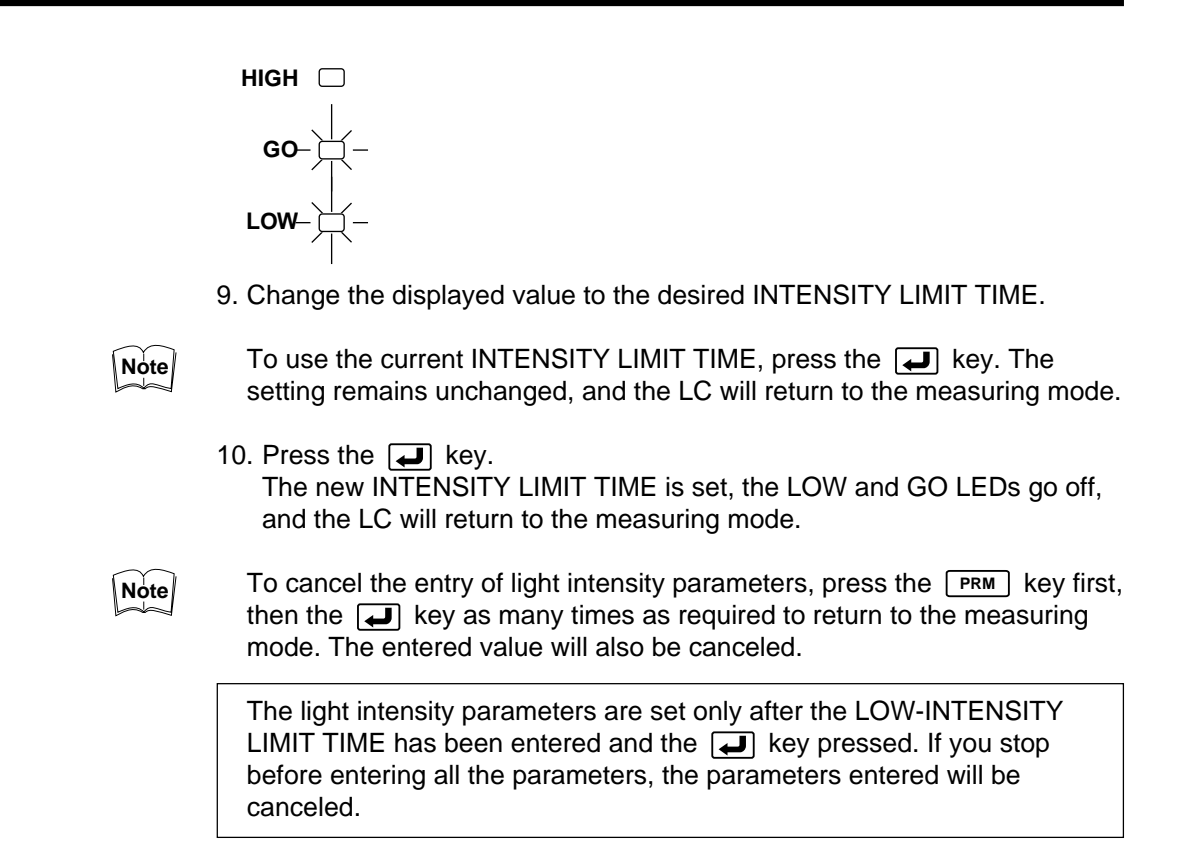

## **6-10 Setting Upper/Lower Limits for Measurements (Setting Tolerance)**

The LC can set upper/lower limits for measurements in each measurement mode. Measurements outside the preset range is indicated by the display or output signal. The upper/lower limits range differs, depending on the sensor head as shown below. Numbers in parentheses are factory settings.

LC-2420: +299.99 µm (±200.00 µm) LC-2430: +599.98  $\mu$ m ( $\pm$ 500.00  $\mu$ m) LC-2440: +5.9998 mm (±3.0000 mm) LC-2450: +15.9995 mm (±8.0000 mm)

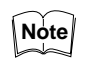

Upper and lower measurement limits can be set for each measurement mode.

- 1. Choose the measurement mode and press the  $\boxed{\rightarrow}$  key.
- 2.Press the **PRM** key. The LIMIT LED lights. The HIGH LED lights and the LC is ready to accept a new upper limit. The display indicates the current upper limit.

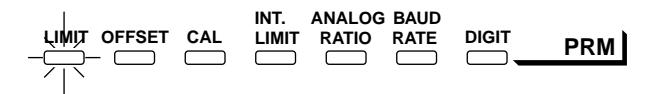

3.Change the displayed value to the desired upper limit.

4 . Press the  $\Box$  key.

The new upper limit is set. The LOW LED lights and the LC is ready to accept a new lower limit. The display now indicates the current lower limit.

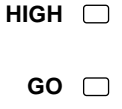

- $LOW $\Leftrightarrow$$
- 5.Change the displayed value to the desired lower limit.

6. Press the  $\Box$  key.

The new lower limit is set, and the LC returns to the measuring mode.

The upper/lower limits are set only after the  $\Box$  key has been pressed. If you stop before entering the lower limit, the new upper limit will be canceled.

## **6-11 Setting Number of Displayed Digits**

Follow the procedure below to set the number of displayed digits.

Factory setting: All digits

1.Press the **PRM** key repeatedly until the DIGIT LED lights. The display starts flashing.

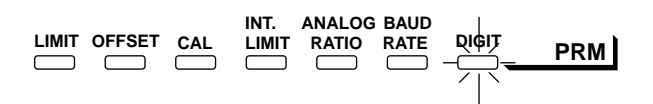

2. Press the  $\Box$  or  $\Box$  key to set the number of displayed digits. Every time the key is pressed, the number of digits on the display increases or decreases by one, thus activating or deactivating the last four digits. Press the  $\Box$  key to increase the number of displayed digits; press the  $\boxed{\blacktriangleleft}$  key to decrease it.

If you choose not to display integer digits, "0" will be displayed in these digits.

3. Press the  $\Box$  key. Measurements will be displayed as specified.

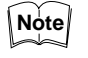

To cancel entry of the number of displayed digits, press the **PRM** key first, then the  $\Box$  key as many times as required to return to the measuring mode.

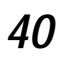

## **6-12 Storing and Loading Settings (Programming)**

A set of parameters, including an offset value and upper and lower measurement limits, can be stored as a program. Up to five different programs can be stored. By storing programs prepared for each target, the need for setting individual parameters is eliminated. This is useful when frequent product changeover is required.

Factory setting: See the factory setting of each parameter.

- **Storing Settings (SAVE)** 1. Set the parameters required for measurement, then switch the LC to the measuring mode.
	- 2. Press the [save] key. The LED above the key starts flashing and one of the five PROGRAM LEDs lights.

$$
\begin{array}{c|cccc}\n\downarrow & 2 & 3 & 4 & 5 \\
\hline\n\end{array}\n\qquad\n\begin{array}{ccc}\n\hline\n\downarrow & 2 & 3 \\
\hline\n\end{array}\n\qquad\n\begin{array}{ccc}\n\hline\n\downarrow & 5 & \mathsf{PROGRAM} \\
\hline\n\end{array}
$$

3. Press the  $\Box$  or  $\Box$  key to select a program number.

**Note**

- To cancel the saving of a program, press the [save] key.
- When overwriting a previously saved program (corresponding PRO-GRAM indicator is lit) be sure that this program does not contain settings that should be retained.
- 4. Press the  $\Box$  key. The message " $r$ ERdY" appears on the display panel. Press the  $\Box$  key again to store the parameter settings. The LC is ready to measure using these settings.
- 5. Press the  $\Box$  key.

**Loading Stored Settings (LOAD)**

Follow the steps below to load the stored program.

1.Press the **LOAD** key. The LED above the key starts flashing and one of the five PROGRAM LEDs lights.

$$
\begin{array}{c|c}\n\hline\n\end{array}
$$

2. Press the  $\Box$  or  $\Box$  key to select a program number.

$$
\begin{array}{c}\n1 \\
\longrightarrow \\
\hline\n\end{array}\n\begin{array}{c}\n2 \\
\longrightarrow \\
\hline\n\end{array}\n\begin{array}{c}\n3 \\
\longrightarrow \\
\hline\n\end{array}\n\begin{array}{c}\n4 \\
\longrightarrow \\
\hline\n\end{array}\n\begin{array}{c}\n5 \\
\longrightarrow \\
\hline\n\end{array}\n\begin{array}{c}\n\text{PROGRAM} \\
\end{array}
$$

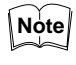

To cancel the loading of a program, press the **LOAD** key. The selected program will be canceled and the LC will return to the measurement mode.

CHAPTER 6 Setting Up **41** 

3. Press the  $\Box$  key.

The setting is loaded, and the LC switches to the measurement mode. The LED above the **LOAD** key goes off, but the selected PROGRAM LED remains lit. At this time, if any parameter is changed the LED will go off.

$$
\begin{array}{c}\n1 \\
\longrightarrow \\
\hline\n\end{array}\n\begin{array}{c}\n2 \\
\longrightarrow \\
\hline\n\end{array}\n\begin{array}{c}\n3 \\
\longrightarrow \\
\hline\n\end{array}\n\begin{array}{c}\n4 \\
\longrightarrow \\
\hline\n\end{array}\n\begin{array}{c}\n5 \\
\longrightarrow \\
\hline\n\end{array}\n\begin{array}{c}\n\text{PROGRAM} \\
\end{array}
$$

CHAPTER 7

# **MEASUREMENT PROCEDURE**

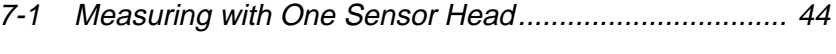

7-2 Measuring with Two Sensor Heads ................................ 45

The versatile LC-2400 Series can measure height or eccentricity as well as displacement. With an optional board installed, the LC can measure thickness or height deviation using two sensor heads. Stored parameters can be quickly called up by using the LOAD function.

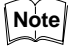

- The LC requires 60 min. to warm up. Turn on the controller and wait at least 60 min. before starting measurements.
- If you find displayed values or output measurements incorrect, check the sensor head position as well as parameters.

Reference: Storing and Loading Settings (Programming) (P.41) Error Message List (P.82)

## **7-1 Measuring with One Sensor Head**

**Measuring Target Height** Measure the target height with respect to the reference surface by following the procedures shown below.

### [LC-2400A]

- 1. Turn the key-operated power switch to the ON position to turn on the LC controller.
- 2. Position the sensor head. Keep in mind the measuring range and angle of the sensor heads.

### [LC-2400W]

- 1. To start the LC controller, turn on the power switch at the rear of the controller and then turn the key-operated switch to the ON position .
- 2. Position the sensor head. Keep in mind the measuring range and angle of the sensor heads.

 $\widehat{A\boxtimes}$  Reference: Adjusting Sensor Head Position (P.25)

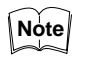

- When two sensor heads are connected, select either one by pressing the **1CH** or **2CH** key. The LED above the key lights.
- 3. Press the **NORMAL** key to switch the LC to the NORMAL measuring mode.
- 4. Calibrate the LC.
- $\sqrt{8}$  Reference: Correcting Measurement Error (Calibration) (P. 32)
- 5. Set the number of averaging measurements.
- $\widehat{\text{MS}}$  Reference: Reducing Variation in Measurement Data (Setting Number of Averaging Measurements) (P.36)
- 6. Measure the reference surface of the target.
- 7. Press the **ZERO** key.

The displayed value and output are set to zero. Now the displayed value and output indicate the deviation in height from the reference value.

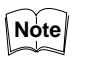

To determine the target shape, move the sensor head or target in parallel with respect to the other.

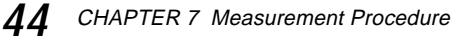

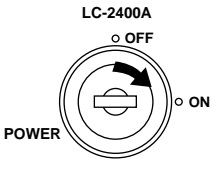

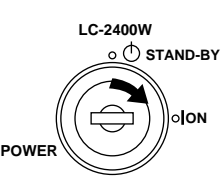

### **Measuring Runout and Eccentricity**

Measure the runout and eccentricity of a revolving target by following the procedures shown below.

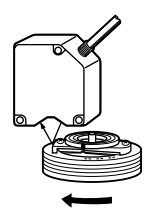

1. Position the sensor head. Be careful about the measuring range and angle of the sensor head.

Reference: Adjusting Sensor Head Position (P.25)

2. Turn the key-operated power switch to turn the system on.

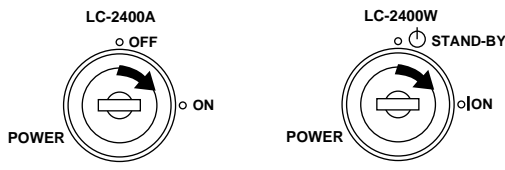

3. Calibrate the LC.

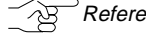

 $\widehat{\phantom{a}}_{\mathcal{B}}$  Reference: Correcting Measurement Error (Calibration) (P.32)

4. Set the number of averaging measurements.

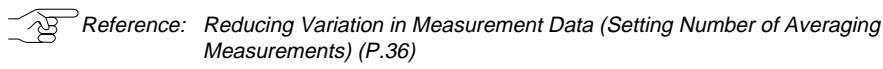

- 5. Press the **P**-P key to switch the LC to the NORMAL mode. Now the displayed value and output indicate the runout and eccentricity (max. and min. values).
- 6. To measure again, press the **P–P** key to reset the measurement.

## **7-2 Measuring with Two Sensor Heads**

The LC-2400W series does not support this feature.

By installing the optional LC-B3 board, the LC-2400 can measure a target using two sensor heads. With two sensor heads used, thickness or height deviation can be measured by adding together the measurements from the two sensor heads or by subtracting one measurement from the other. Even while two sensor heads are connected, the LC can still be used for measurements that requires only one sensor head.

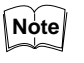

Be sure to use sensor heads of the same model when measuring in the ADD or SUB mode.

### **Measuring Thickness (ADD)**

Measure the thickness of a target by following the procedures shown below.

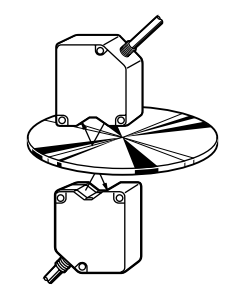

1. Position the sensor heads and the reference target. Keep in mind the measuring range and angle of the sensor heads.

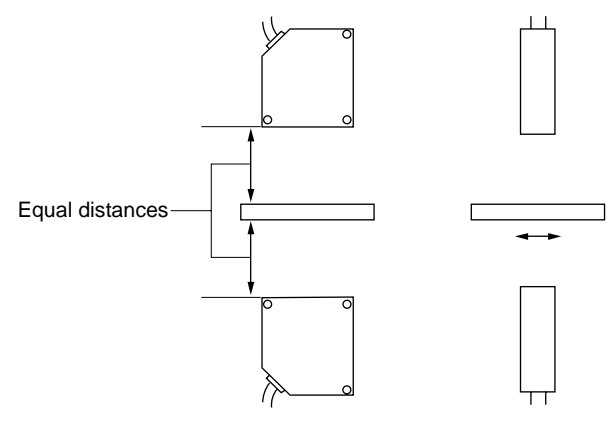

 $\overline{P}$ Reference: Adjusting Sensor Head Position (P.25)  $\mathcal{A}$ 

2. Turn the key-operated power switch to turn on the LC.

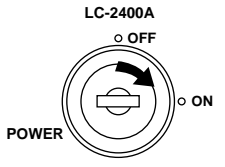

- 3. Press the **1CH** key. The LED above the key lights.
- 4. Calibrate the 1CH sensor head.

 $\sqrt{N}$  Reference: Correcting Measurement Error (Calibration) (P.32)

- 5. Press the  $\sqrt{2CH}$  key. The LED above the key lights.
- 6. Calibrate the 2CH sensor head.
- 7. Press the  $\sqrt{ADD}$  key. The LED above the key lights.
- 8. Set the number of averaging measurements as in Step 4.

 $\sqrt{\mathfrak{B}}$  Reference: Reducing Variation in Measurement Data (Setting Number of Averaging Measurements) (P.36)

- 9. Press the **NORMAL** key. The LED above the key lights. The LC is now in the NORMAL mode.
- 10. Press the **ZERO** key.

The displayed value and output are set to zero. Now the displayed value and output indicate the deviation in thickness from the reference value. Skip this step and follow the steps described below to display and output the thickness.

11. Change the current offset value to the thickness of the target. When entry of the offset value is complete, the display will show the reference thickness.

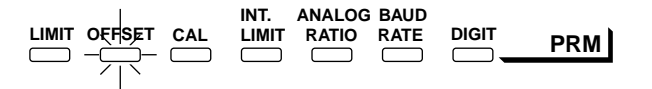

The following shows the maximum displayable thicknesses using the LC sensor heads:

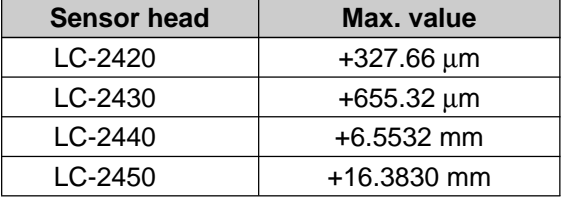

If the measurement that contains the offset value exceeds the display range, the LC holds the measurement at the maximum value.

 $\sqrt{2}$  $\beta$  Reference: Offset Values (P.35)

12. Start measurement.

Thickness of the target is displayed and output. If the automatic zero setting function was executed in Step 10, deviation from the reference value will be displayed and output.

Measure height deviation by following the procedures shown below.

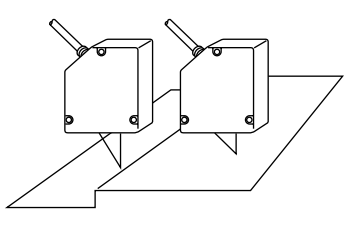

1. Position the sensor heads and the target. Be careful about the measuring range and the angle of the sensor heads.

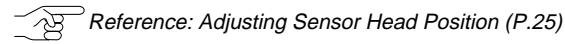

2. Turn the key-operated power switch to turn the system on.

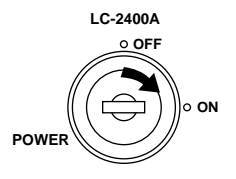

3. Press the  $\boxed{1 \text{CH}}$  key. The LED above the key lights

4. Calibrate the 1CH sensor head.

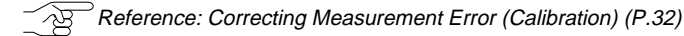

5. Press the  $\sqrt{2CH}$  key. The LED above the key lights.

### **Measuring Height Deviation (SUB)**

- 6. Calibrate the 2CH sensor head.
- 7. Press the **SUB** key. The LED above the key lights.
- 8. Set the number of averaging measurements.
- $\sqrt{8}$  Reference: Reducing Variation in Measurement Data (Setting Number of Averaging Measurements) (P.36)
- 9. Press the **NORMAL** key. The LED above the key lights. The LC is now in the NORMAL mode.
- 10. Press the **ZERO** key.

The displayed value and output are set to zero. Now the displayed value and output indicate the deviation in thickness from the reference value. Skip this step and follow the steps described below to display and output the thickness.

11. Change the current offset value to the height deviation of the reference target.

When entry of the offset value is complete, the display will show the reference height deviation.

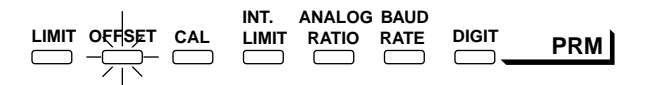

The following shows the range of height deviation values that can be displayed using the LC sensor heads:

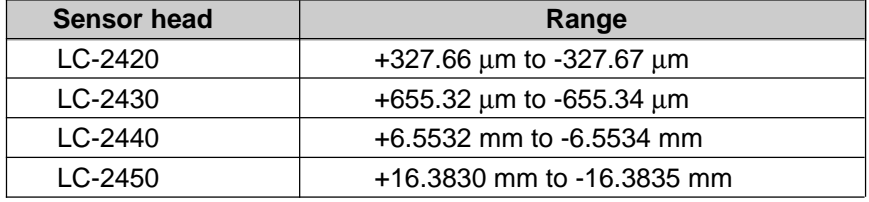

If the measurement that contains the offset value exceeds the display range, the LC holds the measurement at the corresponding value.

### 12. Start measurement.

The target height difference is displayed and output as an absolute value. When you start measurements, after pressing the auto-zero key as shown in step 10, the deviation in height difference from the reference value is displayed and output.

### CHAPTER 8

# **EXTERNAL INPUT/OUTPUT**

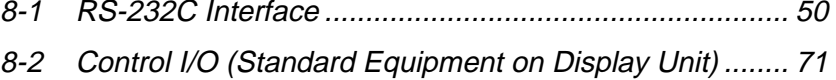

- 8-3 Monitor Output (Standard Equipment)........................... 73
- 8-4 Digital I/O (Standard Equipment on Control Unit).......... 74

For information on the optional GP-IB (LC-B1) or DIGITAL I/O (LC-B2) boards, please refer to Chapter 9, section 9-9.

The LC-2400 series is equipped with an RS-232C serial interface, control I/O port (when the display unit is used), monitor output, and a digital I/O board. Using these I/O connections, the LC can transmit measurement data and alarm signals to external equipment and receive parameter settings from external equipment.

## **8-1 RS-232C Interface (Standard Equipment)**

The LC-2400 series can communicate with a computer using the RS-232C interface. It can transmit measurement data to the computer and receive control signals from the computer. When the control unit is used separately, the parameters of each function can be set by the computer.

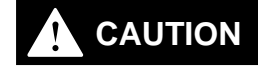

The ferrite cores are packaged with the LC-2400W series. When using the RS-232C or the CONTROL I/O connecting cable, attach the appropriate ferrite cores at both ends of the cable. Otherwise, noise interference may occur.

When using the RS-232C cable

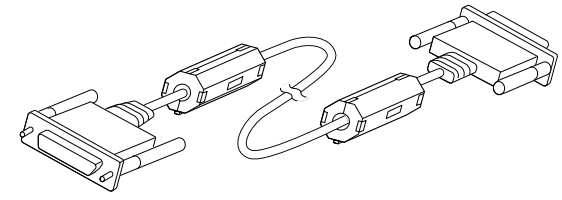

**Specifications** This serial interface conforms to EIA (Electronic Industries Association) RS-232C specifications.

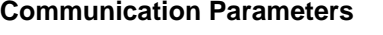

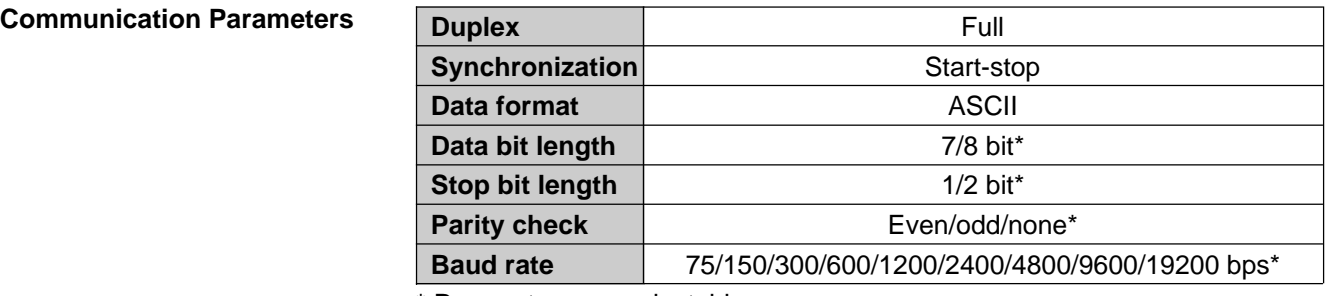

\* Parameters are selectable.

**Connecting Cable** Use a standard serial cable for connection to a computer. For alternative connection configurations, see the following.

When using a personal computer:

**[Example 1]**  $(1)$  —  $(2)$  —  $(3) (5)$ <sup>-</sup>  $(6)$  $(7)$  —  $\circledS$  -  $\circledcirc$  $\circledcirc$   $\circledcirc$ — (1)  $-$  (2)  $-$  3  $-$  (5)  $-$  (6)  $-$  (7) **[Example 2]**  $(1)$  —  $(2)$  —  $\circ$   $\circ$  $\circled{7}$  $\circ$ 6 8  $(5)$  $\circledcirc$ — (1)  $-$  (2)  $\frac{1}{3}$  $-$  (7) Personal computer LC-2400A/ LC-2400W Personal computer LC-2400A/ LC-2400W

50 CHAPTER 8 External Input/Output

### **Pin Assignment**

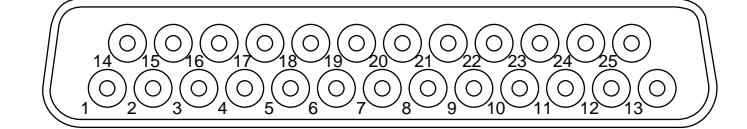

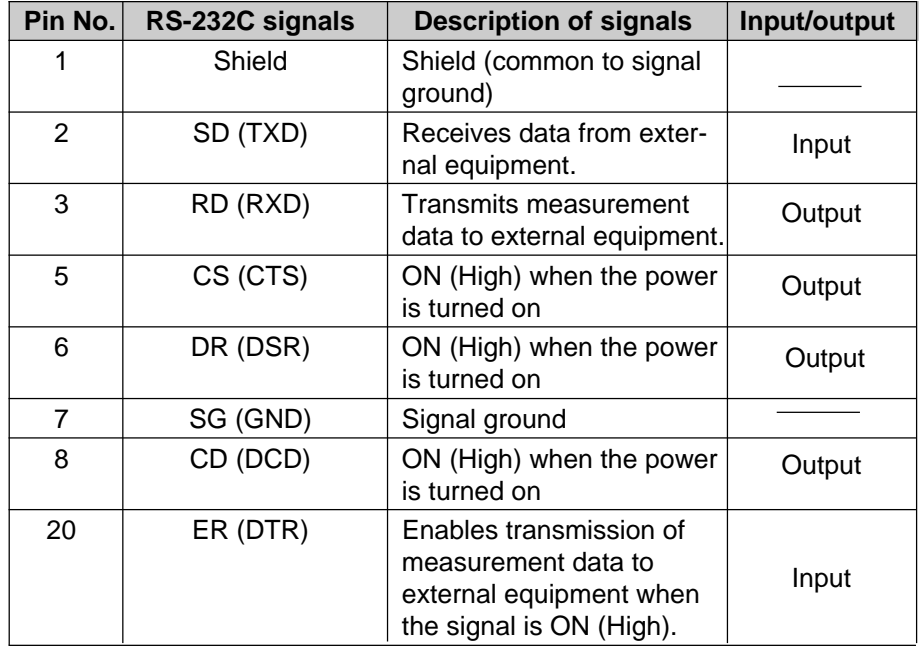

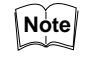

Pin 20 is connected to the power supply through a pull-up resistor inside the LC controller. Even if this terminal is not connected to external equipment, measurement data can be output.

### **Setting Communication Parameters**

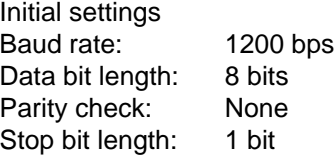

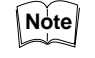

Be sure that the communication parameters of the LC are the same as those of the external device.

### **Setting Communication Parameters When Using the Control Unit Together with the Display Unit**

When the control unit is installed in the display unit, communication parameters can be set using the display unit keys.

1. Press the **PRM** key until the BAUD RATE indicator lights. The current baud rate is displayed on the display panel.

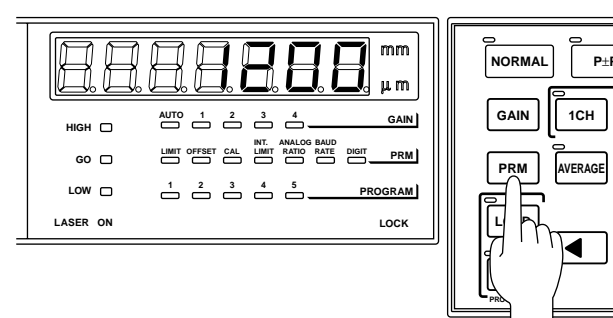

2. Press the  $\boxed{\blacktriangle}$  or  $\boxed{\blacktriangledown}$  key to select the desired baud rate. The following baud rates can be selected.

75/150/300/600/1200/2400/4800/9600/19200

3. Press the  $\Box$  key.

The remaining parameters are displayed on the display panel.

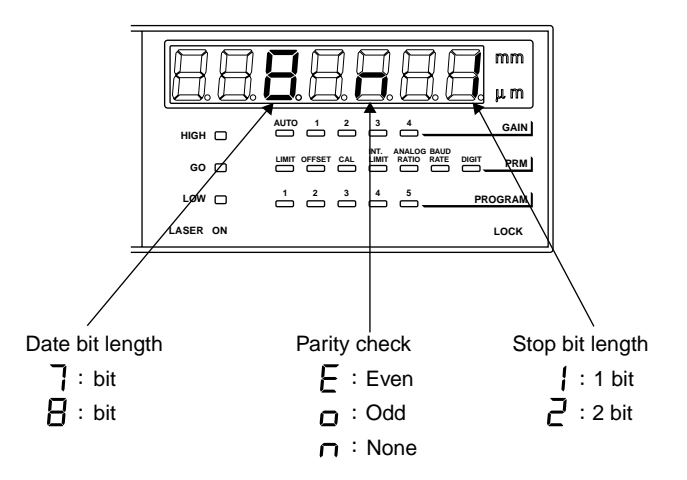

4. Press the  $\boxed{\blacktriangle}$  or  $\boxed{\blacktriangledown}$  key to select the desired parameter. The following data formats can be selected.

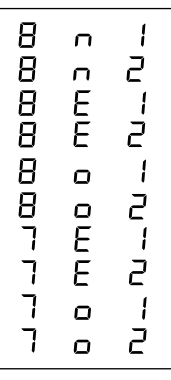

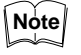

To cancel entry of communication parameters, press the **PRM** key and then press the  $\Box$  key several times until the LC returns to the measurement mode. Any changes are ignored, and the LC is in the measurement mode.

5. Press the  $\boxed{\rightarrow}$  key. Once the communication parameters are entered, the LC will return to the measurement mode.

Artisan Technology Group - Quality Instrumentation ... Guaranteed | (888) 88-SOURCE | www.artisantg.com

### **Setting Communication Parameters with the Separate Control Unit**

When the control unit is used separately, adjust the baud rate using the baud rate dial, located on the side of the control unit.

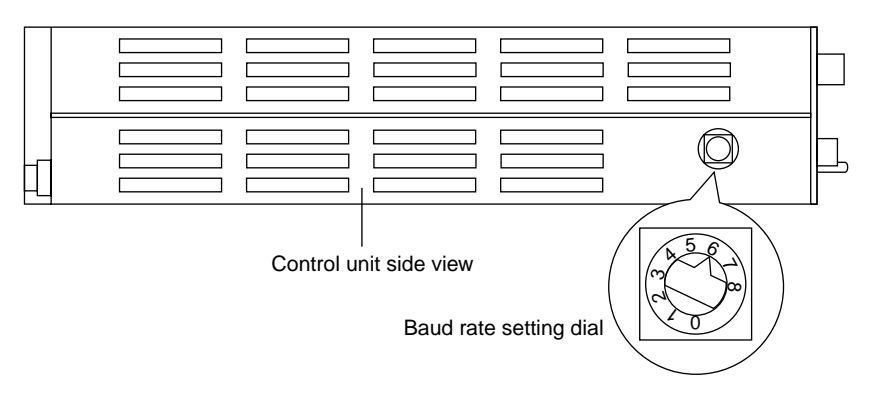

Dial numbers and baud rates correspond as shown below:

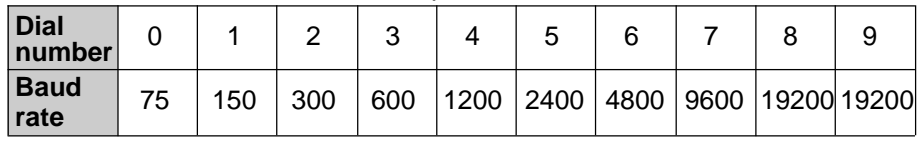

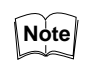

When the control unit is used separately, parameters other than baud rate are fixed at the following values: Data bit length: 8 bits, Parity check: None, Stop bit length: 1 bit

• When the baud rate is changed using the display unit keys after installing the control unit in the display unit, the baud rate set with the baud rate dial is ignored.

### **Changing and Verifying Parameter Settings using External Equipment**

By transmitting the proper character or ASCII code from an external device to the LC, the LC parameter settings can be changed or verified.

### **Procedure for Changing and Verifying Parameter Settings**

Follow the procedure below to change or verify parameter settings.

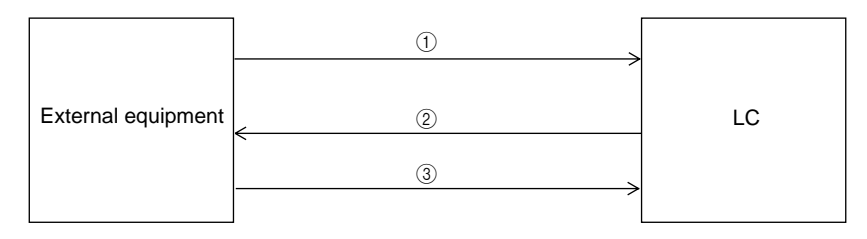

- 1. Transmit the proper character or ASCII code from the external device to the LC.
- 2. When the character is received by the LC, the message "PASS CR" is sent to the external device. The parameter is changed to the setting corresponding to the character.

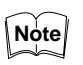

When a character for setting measurement output or information output is received, the LC does not output the "PASS CR" message.

3. Send the desired value from the external device to the LC.

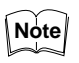

When the required setting procedure is completed in step (2), step (3) is not necessary.

**Response Data Format** The data output from the LC to external equipment is called "response data". Response data for verifying parameter settings is output in the following format:

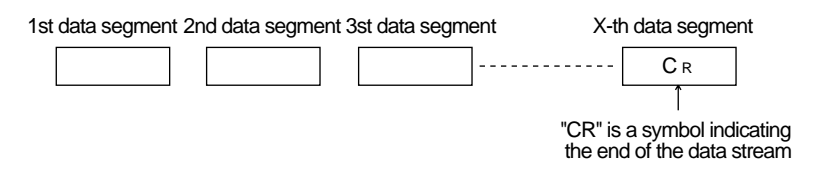

### **Changing Gain, Measurement Mode and Number of Averaging Measurements**

To change or set gain, measurement mode and number of averaging measurements, select the proper character or ASCII code from the following table and send it from the external device to the LC.

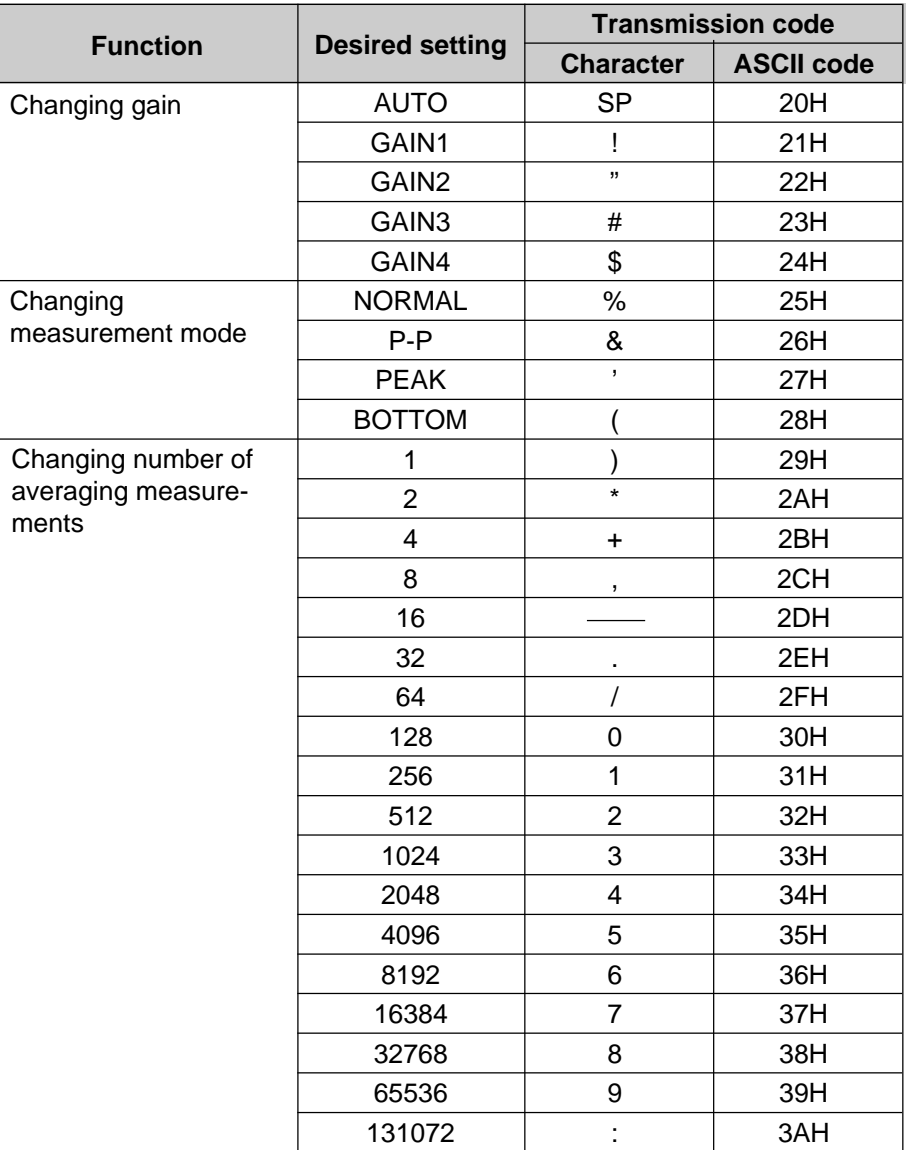

54 CHAPTER 8 External Input/Output

Artisan Technology Group - Quality Instrumentation ... Guaranteed | (888) 88-SOURCE | www.artisantg.com

### **Setting the AUTO-ZERO/ HOLD/FILTER/PANEL LOCK Functions**

To set each function, select the proper character or ASCII code from the following table and send it from the external device to the LC.

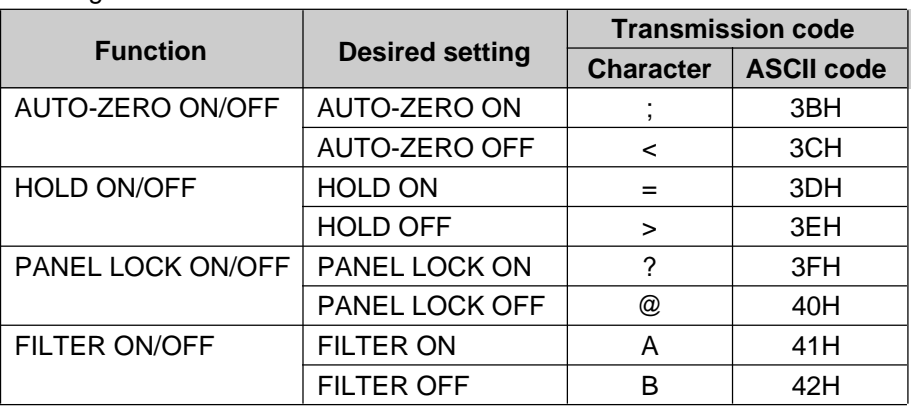

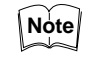

The PANEL LOCK function is used to disable any input from the display unit keys. The LOCK indicator is lit when the PANEL LOCK function is ON.

### **Setting Upper/Lower Limits, Parameters, and Filter**

To set upper/lower limits, parameters and filter, select the proper character or ASCII code from the following table and send it from an external device to the LC.

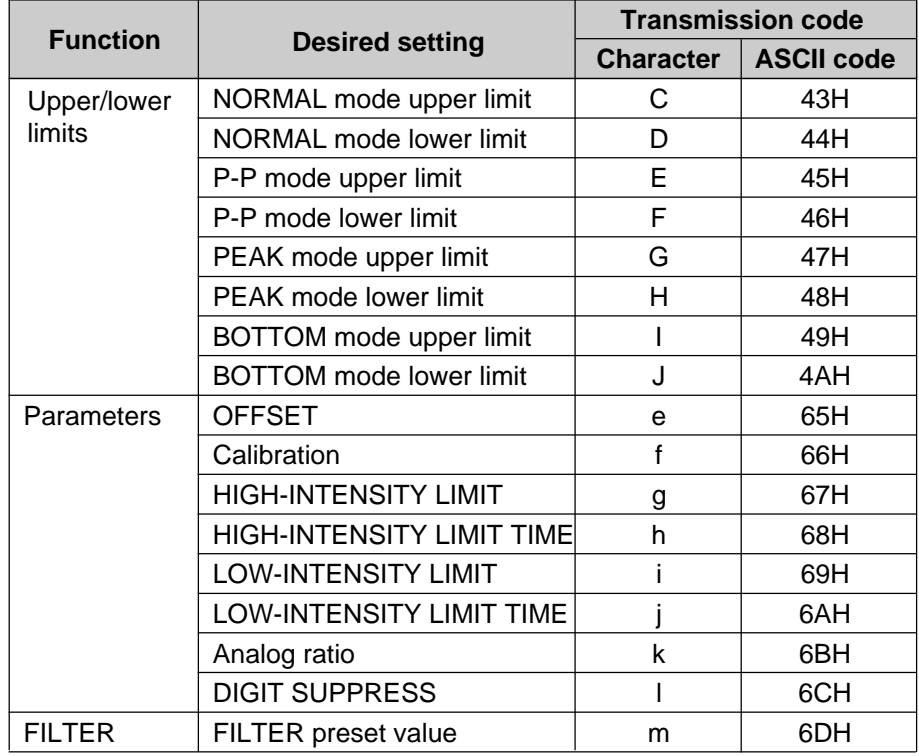

The procedure for setting the upper/lower limits, parameters, and filter is as follows:

- 1. Select the desired sensor head (1CH/2CH) or function (ADD/SUB).
- 2. After receiving the "PASS CR" message from the LC, send the required character or ASCII code to the LC.
- 3. Send the desired value to the LC.

CHAPTER 8 External Input/Output **55**

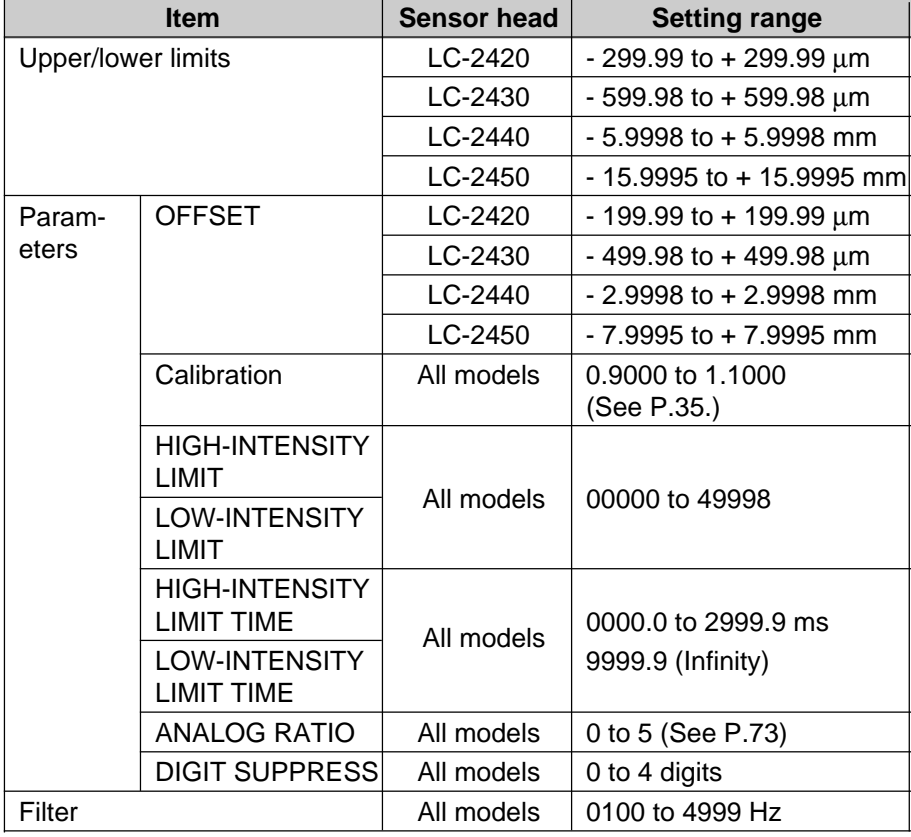

The upper/lower limits, parameters, and filter values must be in the following ranges. The upper/lower limits and OFFSET value are output with a "+" or "-" sign.

**Note**

• When the upper/lower limits, parameters, and filter values exceed the above ranges, the error message "ERROR  $C_{p}$ " is returned.

- When the ADD or SUB function is selected, calibration, INT. LIMIT and gain cannot be set.
- Be sure to set HIGH-INTENSITY LIMIT higher than LOW-INTENSITY LIMIT.
- The filter function can be set only when the display unit is used.

### **Measurement Data Output Method**

The LC outputs displacement and intensity measurement values using the following four methods. To output these measurement values, select the desired character or ASCII code in the following table and transmit it from an external device to the LC.

Artisan Technology Group - Quality Instrumentation ... Guaranteed | (888) 88-SOURCE | www.artisantg.com

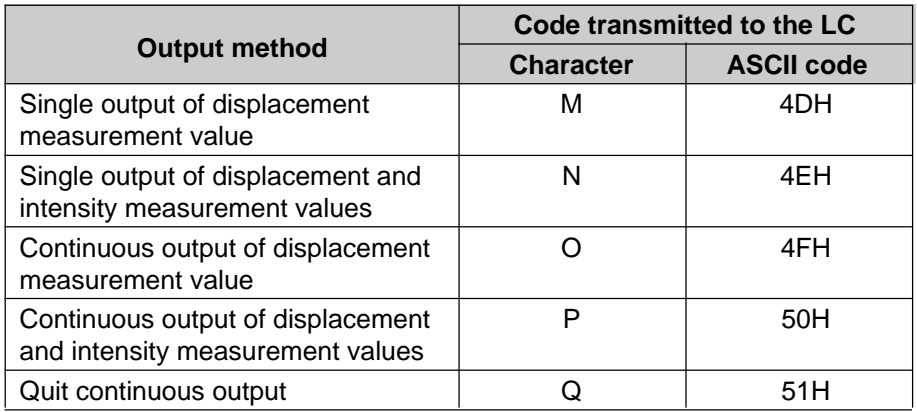

Send character "Q" or ASCII code "51H" when in continuous output mode. Even if character "Q" ("51H") is received while in single output mode, the LC ignores this codes.

■ Single output of displacement and intensity measurement values [External equipment to the LC] Character: N ASCII code: 4EH

[Output data]

[The LC to external equipment]

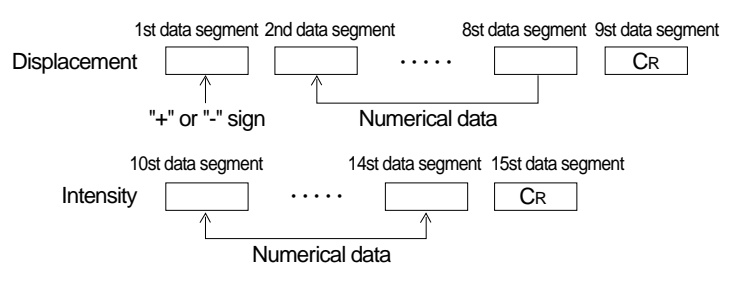

### Example:

When a displacement of  $+ 2.0000$  mm is measured using the diffuse-reflective sensor head (LC-2440/LC-2450), the LC outputs the displacement and intensity measurement values sequentially in the following format:

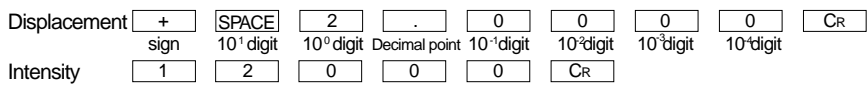

### ■ Single output of displacement measurement value

[External equipment to the LC] Character: M ASCII code: 4DH

Example:

When a displacement of - 20.02 µm is measured using the regular-reflective sensor head (LC-2420/LC-2430), the LC outputs the displacement measurement value once in the following format:

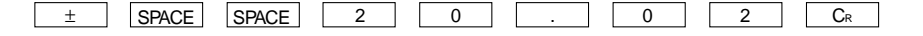

CHAPTER 8 External Input/Output **57**

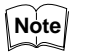

a [SPACE] is output for any digit having no data.

■ Continuous output of displacement and intensity measurement **values or continuous output of displacement measurement values** When the displacement and intensity continuous output method or the displacement continuous output method is selected, the above measurement values are output at a predetermined time interval.

### ■ Measurement error

When a measurement error occurs, the LC outputs the following values:

(When using the LC-2420 or LC-2430 sensor head)

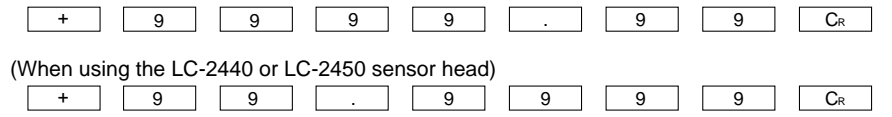

Measurement output values are changed depending on the specified number of averaging measurements.

### **Verifying Parameter Settings and Output Conditions**

Current parameter settings and output conditions can be verified by transmitting an character or ASCII code to the LC. The LC outputs the current parameter settings and output conditions corresponding to the specified ASCII code (character).

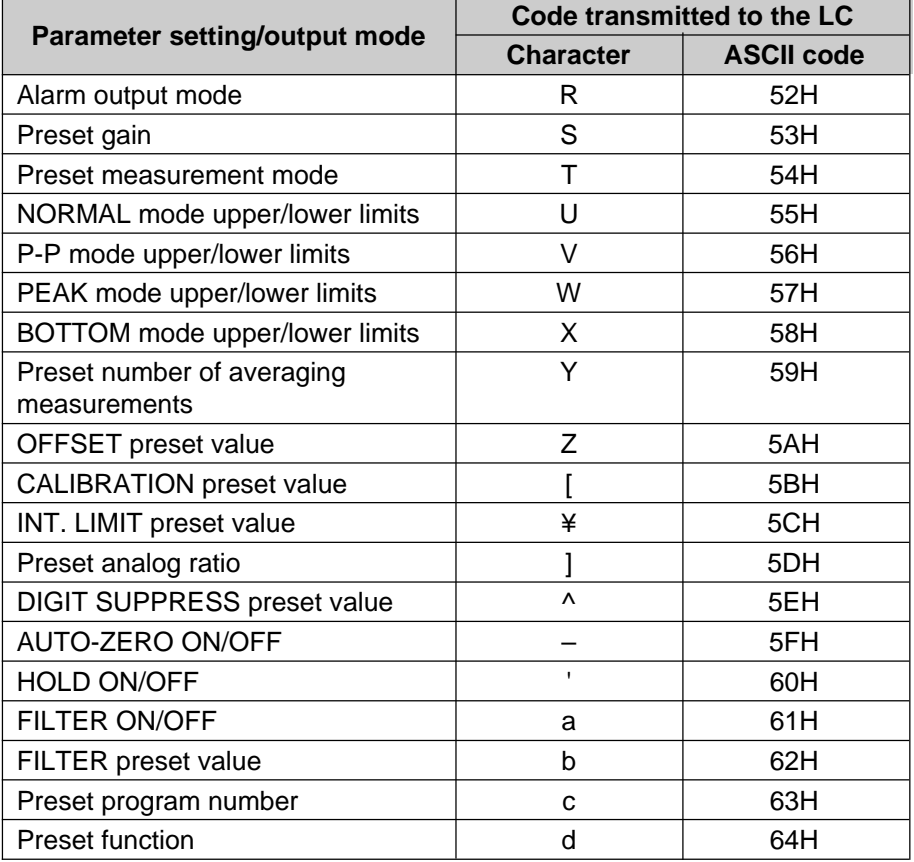

### ■ **Alarm output mode**

[External equipment to the LC] Character: R ASCII code: 52H

Artisan Technology Group - Quality Instrumentation ... Guaranteed | (888) 88-SOURCE | www.artisantg.com

[The LC to external equipment]

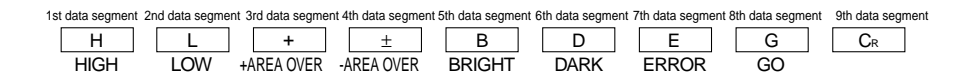

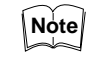

When the response data includes no alarm output, the LC feeds back the character " \* " or the ASCII code "2AH".

Example: "HIGH" and "+ AREA OVER" alarm output

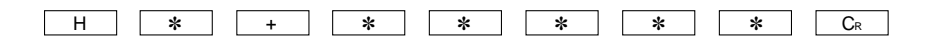

## ■ **Verifying the preset gain**

[External equipment to the LC] Character: S ASCII code: 53H

[The LC to external equipment]

Preset data

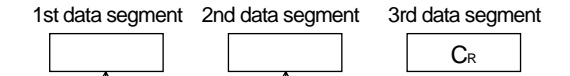

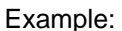

• When the gain is set to GAIN 1 in the AUTO gain selector mode:

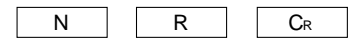

When the gain is set to GAIN 1:

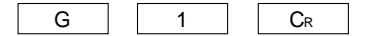

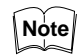

When the gain is set to GAIN 2, GAIN 3 or GAIN 4, the 2nd data segment is changed to "2", "3" or "4".

### ■ Verifying the preset measurement mode

[External equipment to the LC] Character: T ASCII code: 54H

[The LC to external equipment]

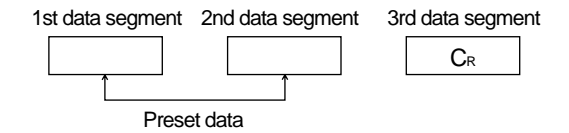

Example: When the measurement mode is set to NORMAL:

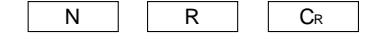

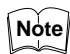

When the measurement mode is set to P-P, PEAK or BOTTOM, the first and 2nd data segment are changed to "PP", "PK" or "BT".

### ■ Verifying the preset upper/lower limits

[External equipment to the LC] Character: U to X ASCII code: 54H to 58H

[The LC to external equipment]

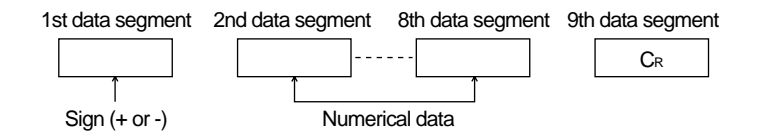

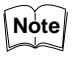

a [SPACE] is output for any digit having no data. Be sure to verify the preset measurement mode before verifying the upper/lower limit settings.

### Example:

When the upper limit is set to + 2.5000 mm and the lower limit is set to - 0.1500 mm in the NORMAL measurement mode using the diffuse-reflective sensor head:

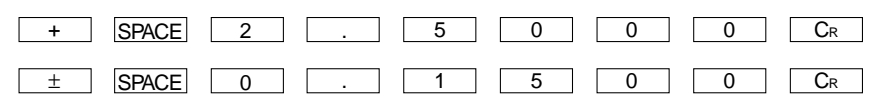

### Example:

When the upper limit is set to  $+20.02 \mu m$  and the lower limit is set to  $-0.21$ µm in the NORMAL measurement mode using the regular-reflective sensor head:

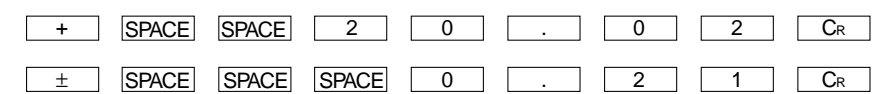

### ■ Verifying the preset number of averaging measurements

[External equipment to the LC] Character: Y ASCII code: 59H

[The LC to external equipment]

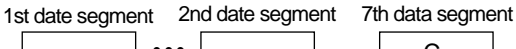

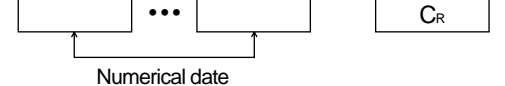

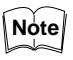

The number of digits for the above response data varies depending on the specified number of averaging measurements.

Example: When the number of averaging measurements is set to 128:

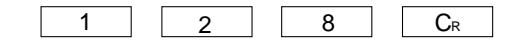

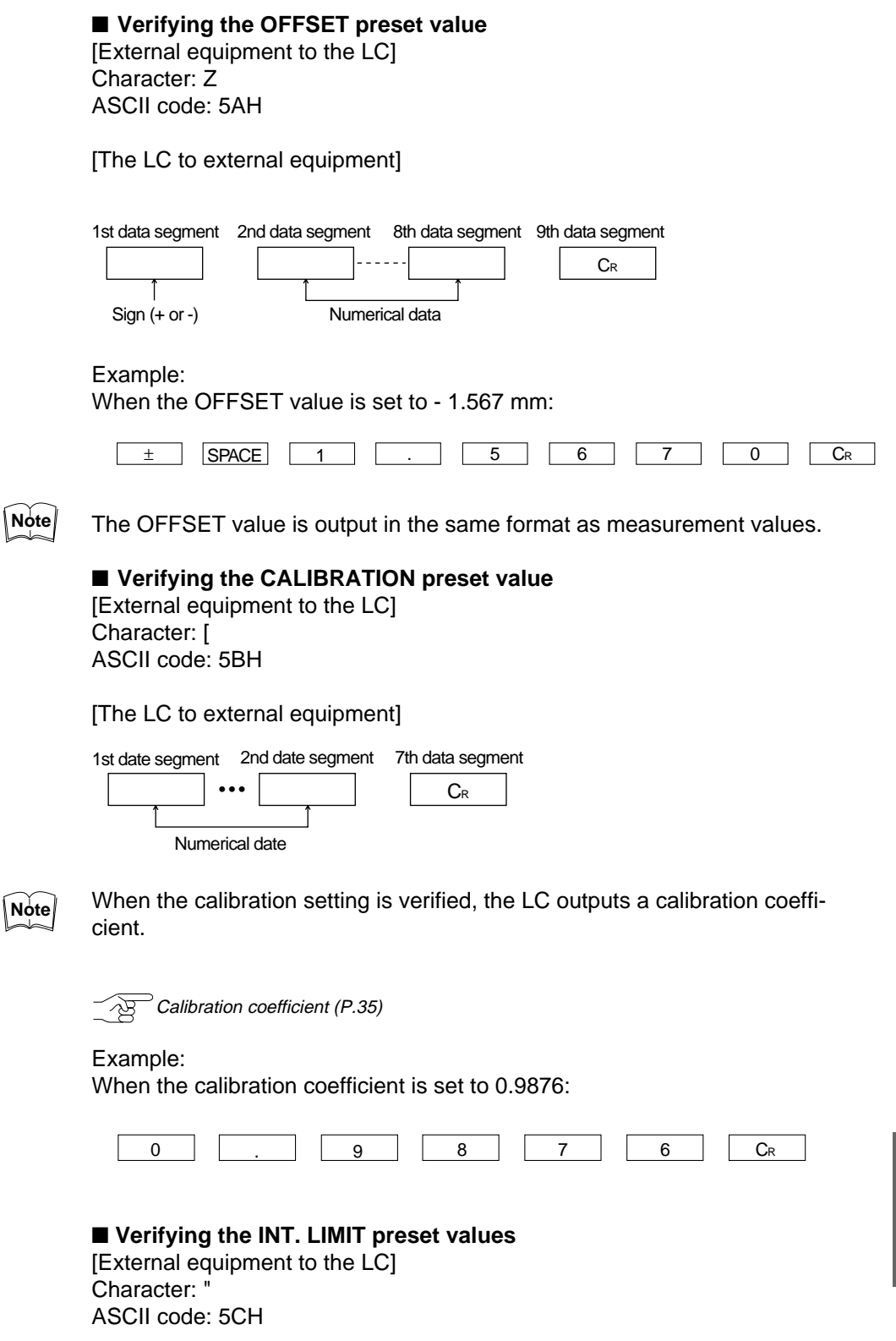

[The LC to external equipment]

HIGH-INTENSITY LIMIT (H.I.L.) / LOW-INTENSITY LIMIT (L.I.L.)

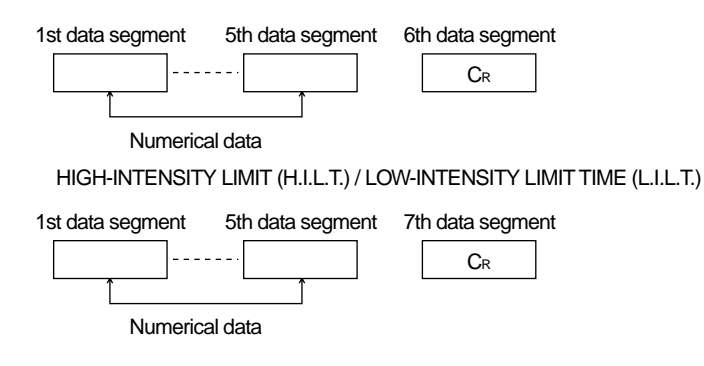

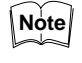

The INT. LIMIT preset values are output sequentially in the order of HIGH-INTENSITY LIMIT (H.I.L.), HIGH-INTENSITY LIMIT TIME (H.I.L.T.), LOW-INTENSITY LIMIT (L.I.L.) and LOW-INTENSITY LIMIT TIME (L.I.L.T.).

Example:

When the INT. LIMIT values are set to the following values:

H.I.L. = 10000 H.I.L.T. = 0000.0 ms

L.I.L. =  $00050$  L.I.L.T. = 9999.9 ms

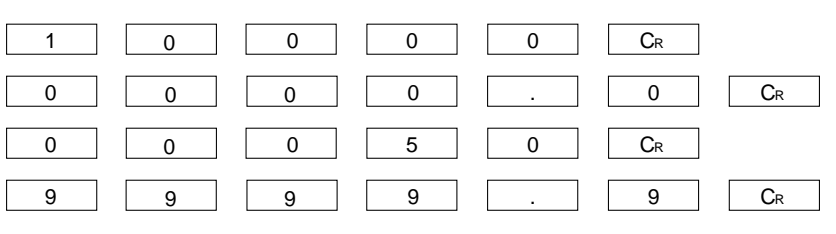

### ■ **Verifying the preset analog ratio**

[External equipment to the LC] Character: ] ASCII code: 5DH

[The LC to external equipment]

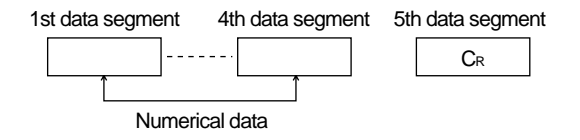

Example:

When the analog ratio is set to 100  $\mu$ m/V:

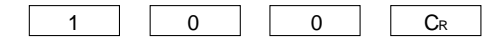

■ Verifying the DIGIT SUPPRESS preset value [External equipment to the LC]

Character: ^ ASCII code: 5EH

**62** CHAPTER 8 External Input/Output

Artisan Technology Group - Quality Instrumentation ... Guaranteed | (888) 88-SOURCE | www.artisantg.com

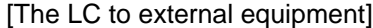

**Note** 

**Note** 

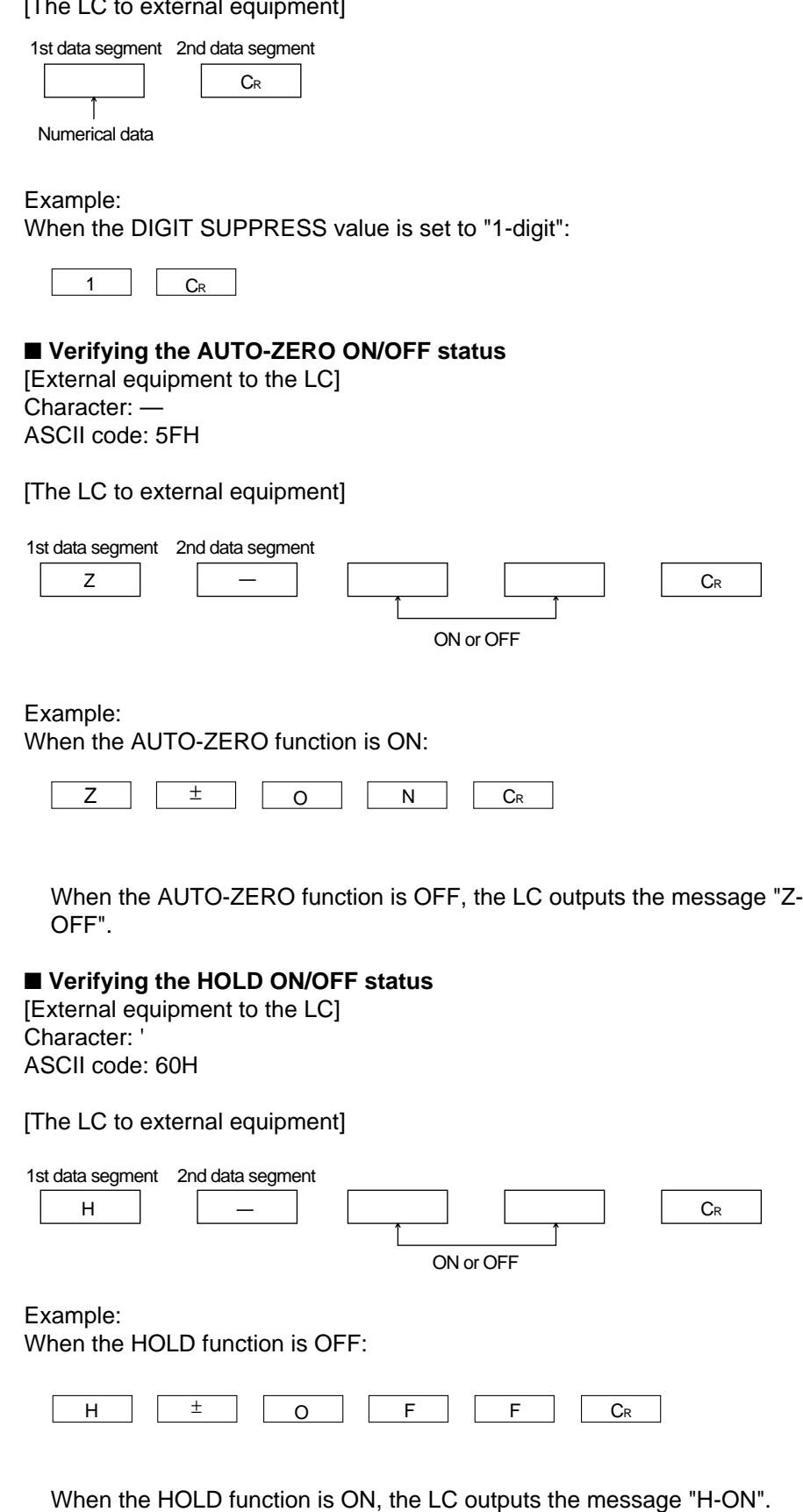

CHAPTER 8 External Input/Output **63**

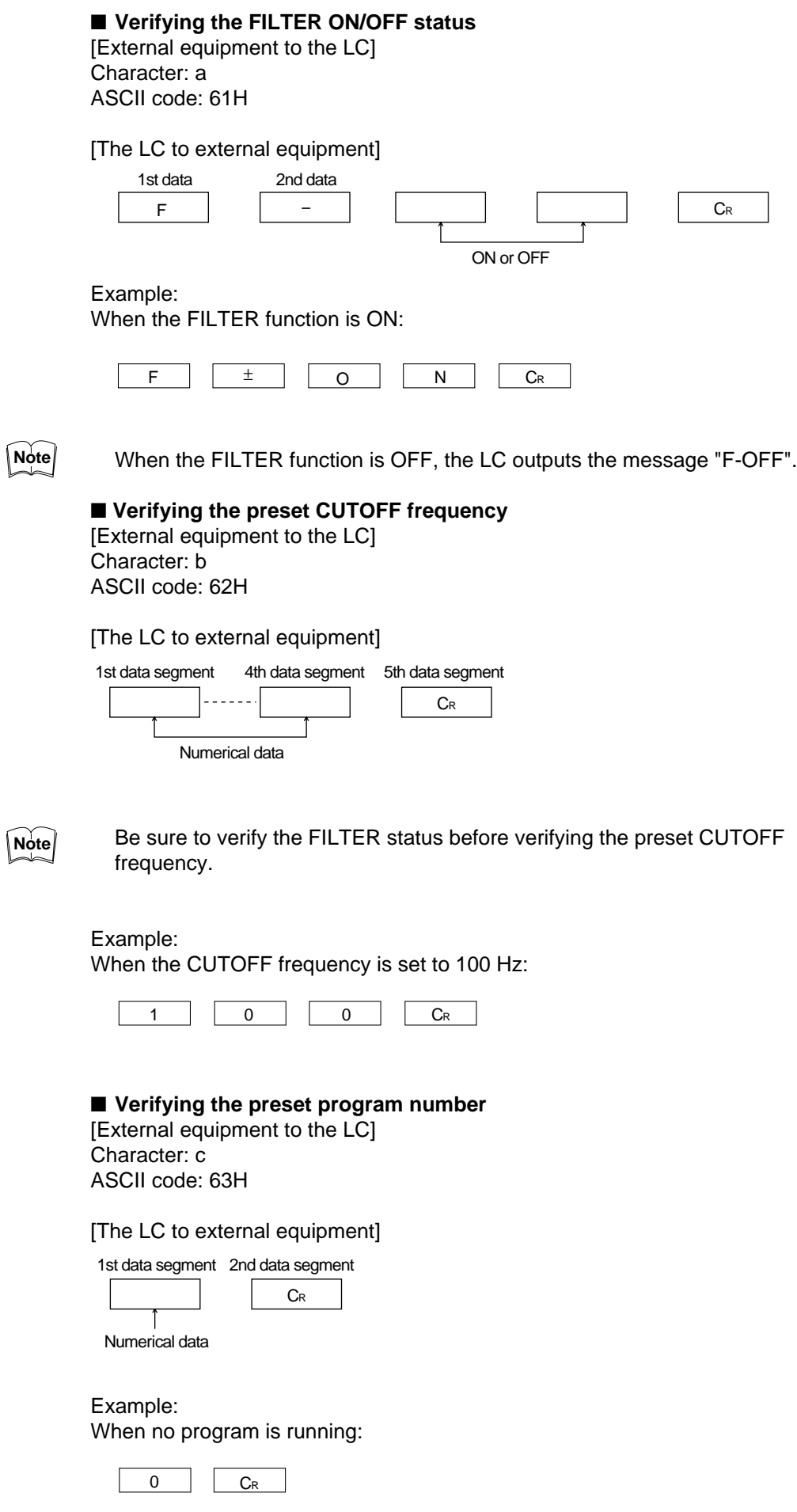

Artisan Technology Group - Quality Instrumentation ... Guaranteed | (888) 88-SOURCE | www.artisantg.com
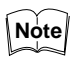

When Program No. 1, 2, 3, 4 or 5 is running, the 1st data segment is changed to 1, 2, 3, 4 or 5.

Example: When Program No. 1 is running:

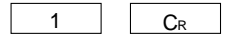

## ■ Verifying the preset function

[External equipment to the LC] Character: d ASCII code: 64H

[The LC to external equipment]

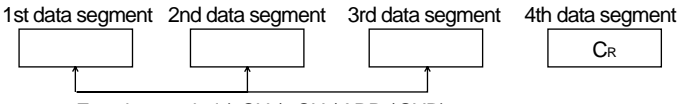

Function symbol (1CH / 2CH / ADD / SUB)

Example: When the function is set to 1CH:

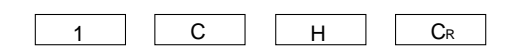

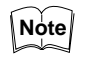

When the function is set to 2CH, ADD or SUB, the LC outputs the message "2CH", "ADD" or "SUB".

**Setting Programs** The parameter settings can be saved and loaded by sending signals from external equipment to the LC. When the following character or ASCII code is transmitted from an external device (e.g. a computer) to the LC, the parameter settings can be saved and loaded. The LC can store up to 5 parameter setting programs. The program numbers correspond to the PROGRAM indicator numbers provided on the display panel. For initial settings of each program, see page 90.

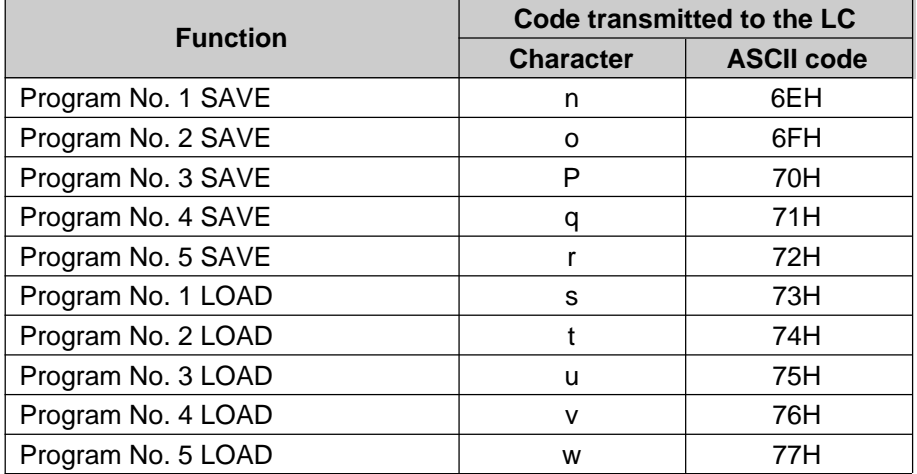

Artisan Technology Group - Quality Instrumentation ... Guaranteed | (888) 88-SOURCE | www.artisantg.com

### ■ Saving parameter settings (SAVE)

When the desired character or ASCII codes are transmitted from an external device (e.g. a computer) to the LC, the LC outputs the message "PASS CR" to the external device and saves the parameter settings in the backup program area. The following is an example of the procedure for saving parameter settings.

Saving parameter settings in Program No. 1

- 1. Set the parameters required for measurement. The LC will be in the measurement mode.
- 2. To save the parameter settings in Program No. 1, send the character "n" from an external device to the LC.
- 3. The LC sends back the message "PASS CR", and the current measurement conditions are saved in Program No. 1.

### ■ **Loading parameter settings (LOAD)**

When the desired character or ASCII code is transmitted from an external device (e.g. a computer) to the LC, the LC outputs the "PASS CR" message to the external device and loads the program stored in the backup program area, according to the specified character or ASCII code.

Loading the parameter settings stored in Program No. 1 1. Send character "s" from an external device to the LC.

2. The "PASS CR" message is output from the LC, and Program No. 1 is loaded. The current parameter settings are changed to the parameter settings stored in Program No. 1.

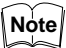

If a program is specified which has no stored settings, the parameter settings revert to the factory settings.

**Changing the Function (When using two sensor heads)**

The following four functions (sensor heads or measurement modes) can be selected. To change each function, select the desired character or ASCII code in the following table, and send it from external equipment to the LC. If the specified character or ASCII code is not properly received, the LC will output an "ERROR CR" message and will not perform the specified operation.

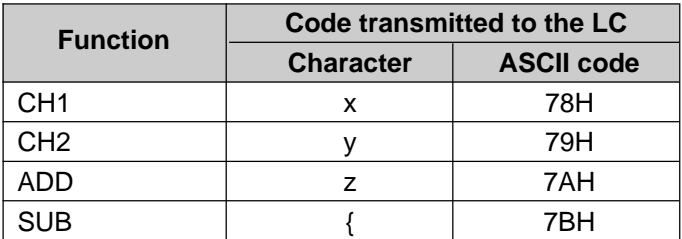

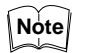

These functions cannot be changed without the LC-B3 board.

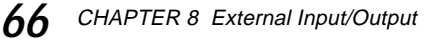

# **RS-232C Code List**

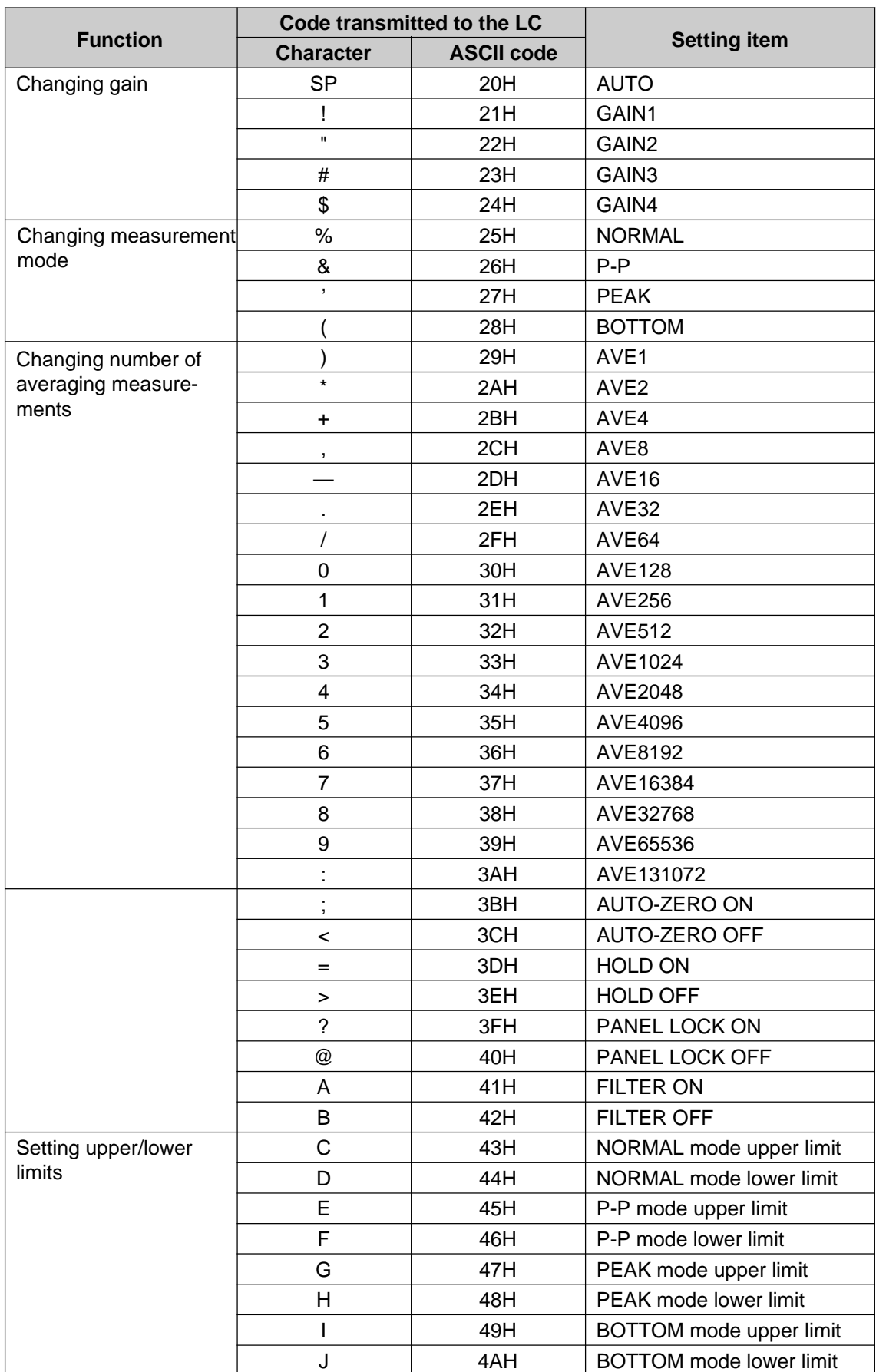

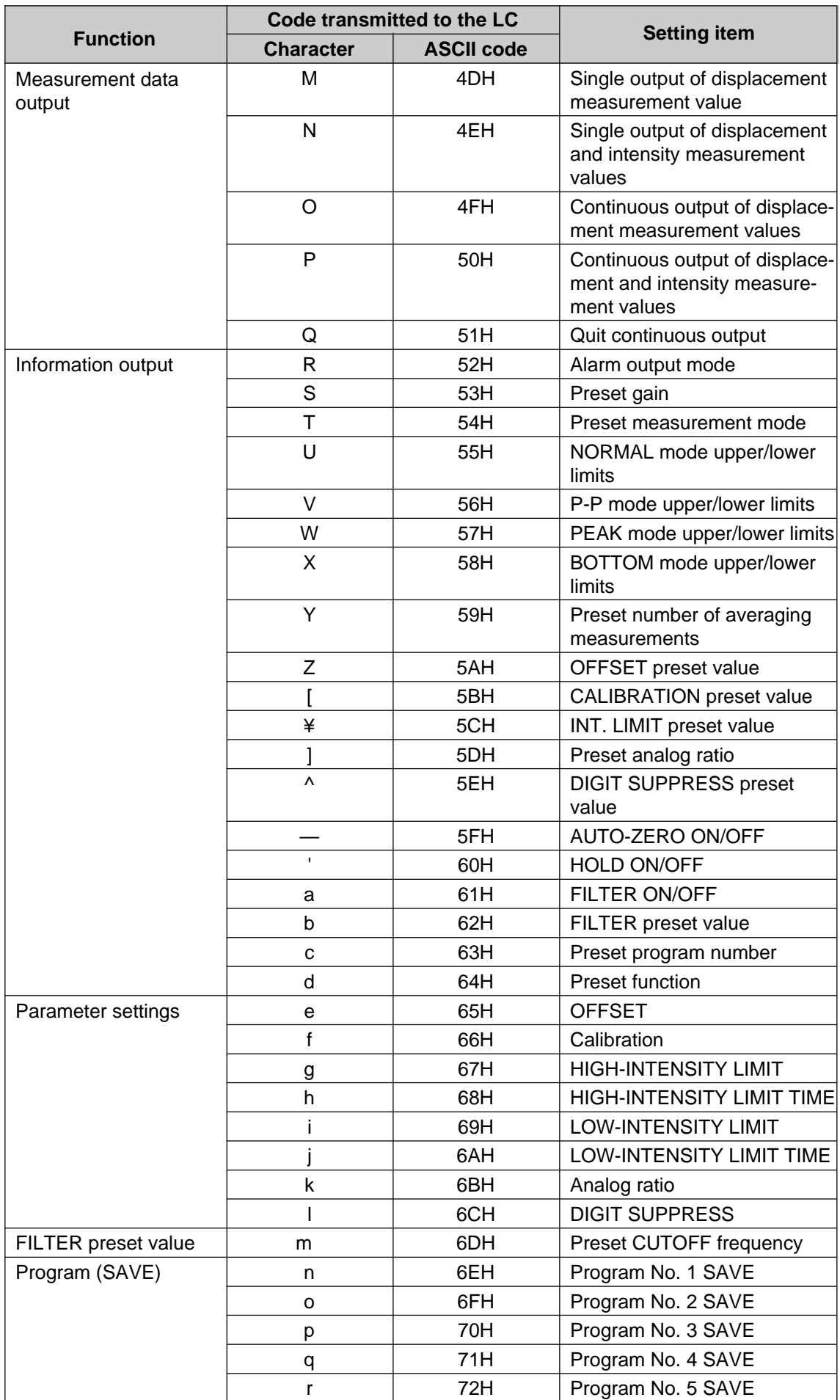

**68** CHAPTER 8 External Input/Output

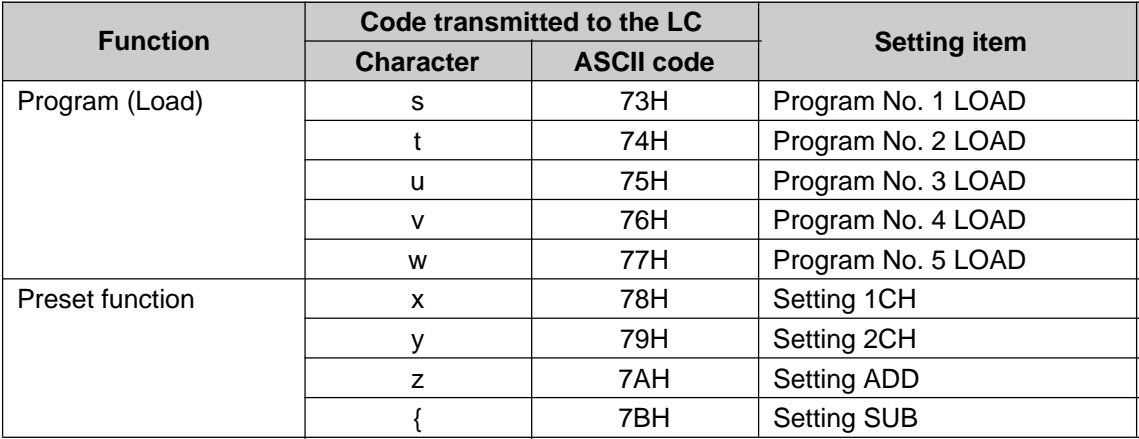

# **Sample Program** Program 1

In the following program, the LC outputs measurement values to a personal computer when "M" is entered on the computer keyboard.

100 OPEN "COM1:4800,N,8,1,RS,CS,DS,CD" FOR RANDOM AS #1

- 110 ON COM(1)GOSUB 170
- 120 COM(1)ON
- 130 A\$=INKEY\$
- 140 IF A\$<>"M" THEN 130
- 150 PRINT #1,A\$;
- 160 GOTO 130
- 170 N=LOC(#1)
- 180 IF N=0 THEN RETURN
- 190 B\$=INPUT\$(N,#1)
- 200 IF RIGHT\$(B\$,1)=CHR\$(13) THEN PRINT B\$ ELSE PRINT B\$;
- 210 RETURN

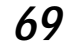

### **Program 2**

In the following program, the LC sequentially outputs 100 measurement values to a computer. The computer display shows the maximum, minimum and average values of the output data when "S" is entered through the computer key board.

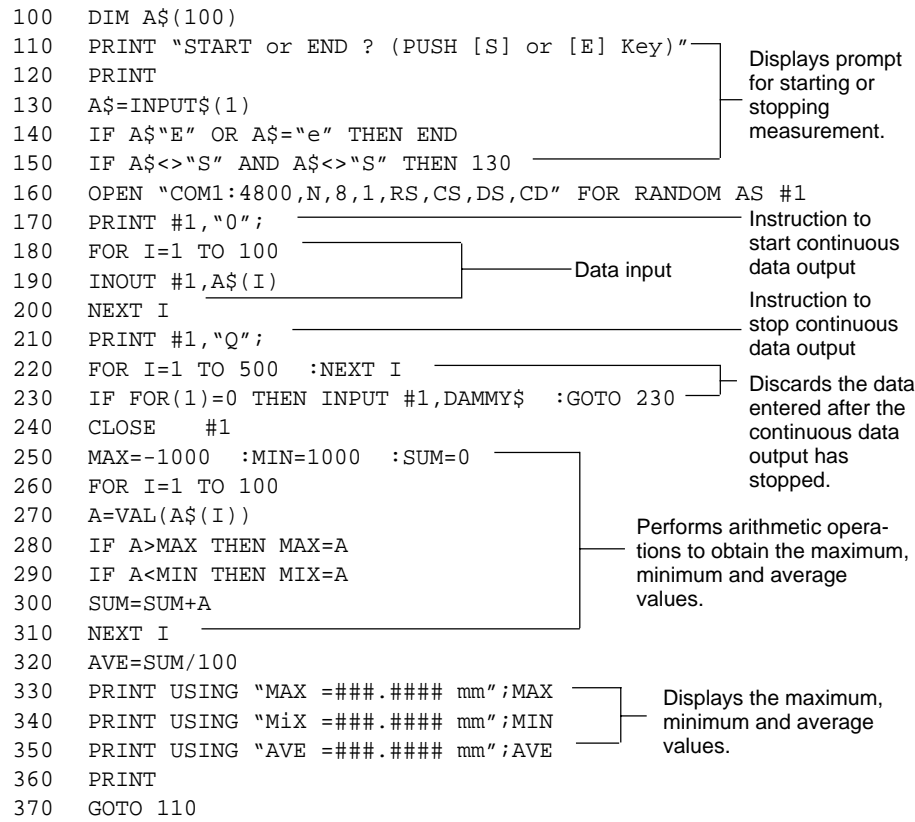

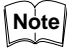

Be sure that the baud rate of the LC is identical to that of the computer.

# **8-2 Control I/O (Standard Equipment on Display Unit)**

The operation of the LC-2400 series can be controlled by sending signals from an external device (e.g. a computer) to the LC. By shorting the desired control input pin and the GND pin, preset functions, program numbers and the HOLD/AUTO-ZERO ON/OFF status can be changed. Also, the LC outputs various alarm signals for indicating abnormal measurement conditions (e.g. INTENSITY alarm signal).

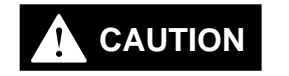

The ferrite cores are packaged with the LC-2400W series. When using the RS-232C or the CONTROL I/O connecting cable, attach the appropriate ferrite cores at both ends of the cable. Otherwise, noise interference may occur.

When using the CONTROL I/O cable

**Specifications**

### **Output**

Open-collector Maximum applied voltage: 30 V Maximum sink current: 100 mA

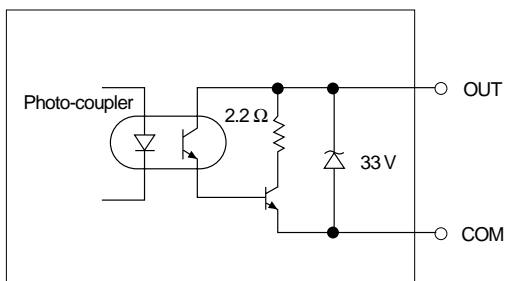

## **Input**

Non-voltage input

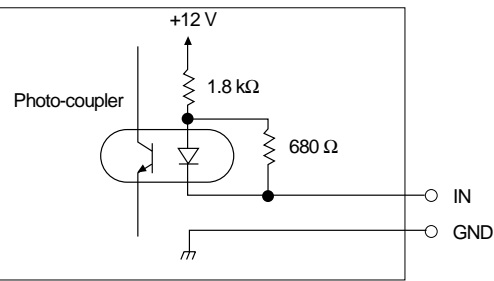

### • Contact input

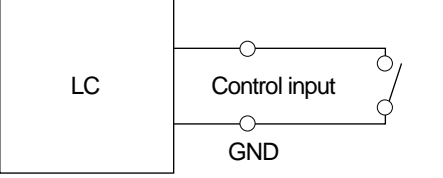

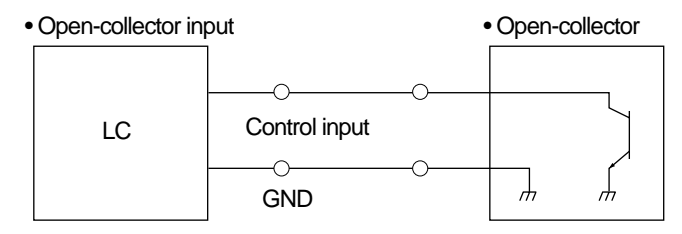

## **Pin Names and Functions**

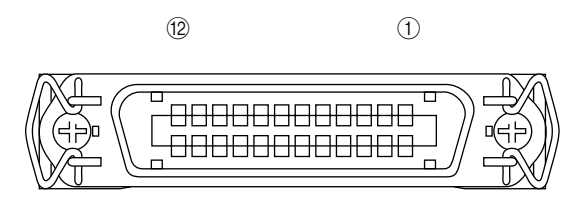

 $\circledR$ 

 $\circled{1}$ 

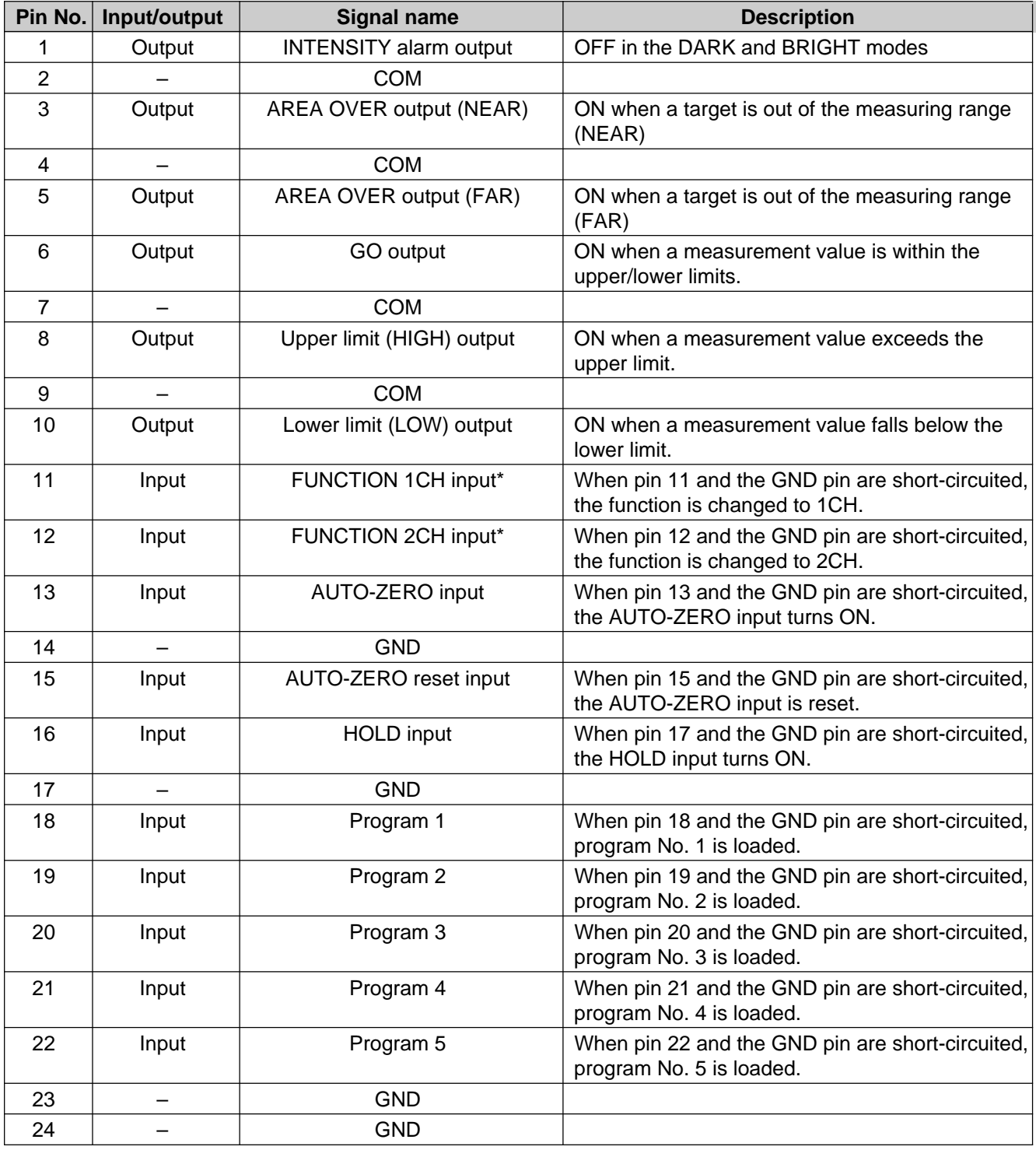

1CH/2CH input is enabled only when the LC-B3 board is installed.

**Note**

If a program is specified when no data is stored, the measurement mode is changed to the initial parameter settings.

# **8-3 Monitor Output (Standard Equipment)**

The LC-2400 series outputs an analog voltage, proportional to the target displacement, through the DISPLACEMENT connector and an analog voltage, proportional to the intensity, through the INTENSITY connector.

#### **Analog Displacement** The LC outputs an analog voltage proportional to the target displacement.

Output range: - 10 to + 10 V Output impedance: 0 Ω Current capacity: 10 mA

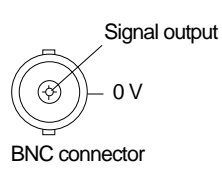

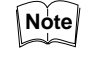

**Output**

- When the analog output voltage exceeds the specified output range, the output voltage is retained to + 10 V or - 10 V.
- When an error message is displayed, the output voltage is retained to + 10 V.

**Setting Output Range (Analog Ratio)** 6 steps of output range can be selected for analog displacement output.

The output range setting procedure is as follows:

- 1. Press the **PRM** key to turn ON the ANALOG RATIO indicator. The current output range is displayed.
- 2. Press the  $\boxed{\blacktriangle}$  or  $\boxed{\blacktriangledown}$  key to select the desired output range. The relationship between the registered numbers and the output range for each sensor head is as follows:

(Unit: µm/V)

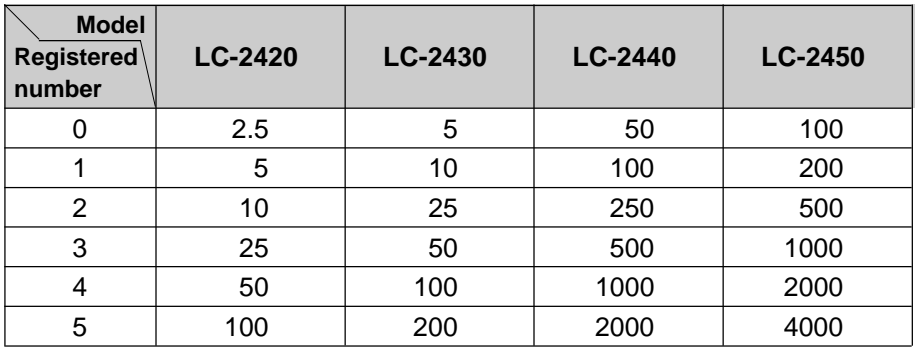

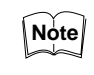

To change the analog ratio using the RS-232C interface, transmit the registered number corresponding to the desired output range from an external device to the LC.

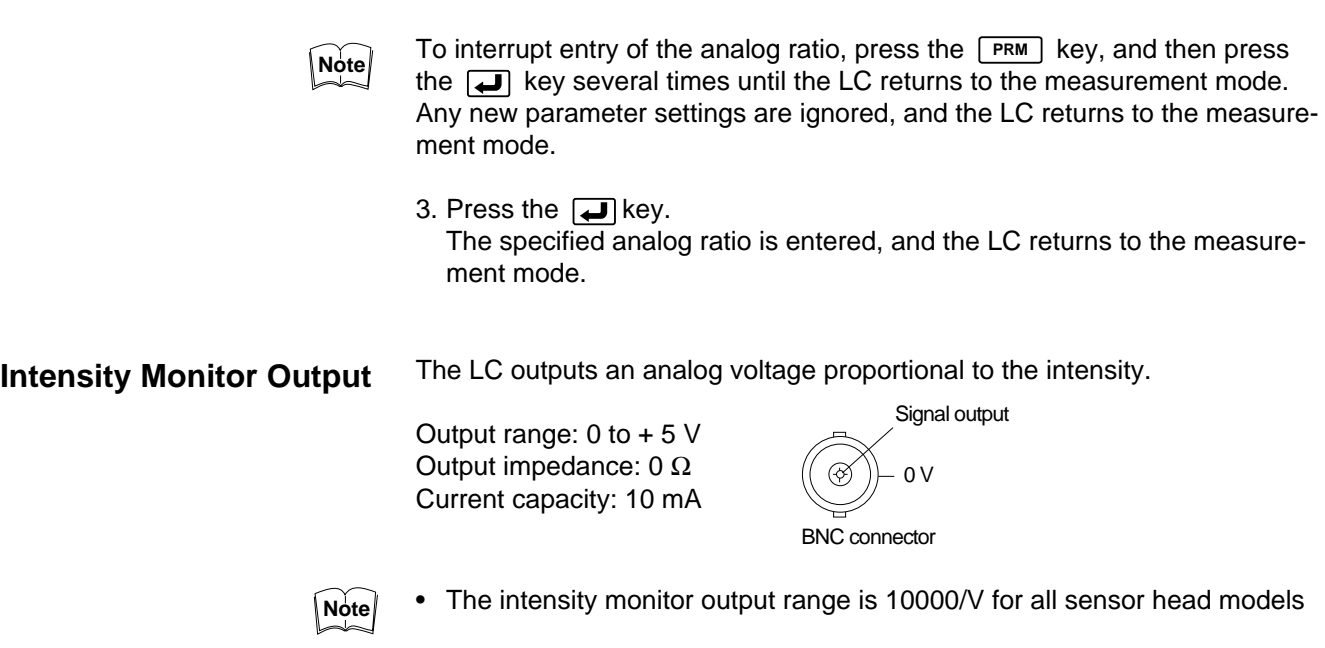

• When an error message is displayed, the output voltage is retained to 0 V.

# **8-4 Digital I/O (Standard Equipment on Control Unit)**

Cannot be used with the LC-2400W series.

The digital I/O function can be used when the control unit is used separately. Displacement and intensity measurement values and alarm signals for indicating abnormal measurement conditions are output as digital signals.

# **Specifications Output**

TTL level (74LS652 or equivalent)

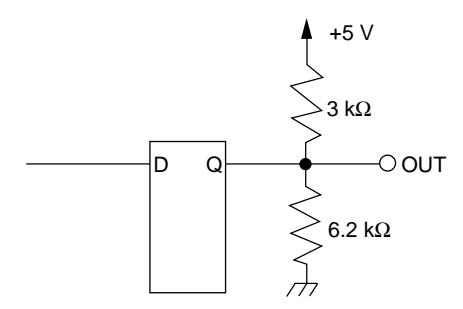

**Input** TTL level (74LS19 or equivalent)

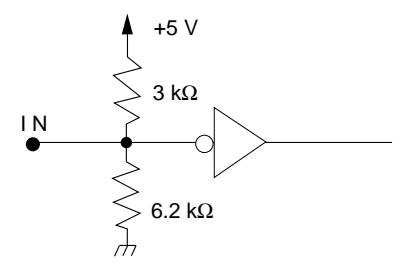

### **Output Signal Displacement data output**

The displacement data output signal is a positive logic signal in the form of a 16-bit twos complement binary numbers representing displacement measurement values. When the number of averaging measurements is set to between 1 and 2048, the displacement data is output every 20 µs.

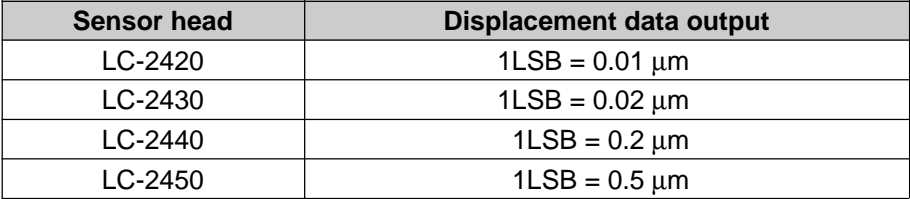

#### **Intensity data output**

The intensity data output signal is a positive logic signal in the form of 16-bit twos complement binary numbers representing intensity. For all sensor head models: 1LSB= 2

### **Strobe (STB)**

The strobe signal is output to specify data output timing. It is a negative logic signal with a pulse duration of approx. 6 us. The strobe signal goes LOW approx. 1.6 us after the measurement data output signal is prepared.

### **Alarm output**

The LC alarm signal output is LOW.

### **Alarm (OR logic)**

All alarm outputs except for [GO] are ORed. The alarm signal goes LOW when at least one alarm signal is output.

## **Input Signal External trigger enable input (ETE IN)**

When the external trigger enable input (ETE IN) is LOW and the external trigger input (EXT TRIG IN) signal is received, the LC outputs measurement data at a specified frequency.

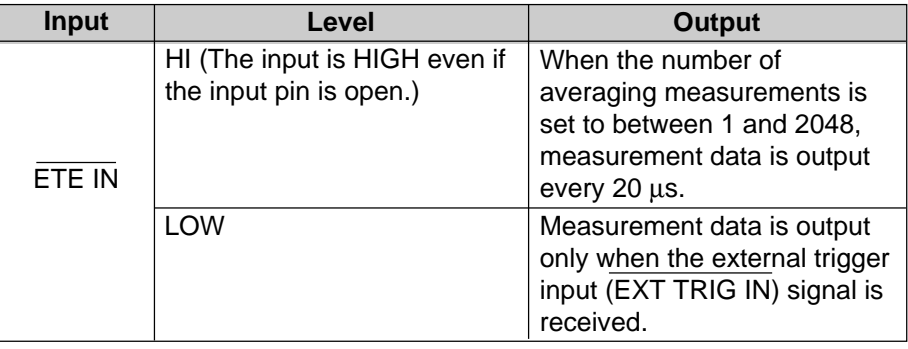

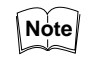

When the number of averaging measurements is set to between 1 and 2048, measurement data is output every 20  $\mu$ s.

When the number of averaging measurements is set to 4096 or more, measurement data is output at the following frequencies.

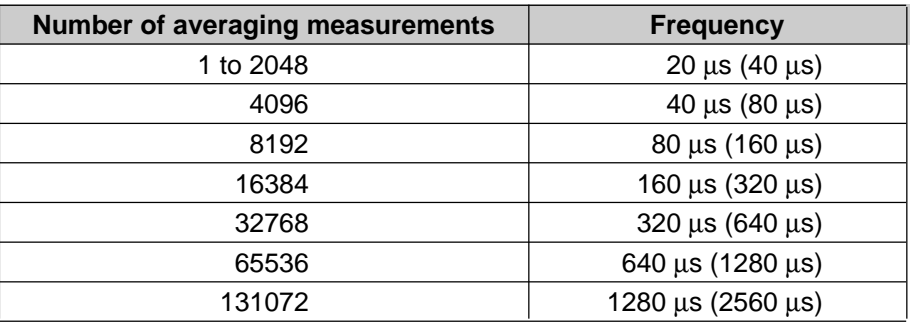

Figures in ( ) apply when the ADD or SUB function is selected.

### **Timing chart**

1. When the ETE IN signal is HIGH:

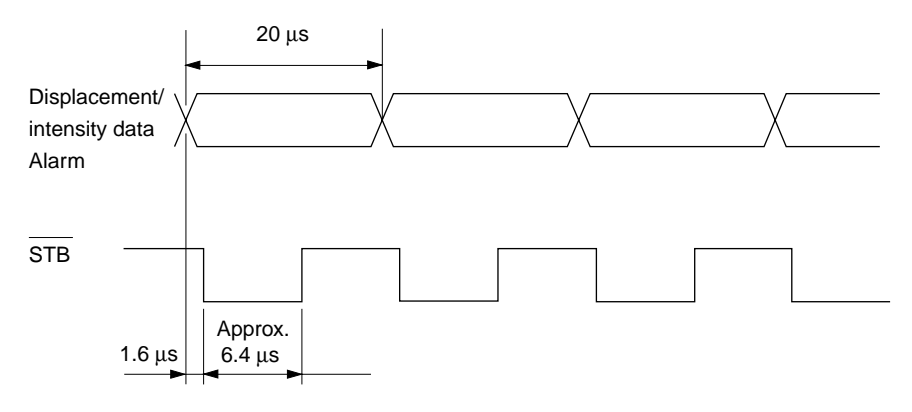

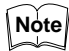

The strobe (STB) signal is output at a frequency of 20 µs, regardless of the number of averaging measurements.

2. When the ETE IN signal is LOW:

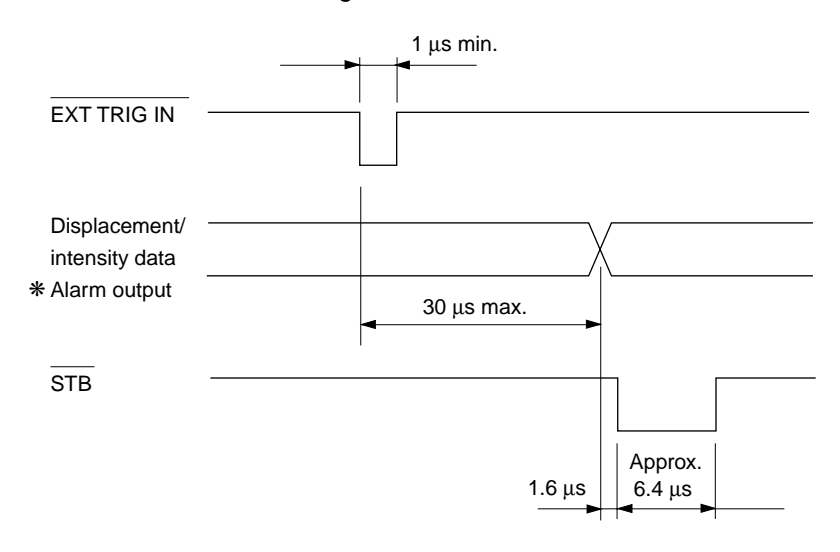

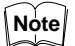

- When the ETE IN signal is LOW and the number of averaging measurements is set to between 1 and 2048, the alarm signal is output every 20 µs (40 µs), regardless of the EXT TRG IN signal level.
- Data in ( ) apply when the ADD or SUB function is selected.

### **External trigger input (EXT TRIG IN)**

When the ETE IN signal is LOW, measurement data is output a maximum of every 30 µs. After the EXT TRG IN signal goes LOW. The output data is retained until the EXT TRIG IN signal goes LOW again.

## **Pin Names and Functions**

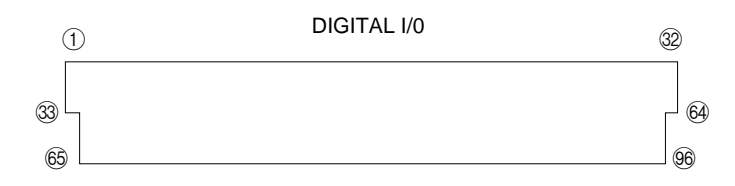

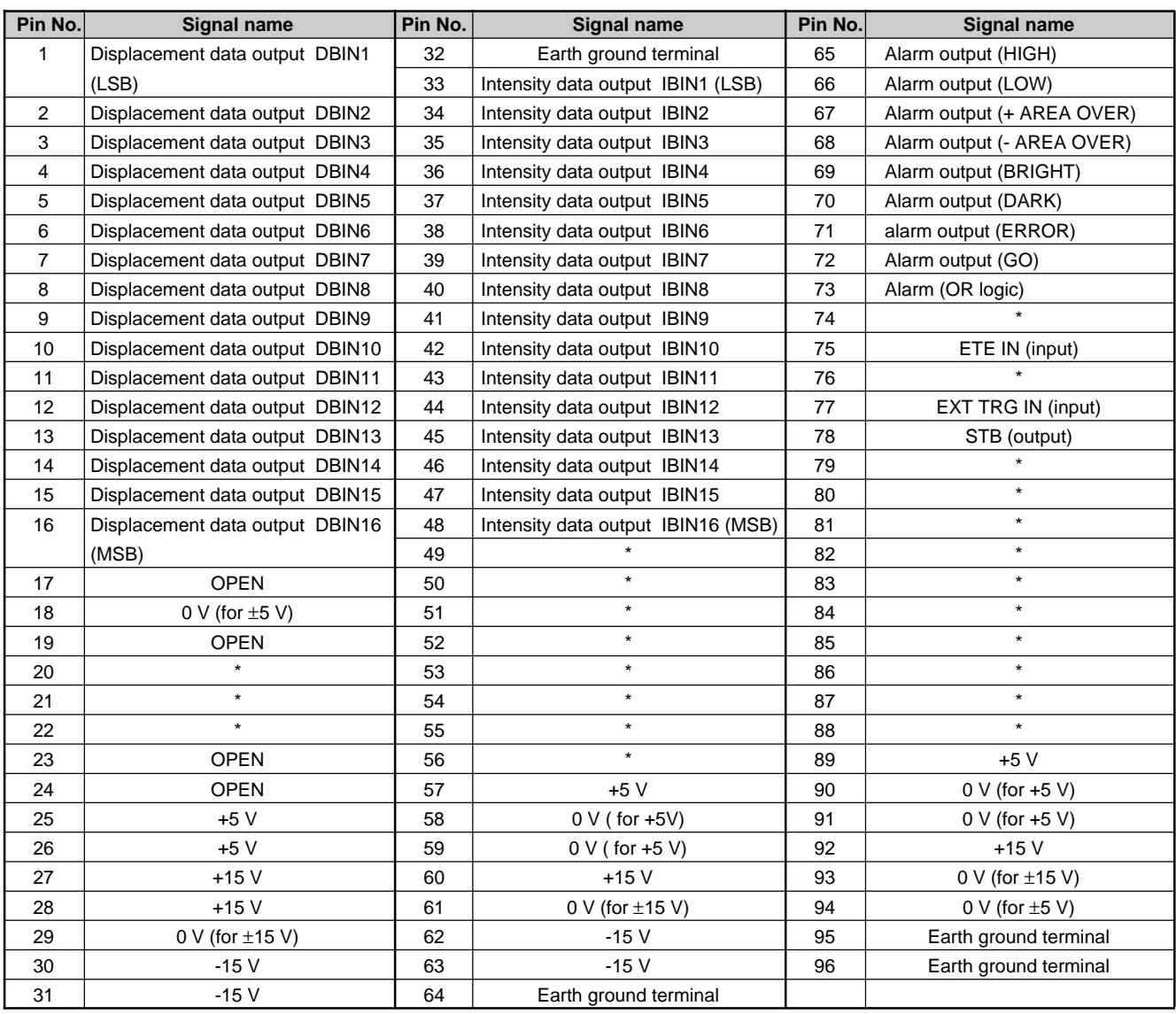

\* Through the reserve pins (pin Nos. 49 to 56, and 79 to 88), input signals from the display unit are received. When the control unit is used separately, the reserve pins must remain open (without connection to any device).

# CHAPTER 9

# **APPENDIX**

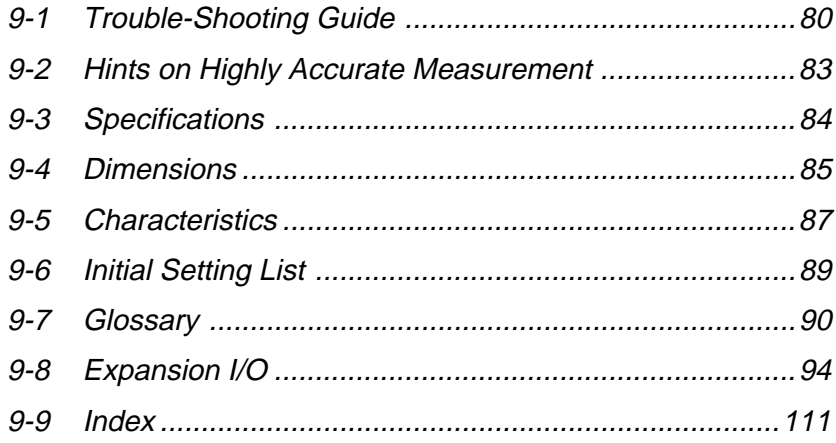

# **9-1 Trouble-Shooting Guide**

If the LC series does not display a measurement value or displays an inaccurate measurement value, or if an error occurs during communication with external equipment, refer to the following list to identify the problem and reinstall or readjust the LC.

If the LC does not work properly after taking the appropriate actions, please contact KEYENCE.

# **Troubleshooting**

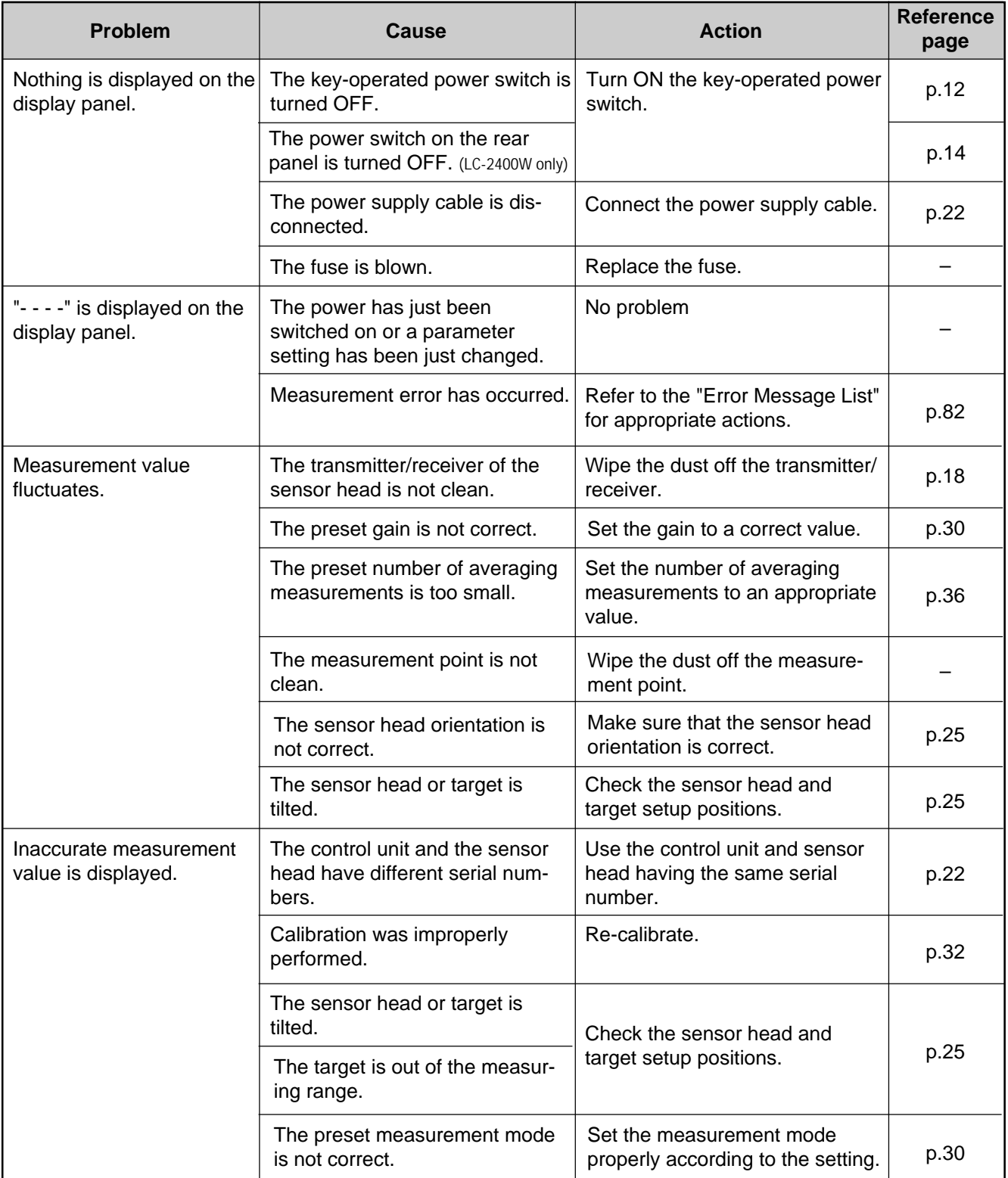

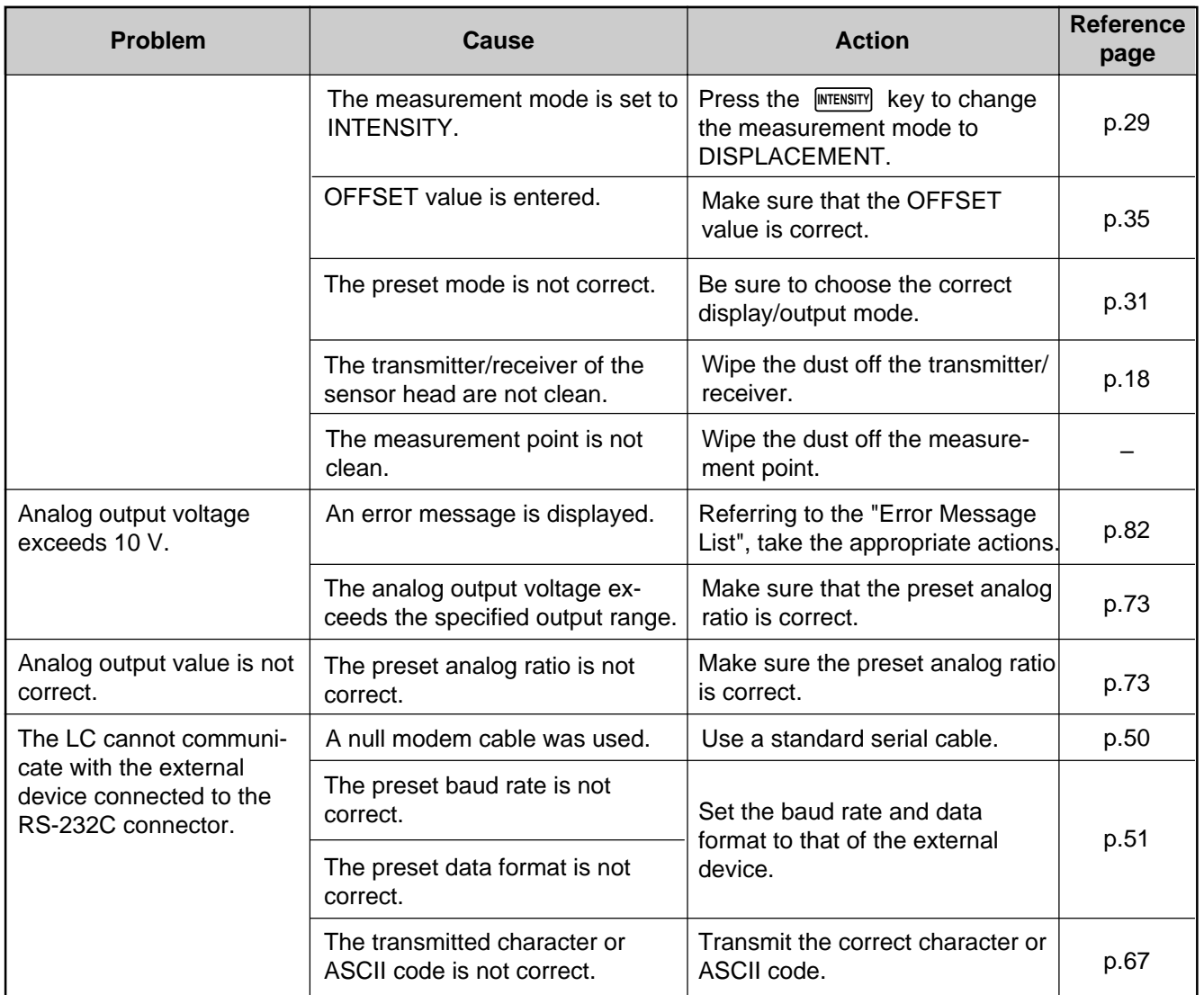

# **Error Message List**

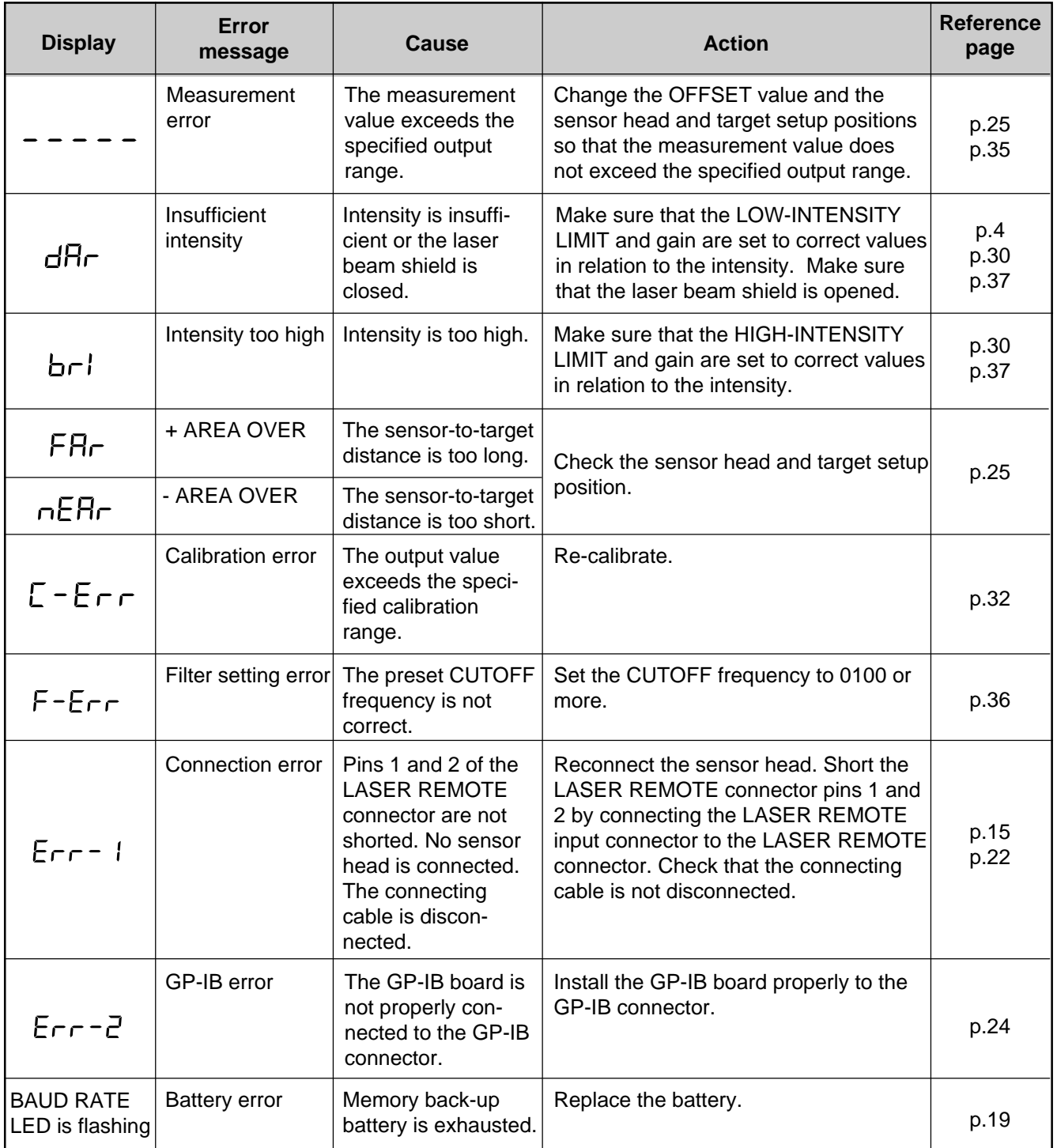

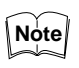

"Far" and " Near" are displayed when the sensor-to-target distance exceeds the measuring range by at least 5%.

Example: When using the LC-2440:

"Far" is displayed when the sensor-to-target distance exceeds the measuring range by at least + 3.3 mm.

"Near" is displayed when the sensor-to-target distance exceeds the measuring range by at least - 3.3 mm.

# **9-2 Hints on Highly Accurate Measurement**

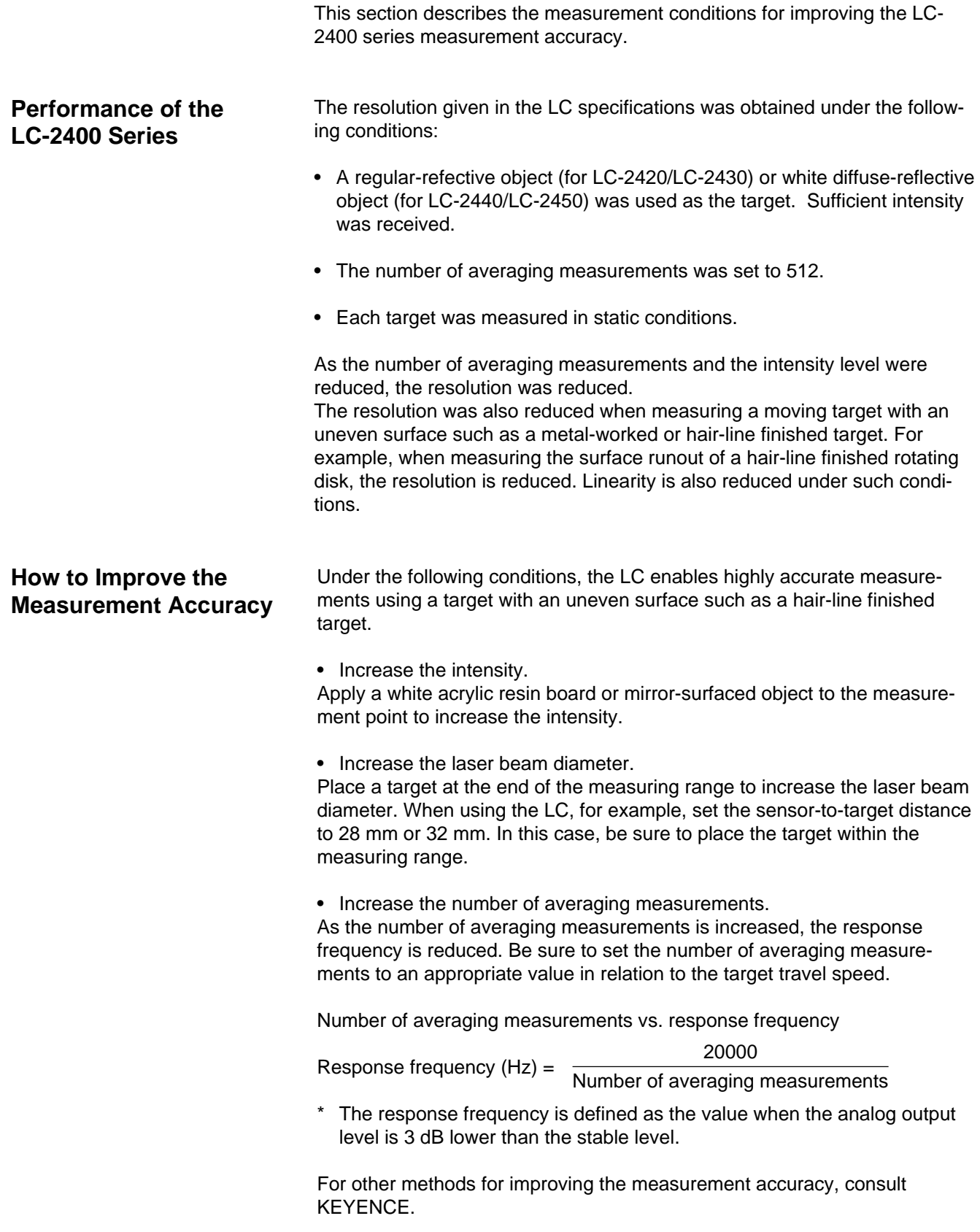

# **9-3 Specifications**

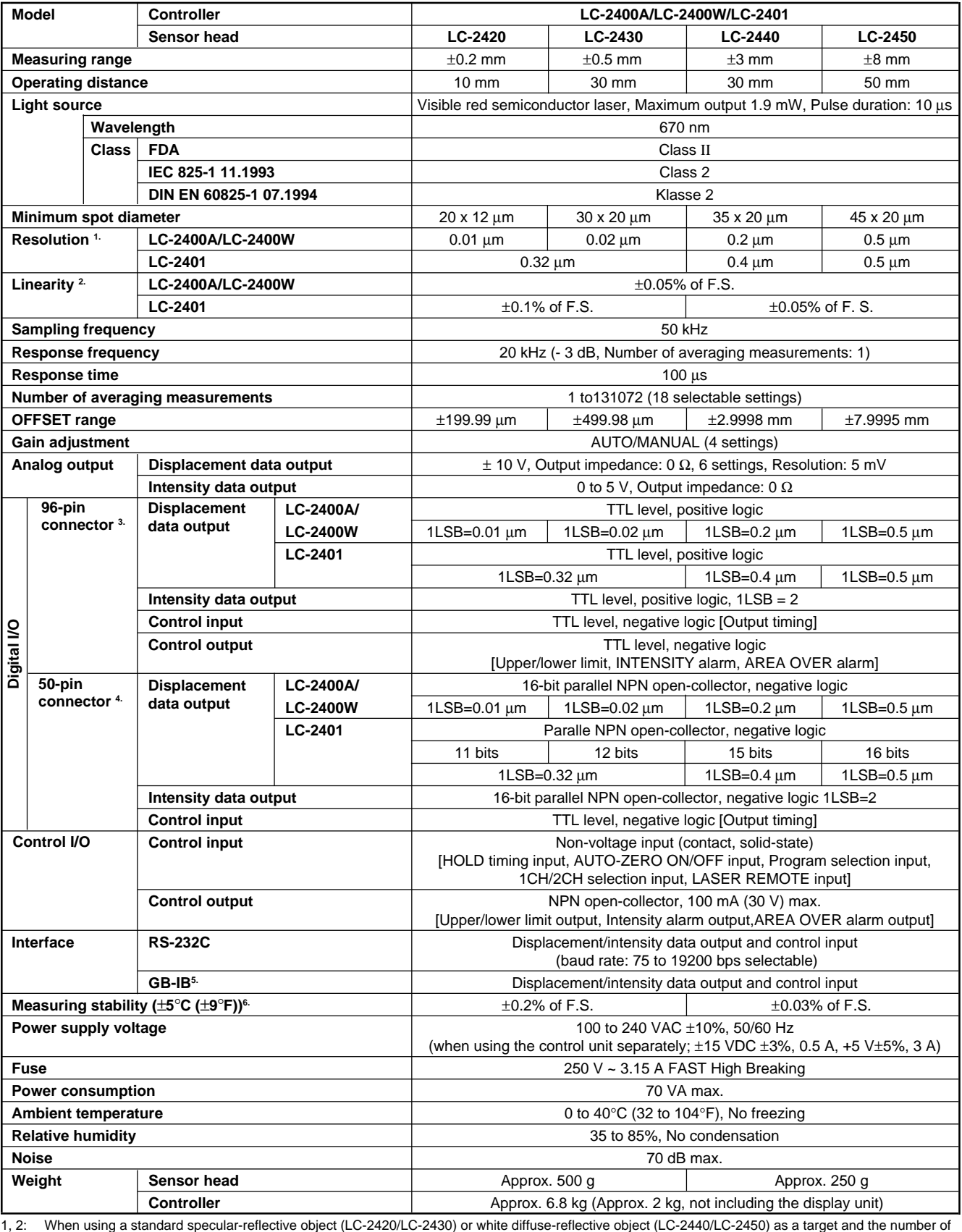

averaging measurements is set to 512:

3: The 96-pin connector can be used only when the control unit is used separately. Cannot be used with the LC-2400W.

4, 5: Optionally available for LC-2400A only. Contact us for details.<br>6: The data was obtained when the standard target and the sens The data was obtained when the standard target and the sensor head were fixed to a steel plate (LC-2420/LC-2430) or an aluminum plate (LC-2440/LC-2450). (20°C (68°F) as reference temperature)

# **9-4 Dimensions**

**Display Unit (LC-D1A/LC-D1W)**

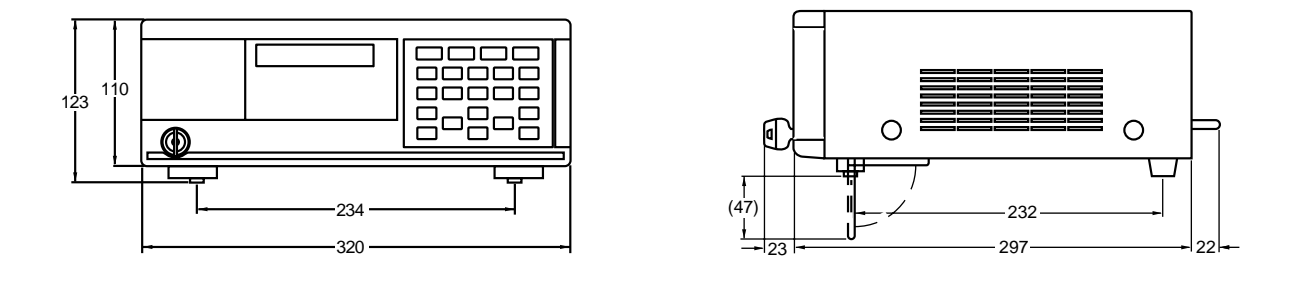

# **Control Unit (LC-C1A/LC-C1W/LC-C2)**

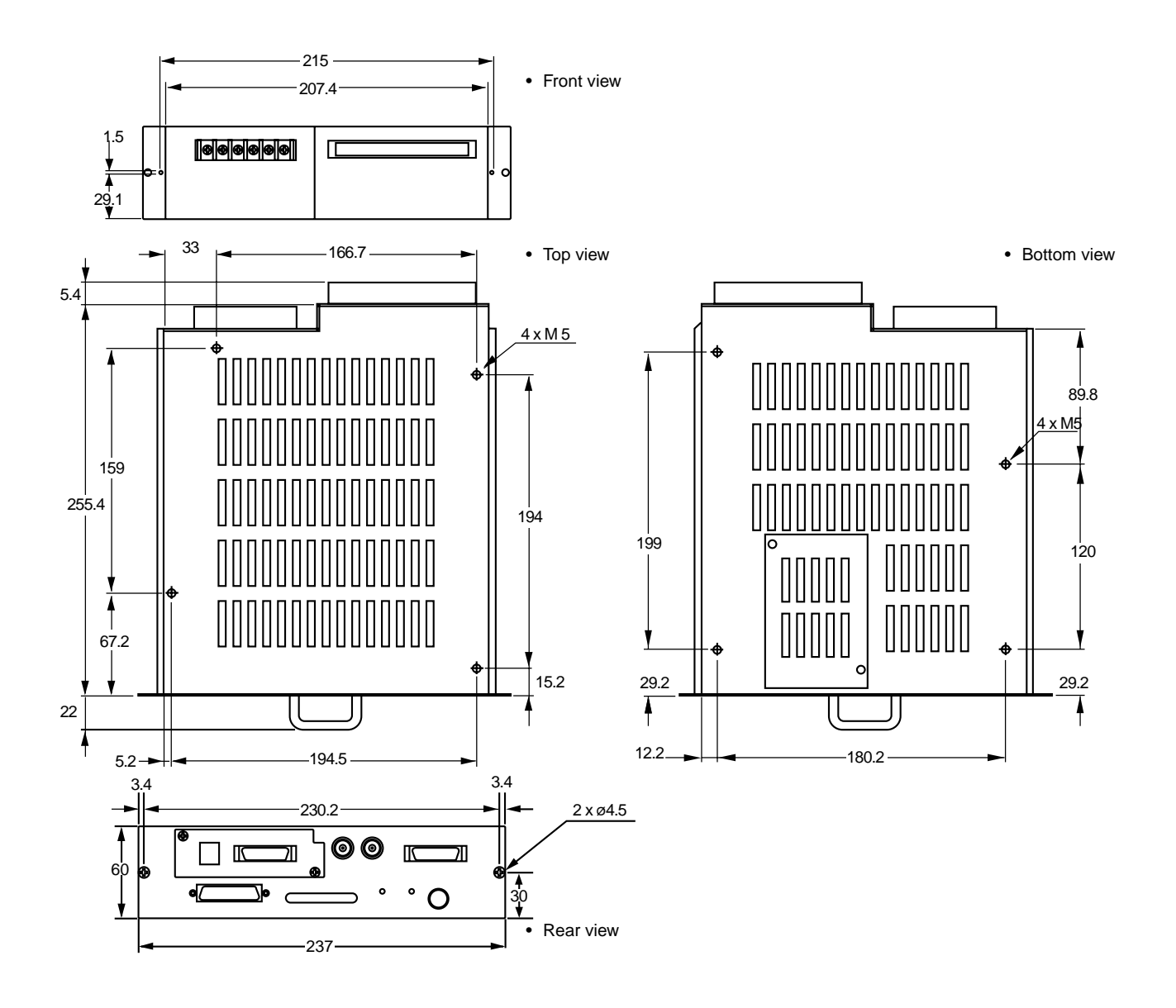

[Unit: mm]

## **Sensor head**

[Unit: mm]

## **LC-2420/LC-2430 Regular-reflective**

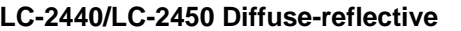

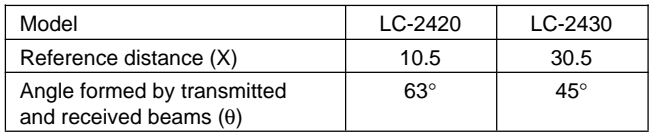

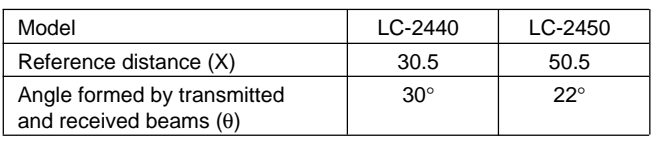

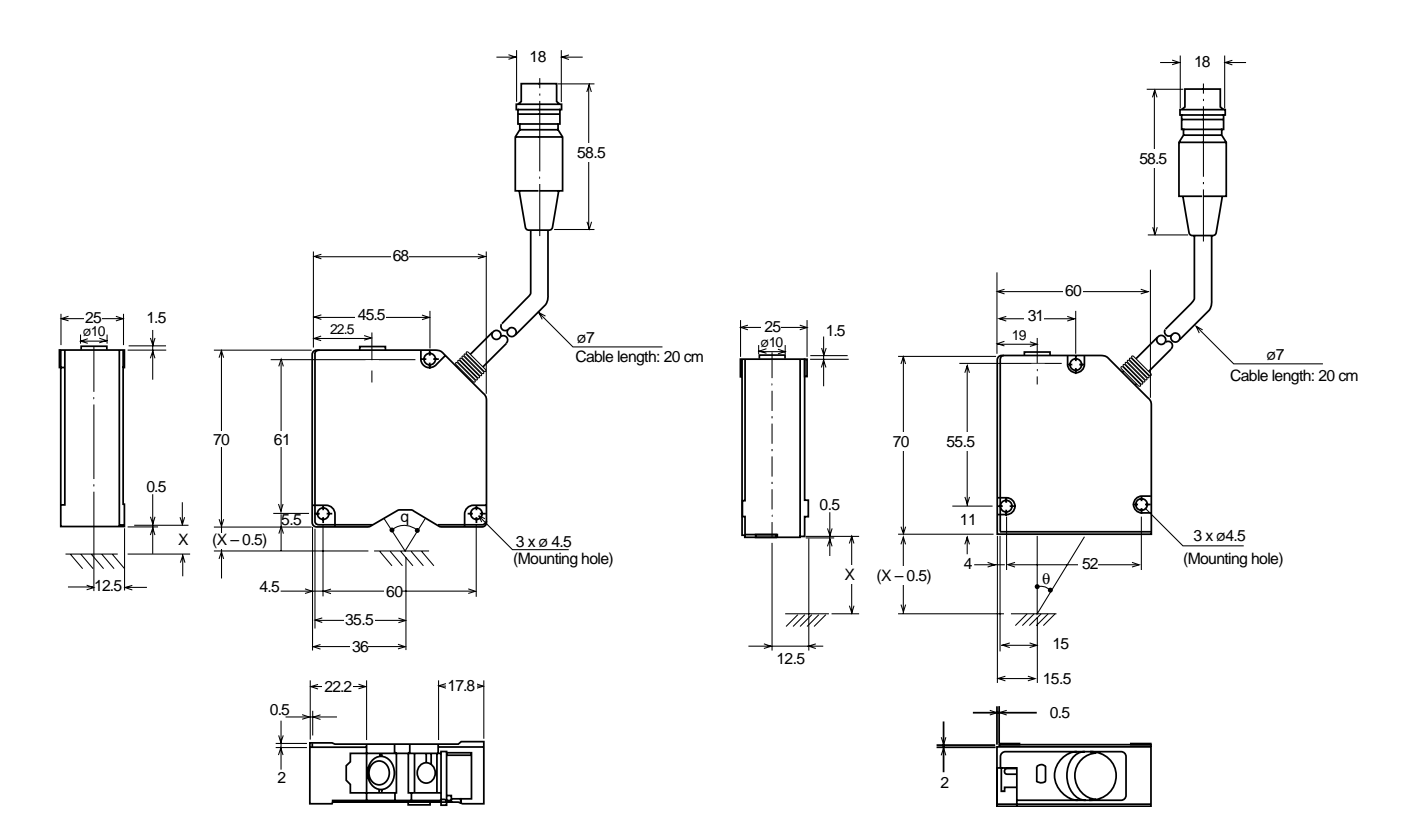

**Connecting Cable (Model: OP-21412)**

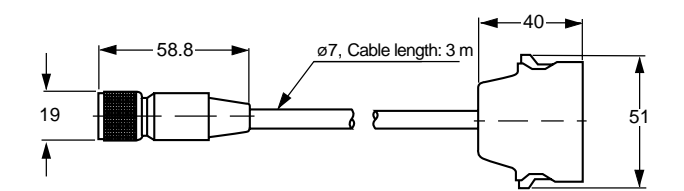

86 CHAPTER 9 Appendix

Artisan Technology Group - Quality Instrumentation ... Guaranteed | (888) 88-SOURCE | www.artisantg.com

# **9-5 Characteristics**

## **Measurement Error due to Target Inclination (Typical)**

LC-2420 (Longitudinal direction with respect to the target inclination) (Target: Block gauge)

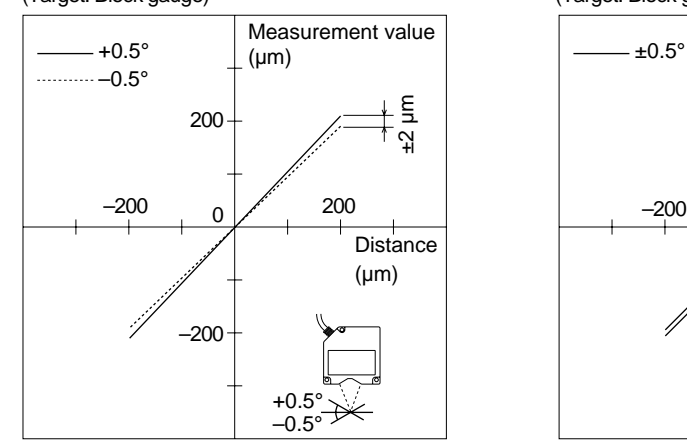

LC-2430 (Longitudinal direction with respect to the target inclination)

(Target: Block gauge)

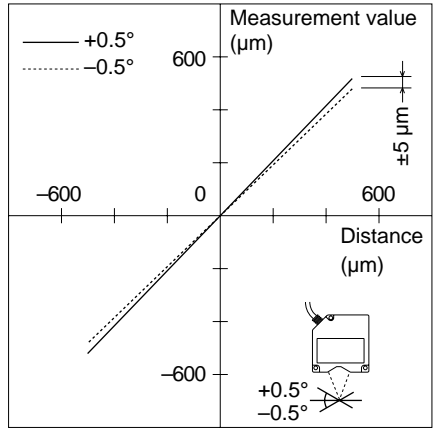

LC-2440 (Longitudinal direction with respect to the target inclination)

(Target: Standard white diffuse-reflective object)

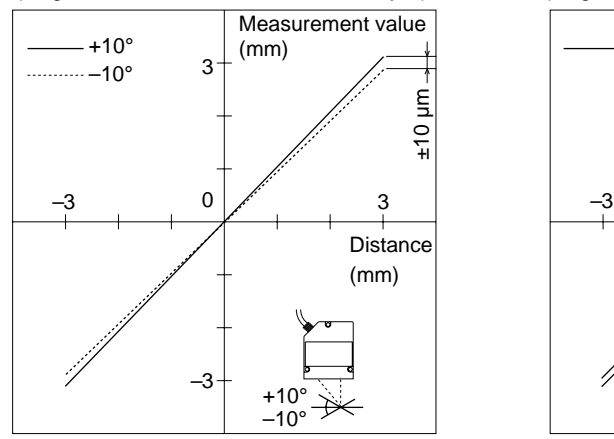

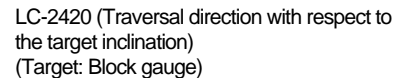

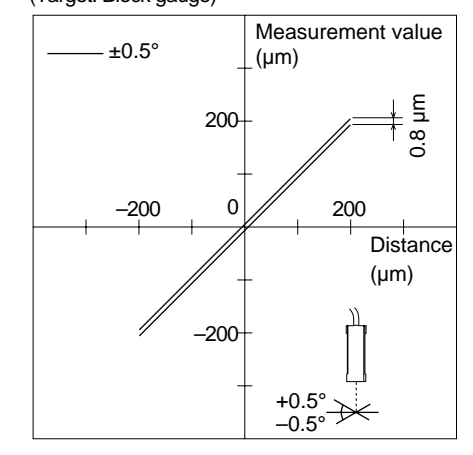

LC-2430 (Traversal direction with respect to the target inclination) (Target: Block gauge)

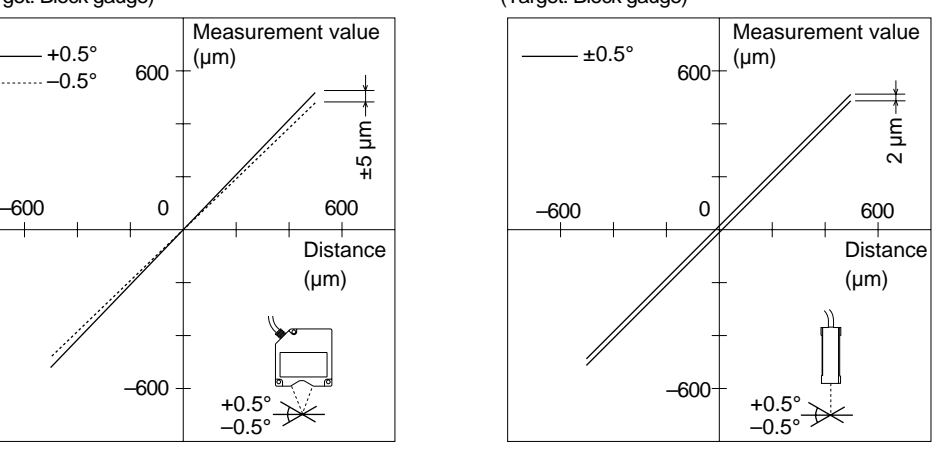

LC-2440 (Traversal direction with respect to the target inclination) (Target: Standard white diffuse-reflective object)

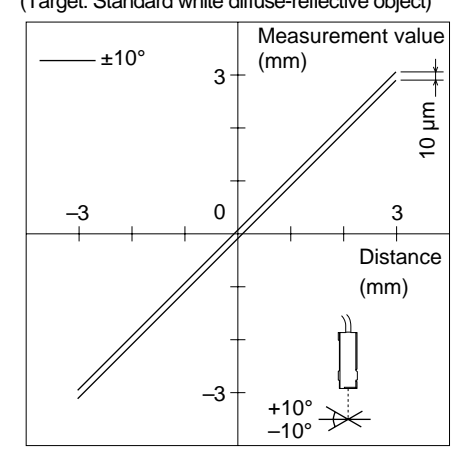

CHAPTER 9 Appendix **87**

LC-2450 (Longitudinal direction with respect to the target inclination)

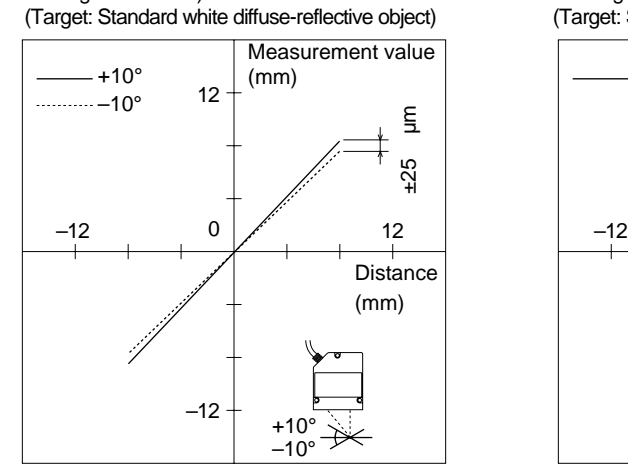

LC-2450 (Traversal direction with respect to the target inclination)

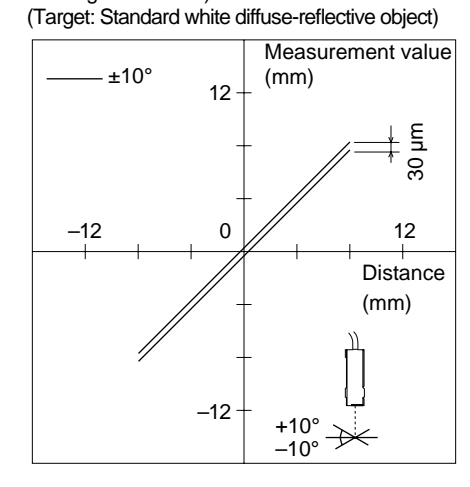

# **Distance vs. Spot Diameter (Typical)**

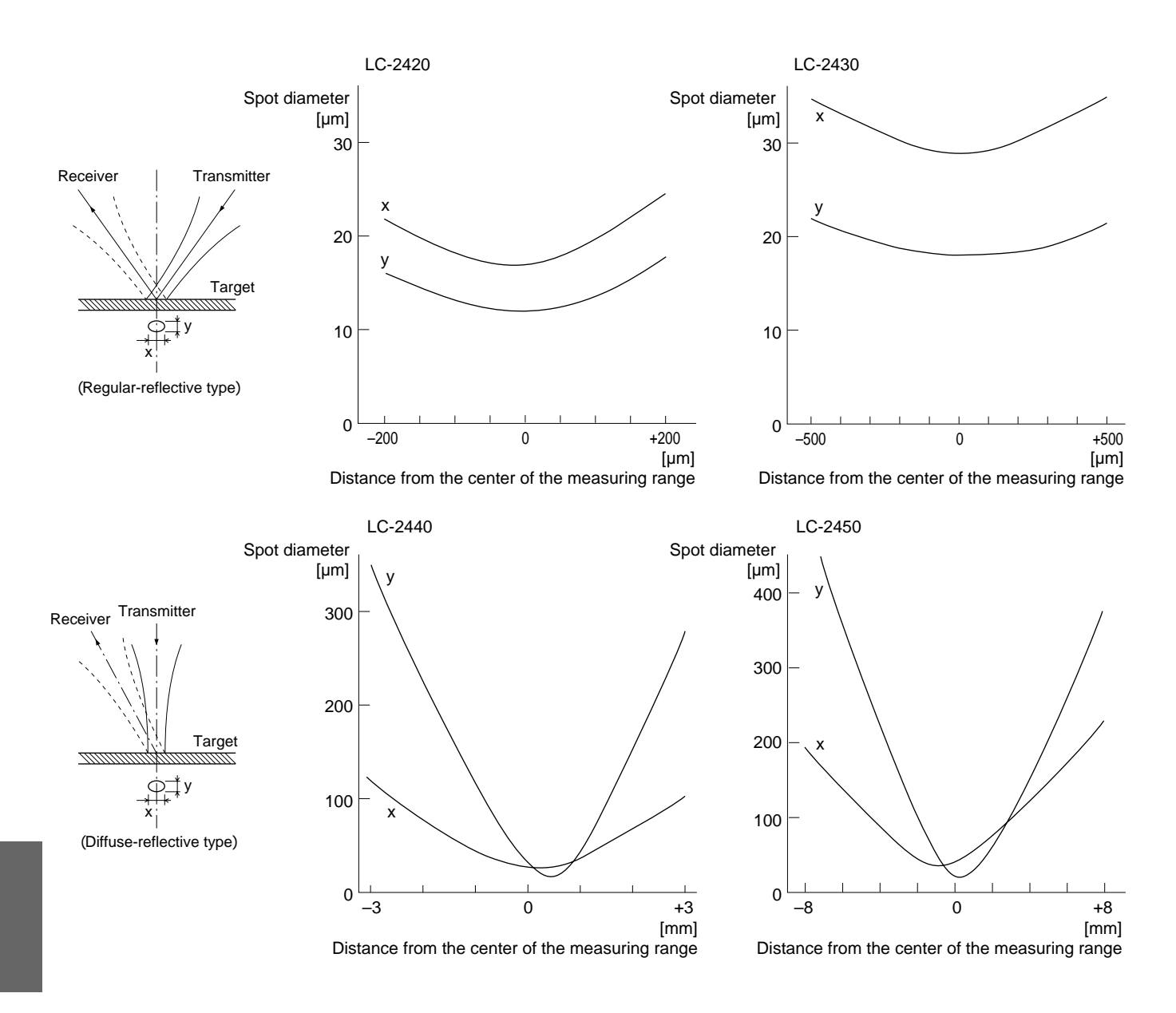

Artisan Technology Group - Quality Instrumentation ... Guaranteed | (888) 88-SOURCE | www.artisantg.com

# **9-6 Initial Settings List**

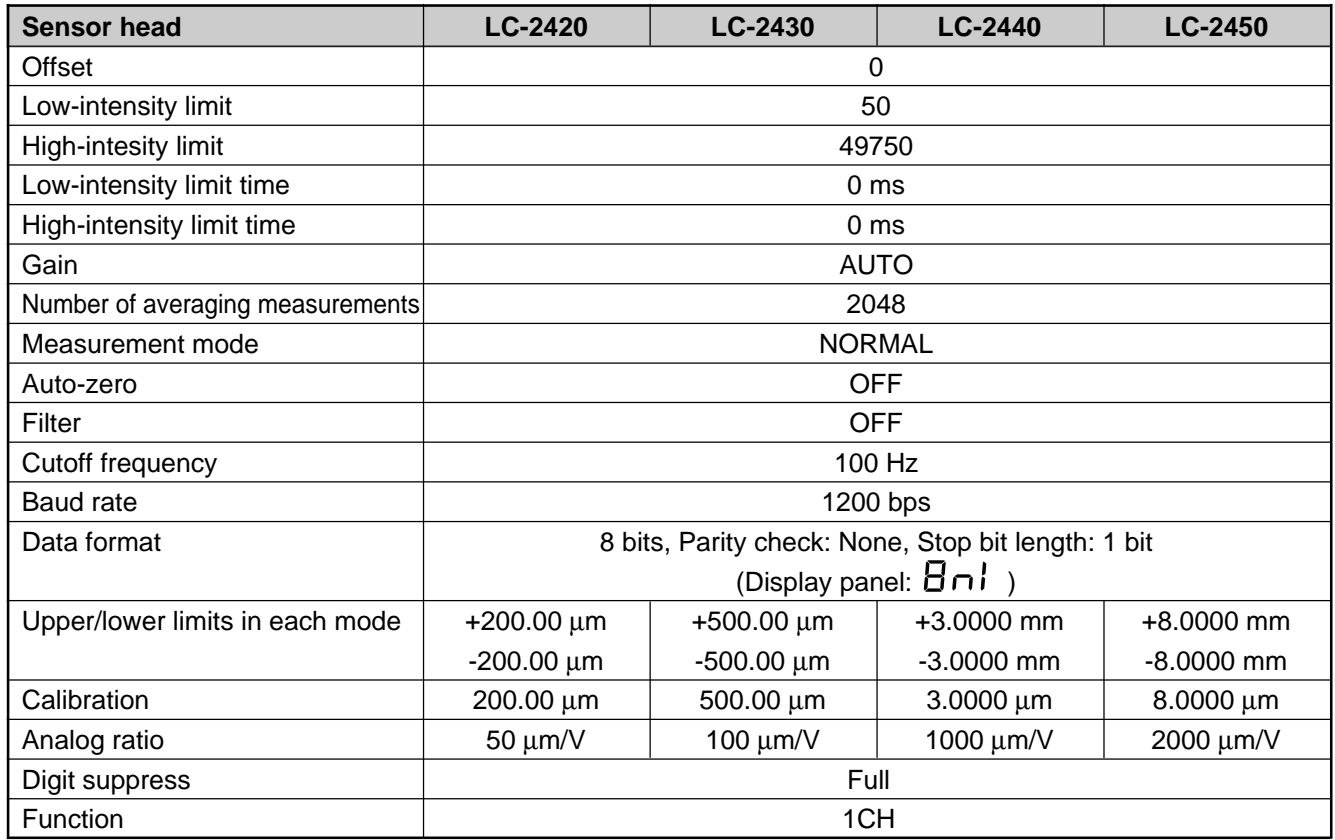

# **Initializing the LC-2400 Series**

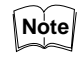

When you initialize your LC, all settings stored in programs will also be deleted.

[LC-2400A series]

- Turn the power OFF.
- Turn the power ON while pressing and holding the  $\Box$  key.

Follow the procedure below to reset the LC to initial settings.

• The LC will be initialized and reset to the above initial settings.

[LC-2400W series]

- Turn the power switch at the rear of the controller off.
- Turn the key-operated switch to the ON position while pressing and holding the  $\Box$  key.
- The LC will reinitialize with the delfault settings shown above.

# **9-7 Glossary**

**Resolution** The LC series outputs a target displacement value by detecting the displacement of the laser beam reflected on the target surface. The S/N ratio of the electric signal generated by the beam displacement varies depending on the intensity of the received laser beam. The displacement output value fluctuates due to internal noise. The amount of the fluctuation is called resolution.

**Linearity** Ideally, the displacement output from the LC would be identical to the target displacement, and the relationship between the output value and the target displacement would be represented by a straight line. Actual measurements, however, deviate slightly from the ideal line. The tolerance range in relation to the ideal line is called linearity.

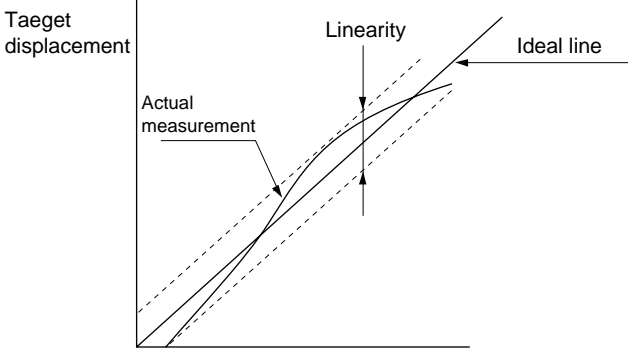

Displacement measurement value

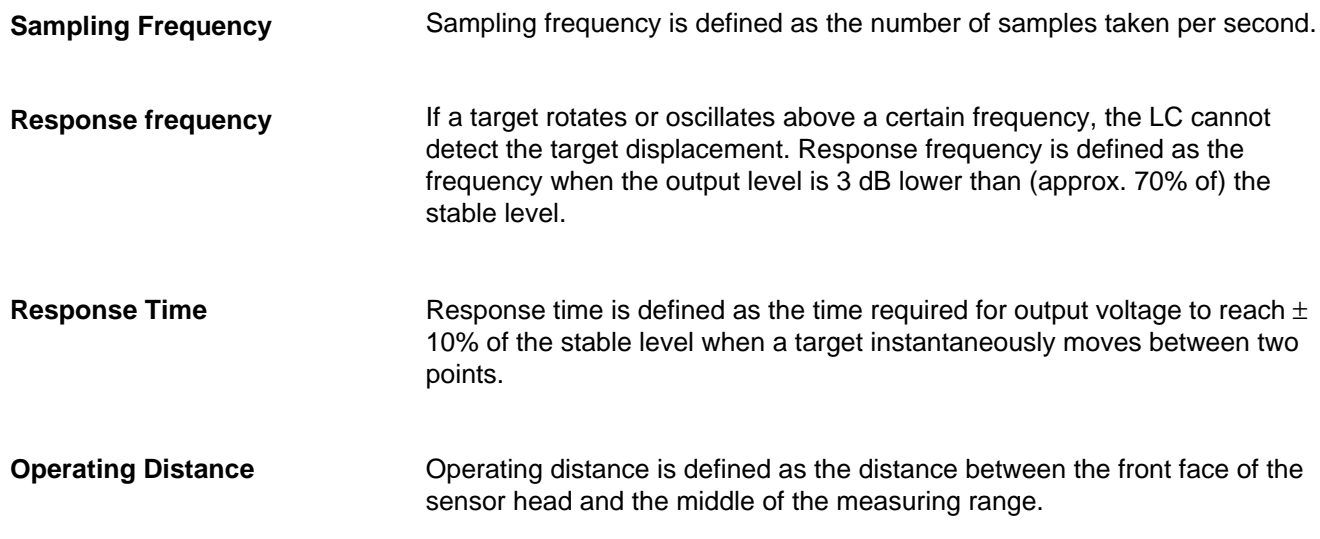

**Calibration** Calibration is performed to compensate for the measurement deviation from the ideal line that is caused by the difference in target color, material and surface condition. For example, the LC may output 1.990 mm, although actual displacement is 2.000 mm. This deviation results from differences in the target surface, since the laser beam reflects differently depending on the target surface. This is a characteristic of sensors using the principle of laser beam reflection. By calibrating, the measurement deviation between two measurement points can be corrected. The amount of deviation between two measurement points varies depending on the linearity for each target.

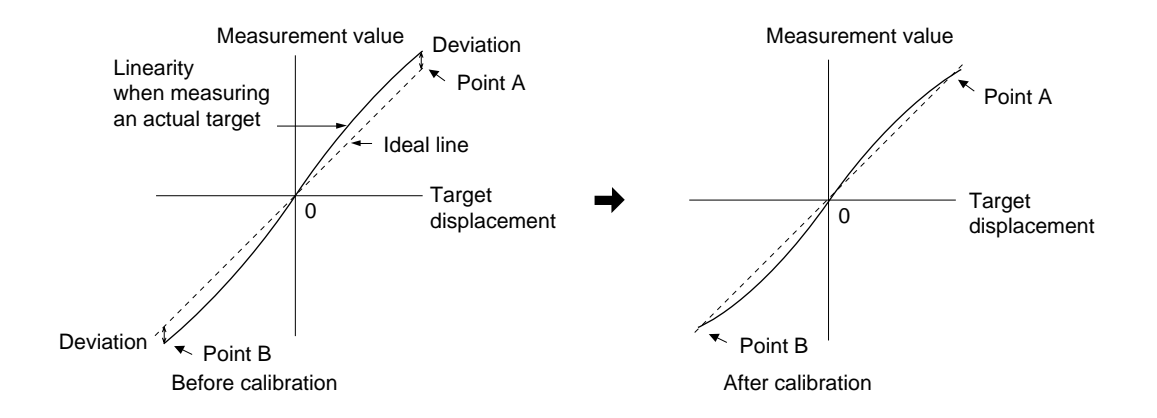

### **Number of Averaging Measurements**

The LC samples 50000 pieces of data per second to output measurement values. By averaging the sample data, fluctuation of measurement values can be reduced. The averaging methods are as follows:

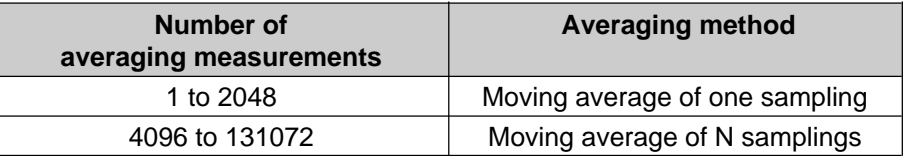

#### $N -$ Number of averaging measurements 2048

Example: Number of averaging measurements: 16 (Shifting one measurement before each new average)

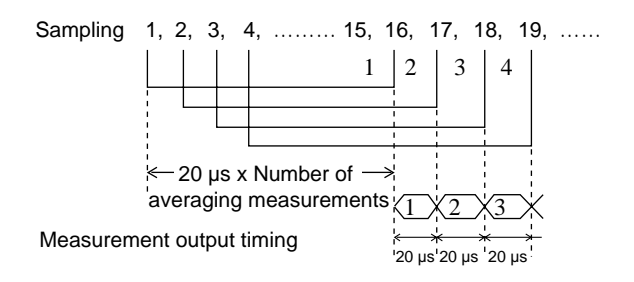

Example:

Number of averaging measurements: 4096 (Shifting "N" measurements

before each new average: N = 
$$
\frac{4096}{2048}
$$
 = 2)

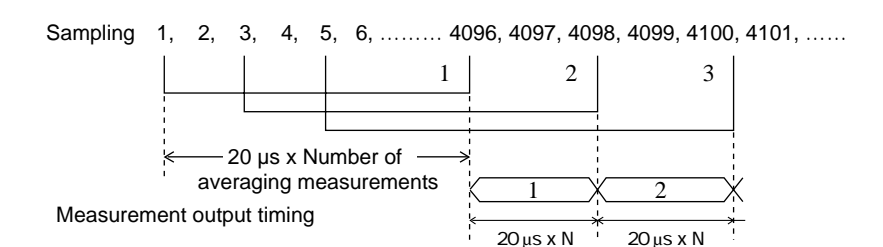

### **HIGH-INTENSITY LIMIT/LOW-INTENSITY LIMIT**

The LC is set to the DARK mode 100 µs max. after the intensity monitor output falls below the LOW-INTENSITY LIMIT. Then, the LC returns to the measurement mode 100 µs max. + (20 µs x Number of averaging measurements) after the intensity monitor output exceeds the LOW-INTENSITY LIMIT.

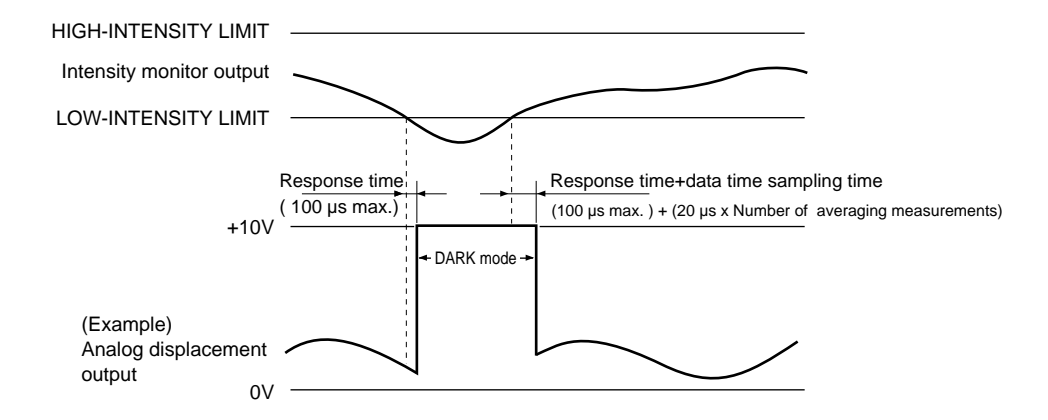

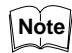

When the intensity monitor output exceeds the HIGH-INTENSITY LIMIT, measurement data is output at the same timing as above.

**INTENSITY LIMIT TIME** The BRIGHT and DARK modes can be canceled for a specified time duration. This duration is called the INTENSITY LIMIT TIME. The INTENSITY LIMIT TIME can be set individually for the BRIGHT and Dark modes. Using the INTENSITY LIMIT TIME, a measurement value just before the BRIGHT or DARK mode is retained for a specified time duration.

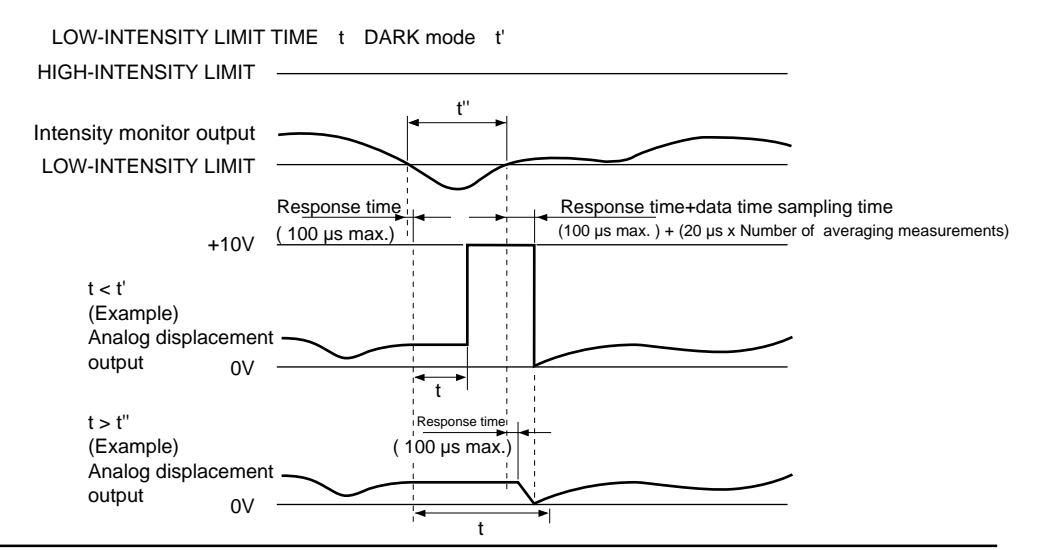

When the LOW-INTENSITY LIMIT TIME (t) is longer than the DARK mode time (t''), the LC returns to the measurement mode 100 µs max. after the intensity monitor output exceeds the LOW-INTENSITY LIMIT.

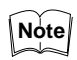

As for the HIGH-INTENSITY LIMIT TIME, measurement data is output at the same timing as above.

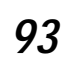

# **9-8 Expansion I/O (Optional)**

The LC-B1 digital I/O board and the LC-B2 GP-IB board are expansion boards that can be installed in the LC-2400A series. For installation instructions, refer to page 24 in this manual. Be sure to read the instructions carefully when installing the expansion units.

- **Hints on Correct Use** When the LC is located in an area subject to noise interference from other devices, use a shielded cable to connect the LC with external equipment (e.g. computer). Be sure to turn OFF the LC before connecting it to an external device.
	- First switch on the external equipment (e.g. computer), and then the LC. If this order is not followed, the LC may malfunction due to noise created when another device starts up.
	- To use the GP-IB board, set the address and delimiter corresponding to the program being used or the device being connected.

# **Contents ■**

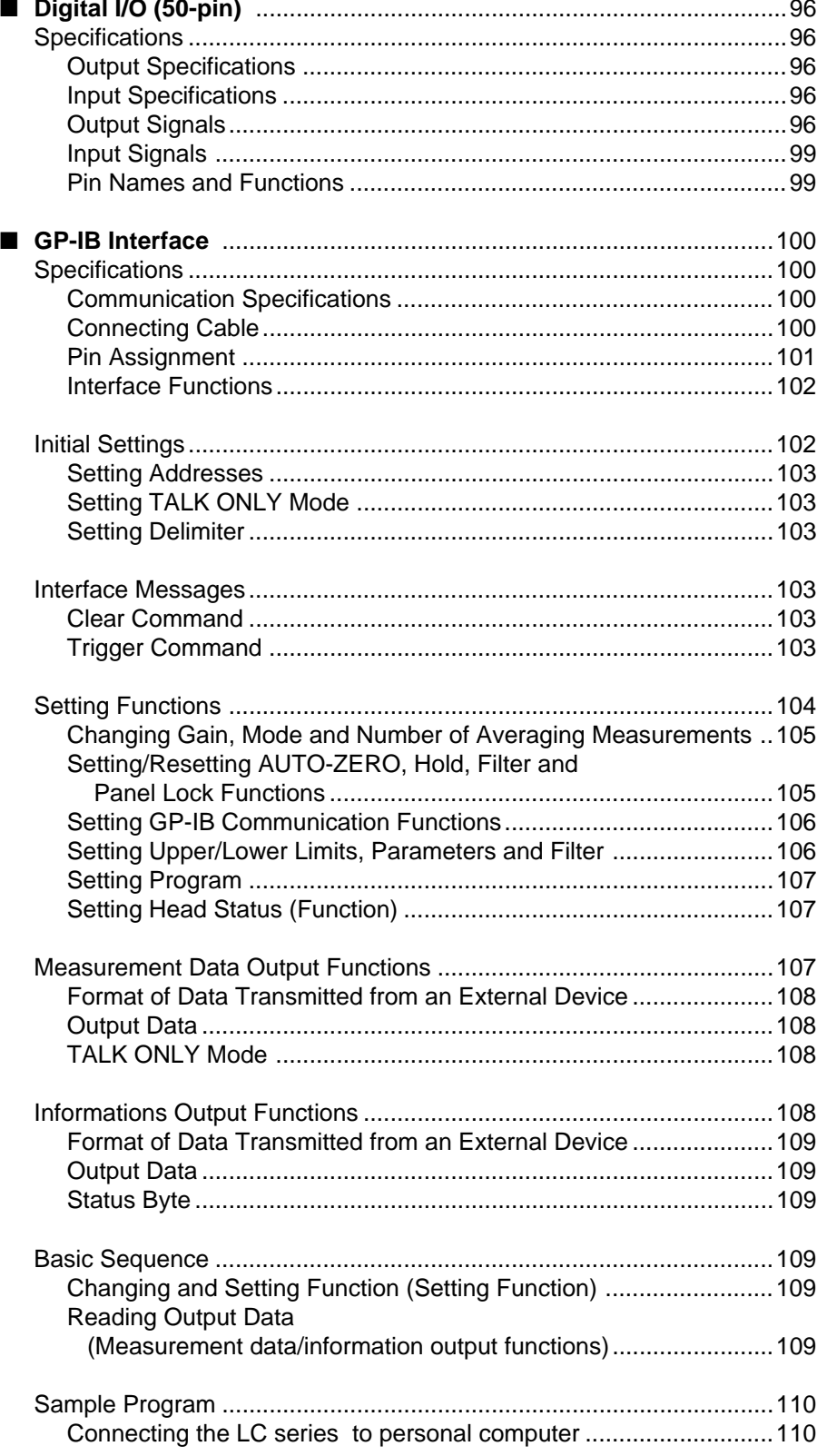

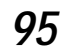

**Digital I/O (50-pin)** Displacement and Intensity values are output as digital data.

- **Specifications Output Specifications**
- Open collector (TTL7406 or equivalent)
- Maximum applied voltage: 30 V
- Maximum sink current: 40 mA

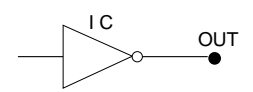

**Input Specifications** • TTL level, Negative logic (74LS19 or equivalent)

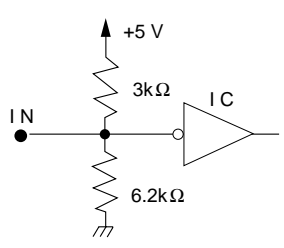

### **Output Signals Displacement data output**

The displacement data output signal is a negative logic signal in the form of a 16-bit two's complement binary number. When the output signal is LOW ("1"), the output transistor is ON.

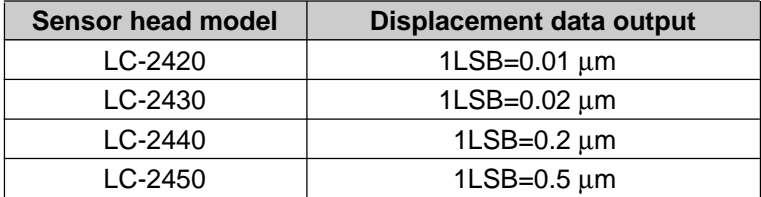

### **Intensity data output**

The intensity data output signal is a negative logic signal in the form of a 16 bit two's complement binary number.

All sensor head models: 1LSB = 2.

## **Strobe output (STROBE OUT)**

The strobe signal is output to specify data output timing. It is a negative logic signal with a pulse duration of approx. 6.4 µs. The strobe signal goes LOW approx. 1.6  $\mu$ s after the measurement data output signal is prepared.

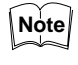

The MSB of the displacement data is "0" when a measurement error occurs or the LC is set to the DARK or BRIGHT mode. In other conditions, the MSB is "1".

## **Input Signals External trigger enable input (ETE IN)**

When the external trigger enable input  $\overline{(ETE IN)}$  is LOW and the external trigger input (EXT TRIG IN) signal is received, the LC outputs measurement data at a specified frequency.

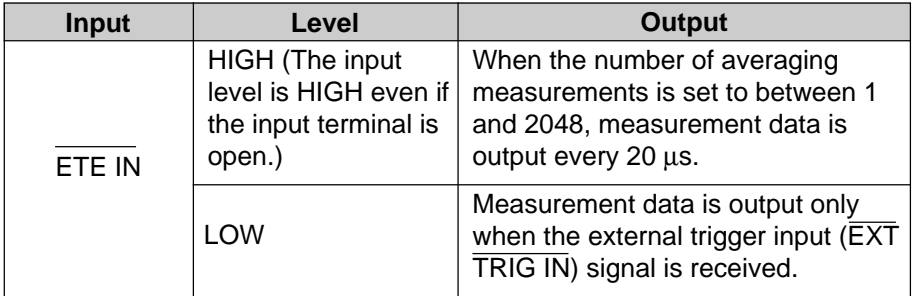

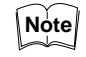

When the number of averaging measurements is set to between 1 and 2048, measurement data is output every 20 μs.

When the number of averaging measurements is set to 4096 or more, measurement data is output at the frequencies shown at right.

Figures in ( ) apply when the ADD or SUB function is selected.

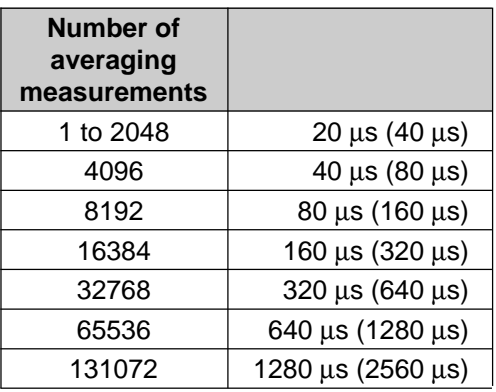

**External trigger input (EXT TRIG IN)**

When the ETE IN signal is LOW and the EXT TRIG IN signal is LOW, measurement data is output every 30 µs max. The output data is retained until the EXT TRIG IN signal goes LOW again.

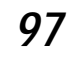

### **Timing chart**

1. When the ETE IN signal is HIGH:

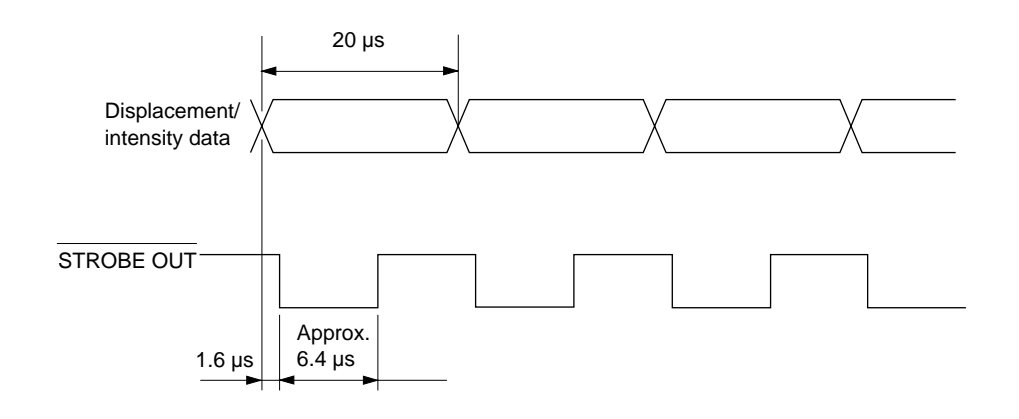

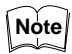

The STROBE OUT signal is output at a frequency of 20 µs, regardless of the number of averaging measurements.

2. When the ETE IN signal is LOW:

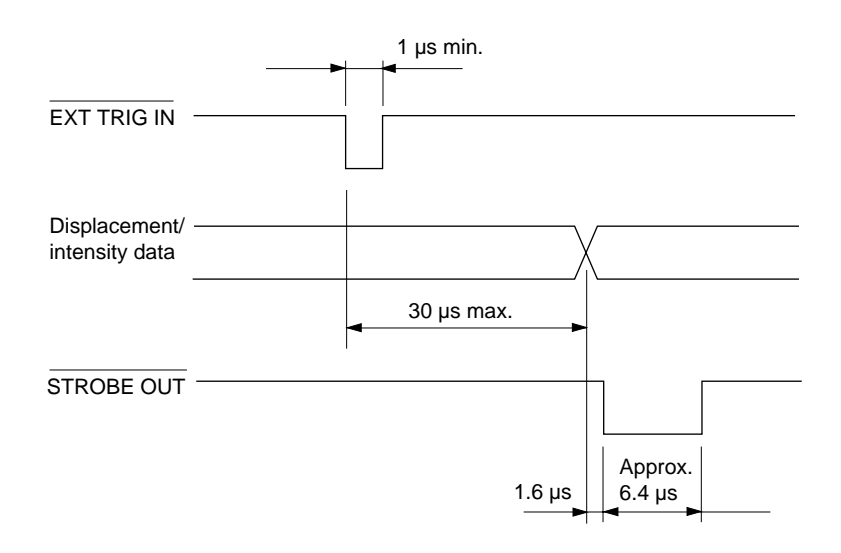

**98** CHAPTER 9 Appendix

Artisan Technology Group - Quality Instrumentation ... Guaranteed | (888) 88-SOURCE | www.artisantg.com

## **Pin Names and Functions**

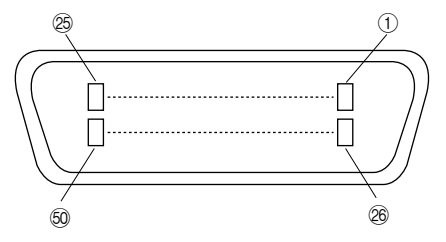

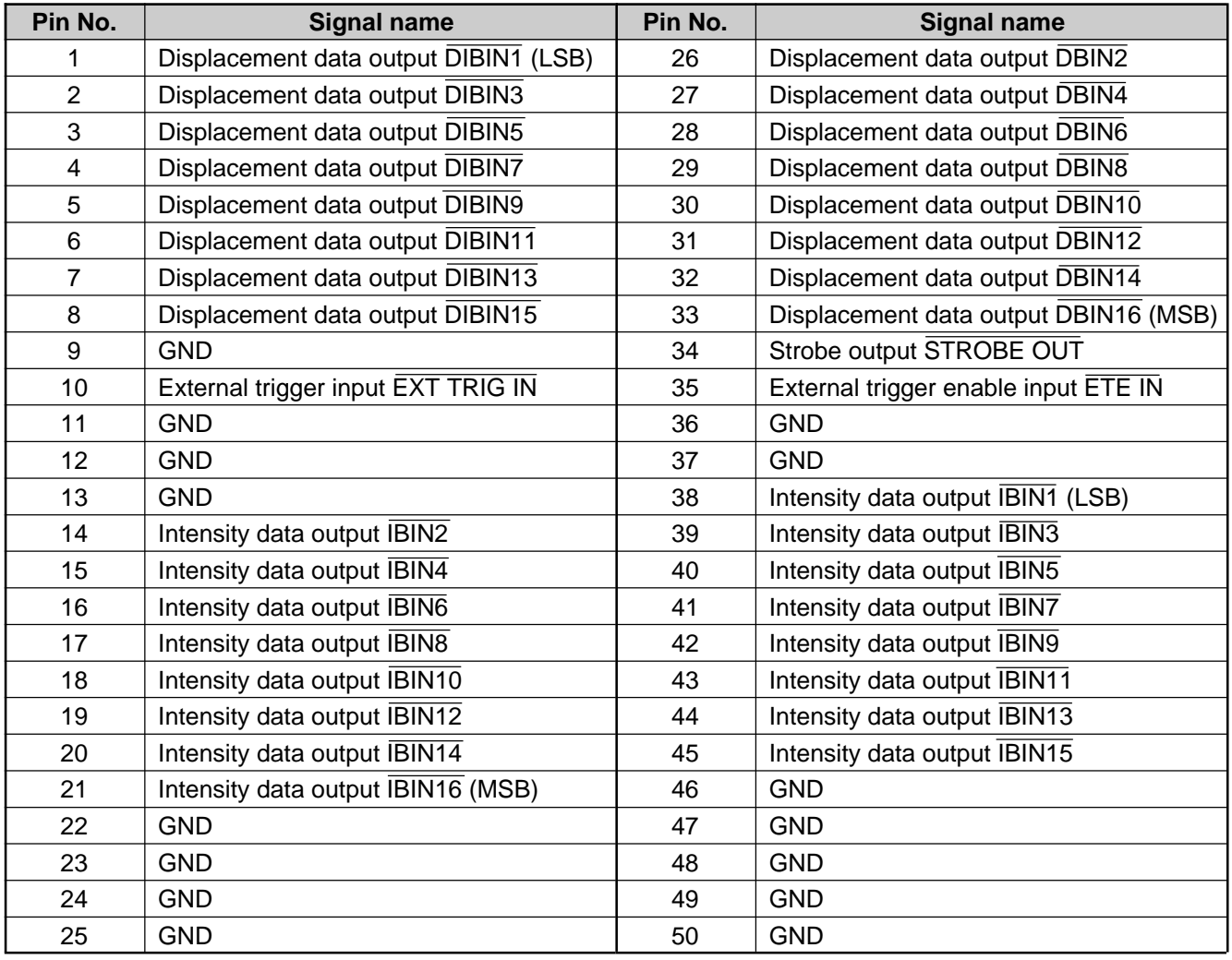

**Specifications Communication**

**Specifications**

**GP-IB Interface** The GP-IB interface board provides a communication link between the LC and computers or other external equipment.

> The GP-IB interface conforms to IEEE (Institute of Electrical and Electronics Engineers) standard 488-1978.

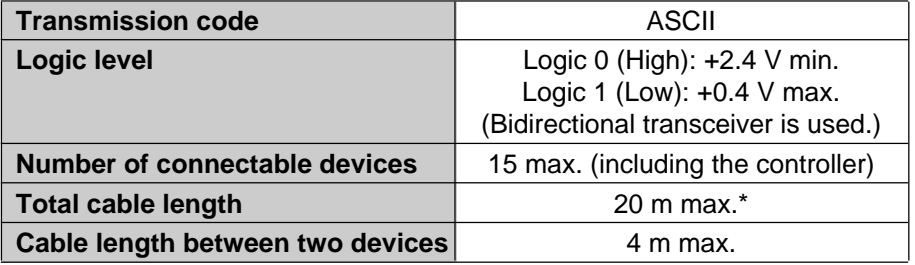

\* Variable depending on the number of devices.

**Connecting Cable** Use the GP-IB cable to connect equipment (e.g. computer) to the GP-IB interface board. Up to 15 devices can be interconnected. The total cable length should be 20 m or less, provided that it does not exceed "the number of devices x 2 m". The cable length between two devices should be 4 m max.

Example 1: When connecting three devices

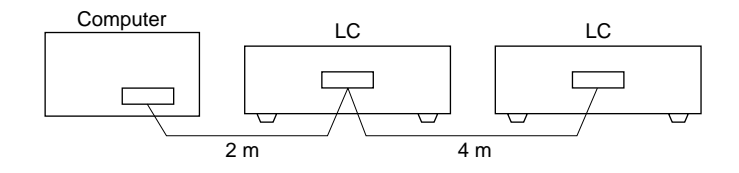

## Example 2: When connecting four devices

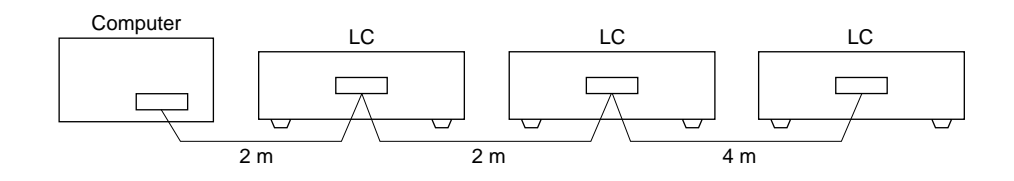

Artisan Technology Group - Quality Instrumentation ... Guaranteed | (888) 88-SOURCE | www.artisantg.com
# **Pin Assignment**

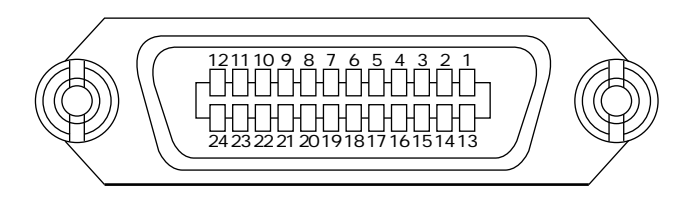

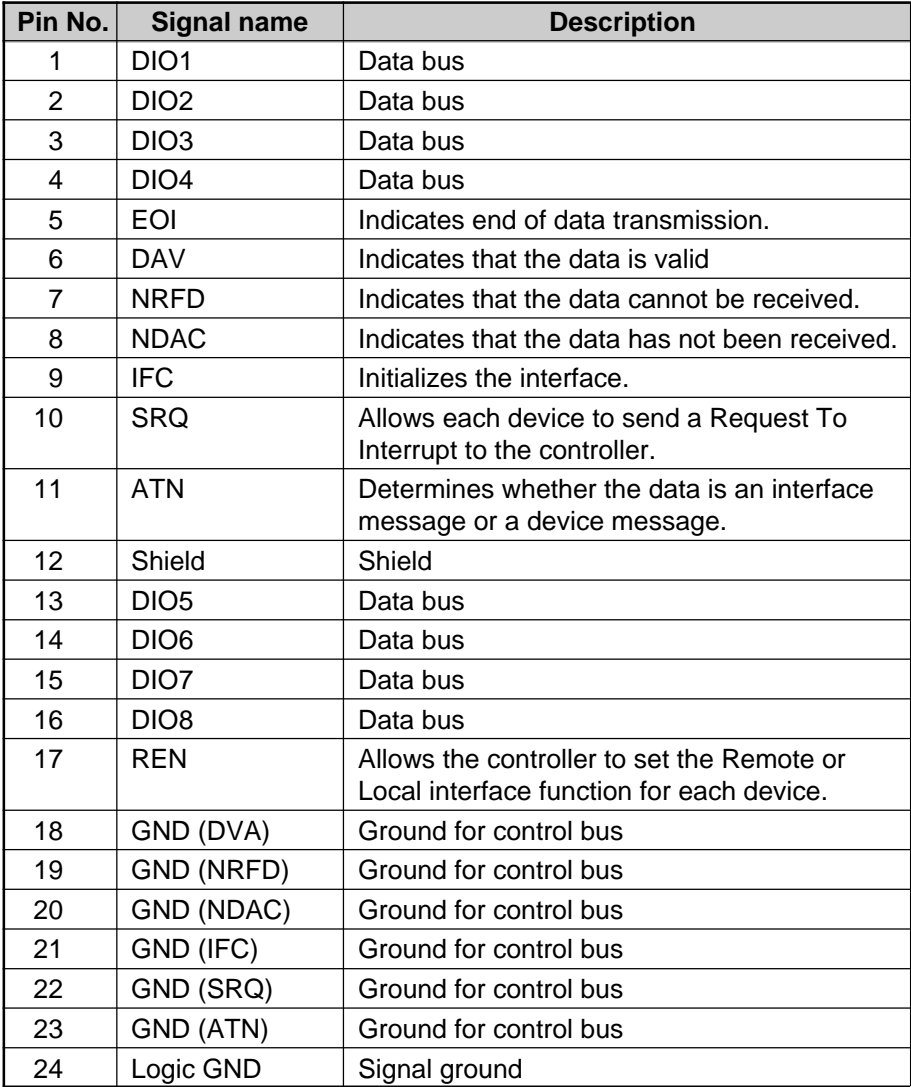

### **Interface Functions**

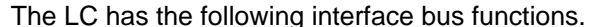

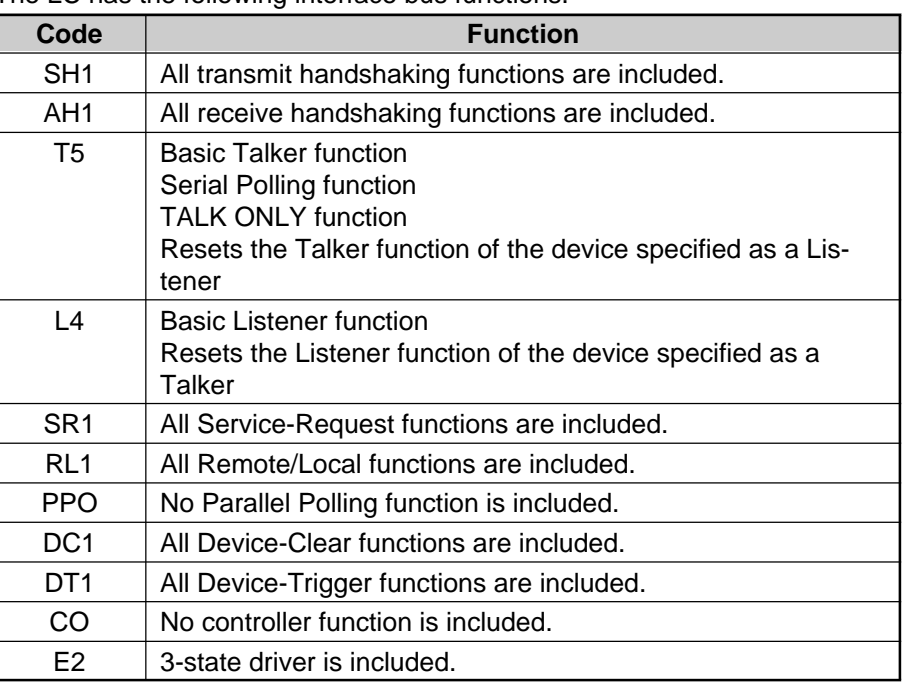

**Initial Settings** Using the GP-IB interface, up to 15 devices, including the controller, can be interconnected. When connecting devices with the GP-IB cables, each device must be assigned an address. To set the address, use the address DIP switches. (See the figure below.)

Set the TALK ONLY mode and delimiter with the DIP switches, as required.

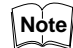

Be sure to turn off the LC, and then set the address and delimiter with the DIP switches located on the rear panel of the LC.

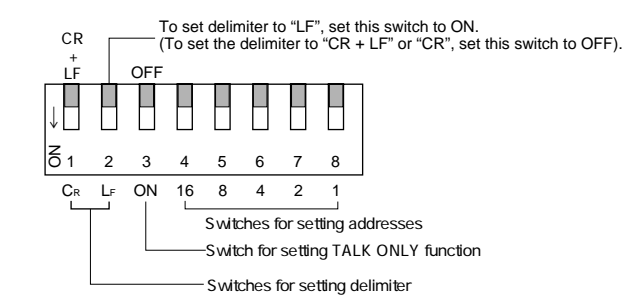

**Setting Addresses** To set an address, use the 1st to 5th DIP switches from the right (4, 5, 6, 7, and 8 in the figure). You can set addresses from "0" to "30" with these switches.

Example: When setting the address to "11":

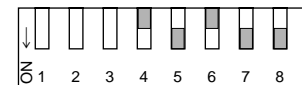

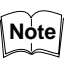

The address has been factory-set to "0".

#### **Setting the TALK ONLY Mode** Set the TALK ONLY mode DIP switch (the 3rd switch from the left) to ON.

**Note**

The LC will be set to TALK ONLY mode.

**Setting Delimiter** For data transmission, the following delimiter can be set with the DIP switches.

• Setting the delimiter to "LF":

Set the 1st DIP switch from the left to OFF and the 2nd DIP switch to ON.

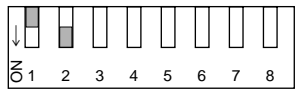

TALK ONLY mode has been factory-set to OFF.

• Setting the delimiter to "CR":

Set the 1st DIP switch from the left to ON and the 2nd DIP switch to OFF.

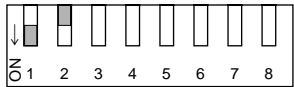

• Setting the delimiter to "CR+LF": Set the 1st and 2nd DIP switches from the left to OFF.

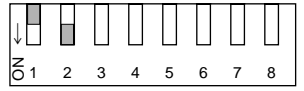

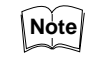

- The delimiter has been factory-set to "CR+LF".
- An EOI (End of Identify) simplex signal can be output simultaneously when the delimiter is transmitted from the LC. To set the EOI signal, send the GP-IB program code from an external device (e.g. computer) to the LC. (See p.107.)

**INTERFACE MESSAGES** Interface messages (commands) are sent from external equipment (e.g. controller) to the interface through a bus line. The interface commands and the responses corresponding to the commands are as follows:

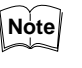

Interface messages may also be sent from the talker. Delimiters, for example, are sent from a talker to control the interface.

On the other hand, device messages are sent to control devices connected to the interface, for example, the LC.

The messages that control the LC main unit are called device messages.

### **Clear Commands**

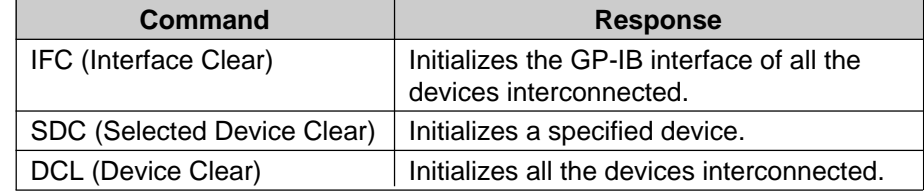

**Trigger Command** 

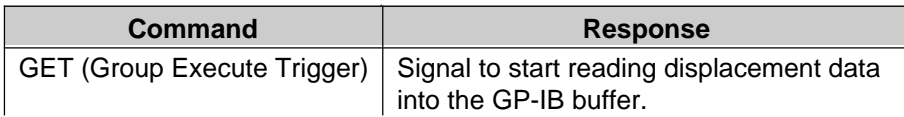

**Setting Functions** By sending a program code from external equipment (e.g. computer) to the LC, you can remotely change the LC settings. When the program code and setting values are received, the LC sets each function according to the program code and setting values, and then returns to the measurement mode.

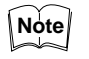

• To set or change settings by sending program code from an external device, set the TALK ONLY mode of the device specified as a Talker to OFF (See p.104).

- Be sure to enter a comma (,) between program codes as a partition.
- Up to 200 characters (including the delimiter) can be simultaneously transmitted.

[Format of data transmitted from an external device]

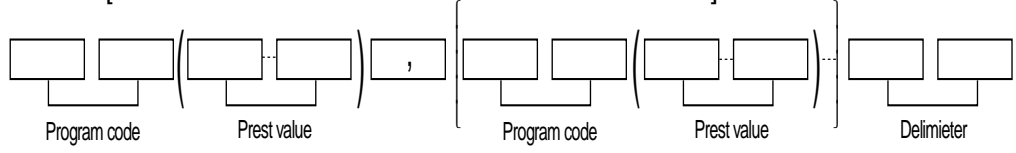

): Required only when setting upper/lower limits and parameter values.

[ ]: Two or more program codes and preset values can be set.

[Preset value]

The data format and setting range of the preset values are the same as those of the RS-232C interface. See section 8-1, p. 55.

[Syntax error]

- When the LC receives an undefined program code, the received program code and the subsequent data are ignored.
- When the LC receives a preset value exceeding the specified setting range, the received data is ignored. When the number of digits under the decimal point exceeds the specified value, the received data is ignored.
- When the LC can receives the program code for the setting function, the program codes for measurement data/information output functions cannot be received.

### **Changing Gain, Mode and Number of Averaging Measurements**

By sending the following program code from an external device to the LC, you can change or set gain, mode and the number of averaging measurements.

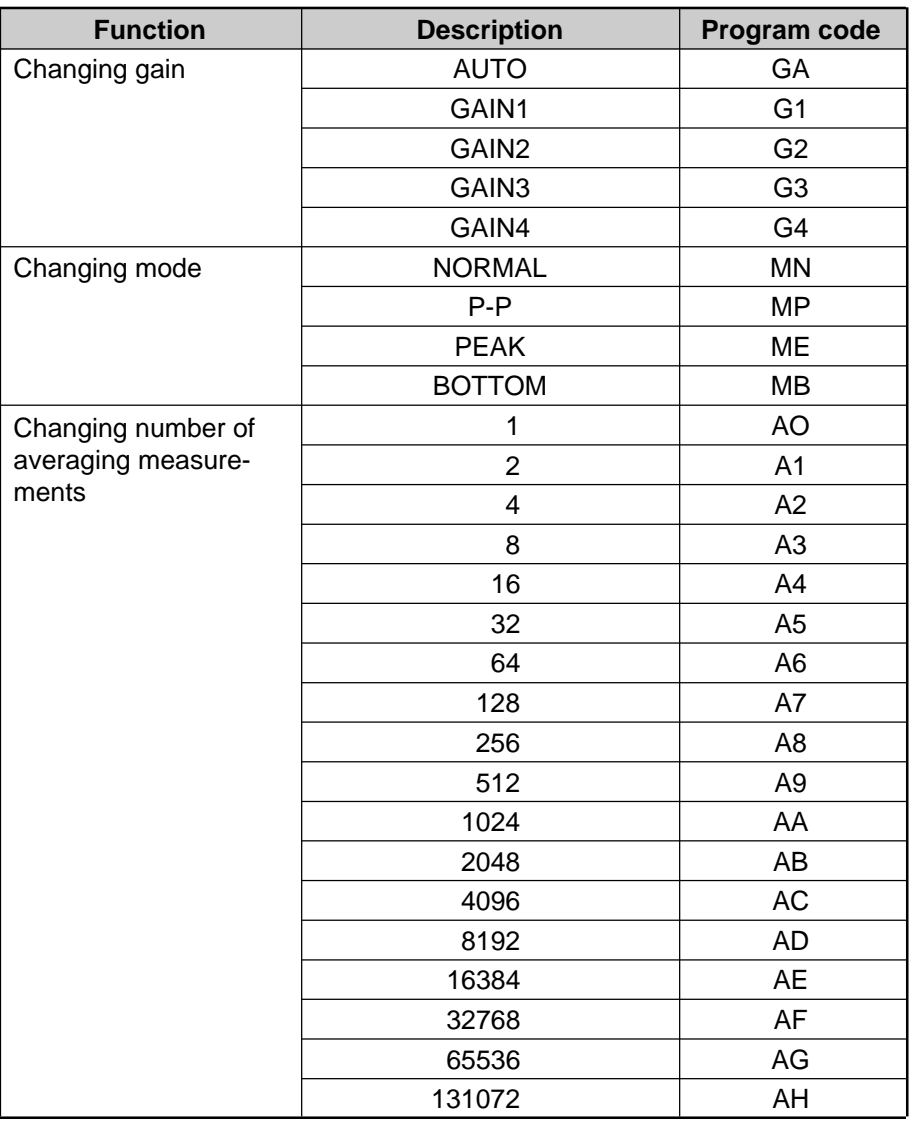

## **Setting/Resetting AUTO-ZERO, Hold, Filter and Panel Lock Functions**

By sending the following program codes from an external device to the LC, you can set or reset each function.

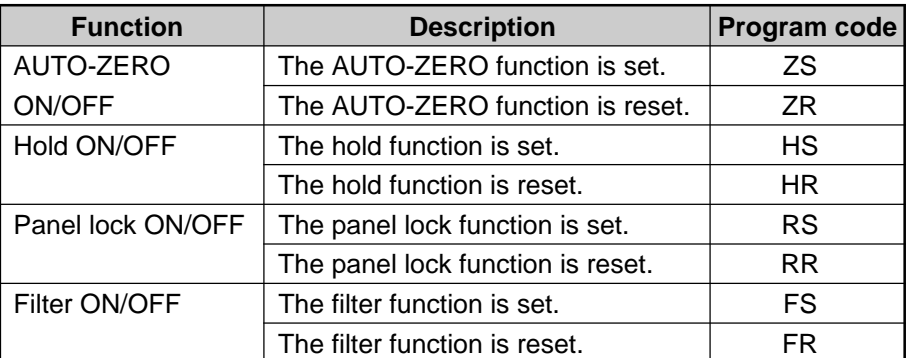

The panel lock function is used to disable input from any keys of the display unit. When the panel lock function is ON, the LOCK indicator lights.

# **Setting GP-IB Communication Functions**

By sending the following program codes from an external device to the LC, you can set the GP-IB communication functions.

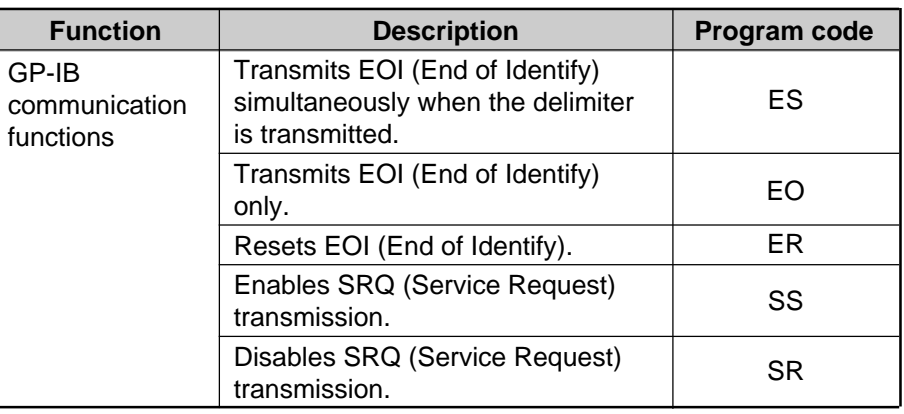

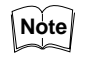

The GP-IB communication functions have been factory-set to "ES" (to transmit EOI simultaneously) and "SR" (to disable SRQ transmission).

### **Setting Upper/Lower Limits, Parameters and Filter**

By sending the following program codes from an external device to the LC, you can set the upper/lower limits, parameter and filter.

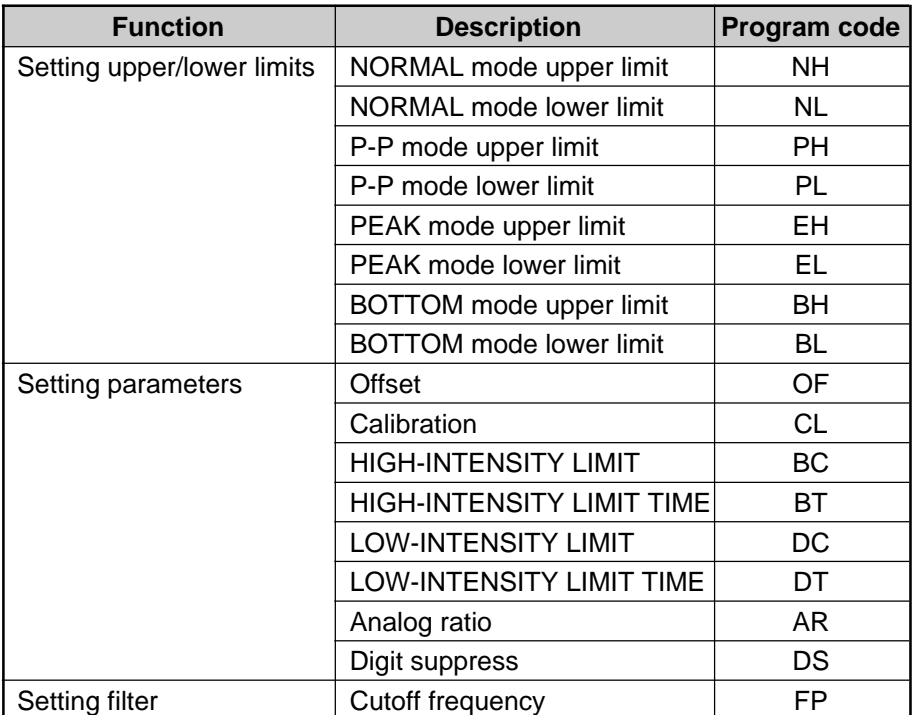

[Data format of preset vales]

The setting range of preset values is the same as that of the RS-232C. See section 8-1, p. 55.

[Example of preset values]

Example 1 : When setting the lower limit to "-1.234 mm" in the PEAK mode:

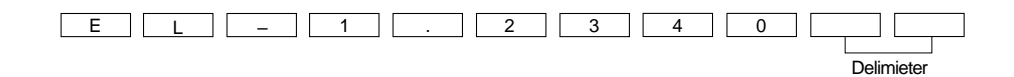

**106** CHAPTER 9 Appendix

Artisan Technology Group - Quality Instrumentation ... Guaranteed | (888) 88-SOURCE | www.artisantg.com

Example 2: When changing the calibration coefficient from "1.0000" to "0.9950" in the NORMAL mode:

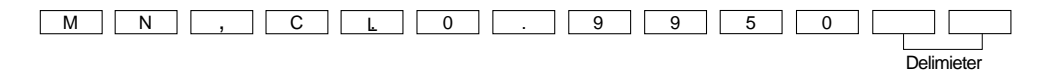

**Setting Program** By sending the following program codes from an external device to the LC, you can set the program.

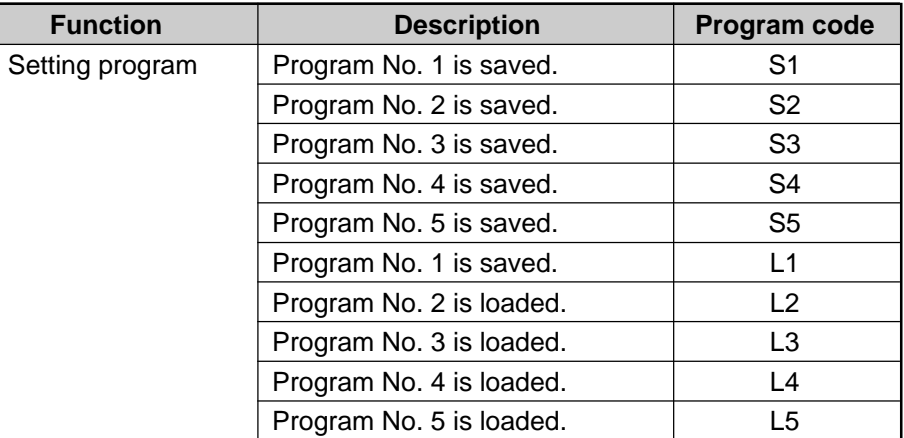

#### **Setting Head Status (Function)**

By sending the following program codes from an external device to the LC, you can set the Head Status function.

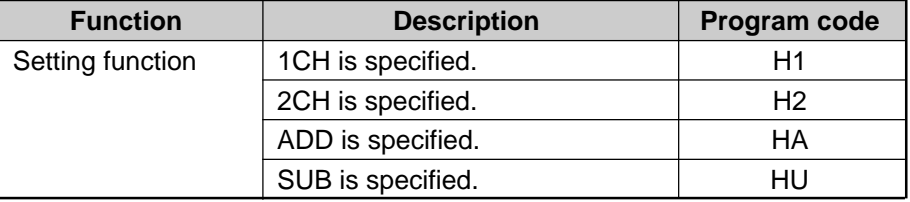

# **MEASUREMENT DATA OUTPUT FUNCTIONS**

By sending the following program codes from an external device to the LC, you can change the displacement and intensity data output methods.

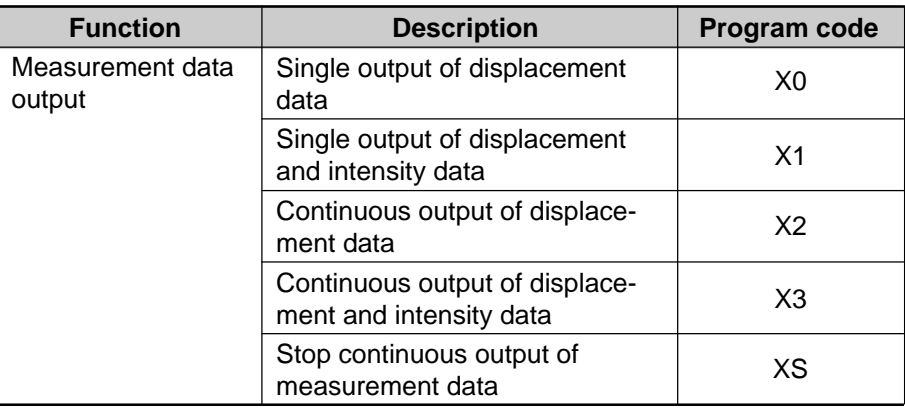

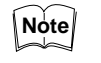

The "XS" code is effective only when the LC is set to the continuous output modes.

This code is ignored even if it is received in other output modes.

# **Format of Data Transmitted from an External Device**

Send the program code in the following format.

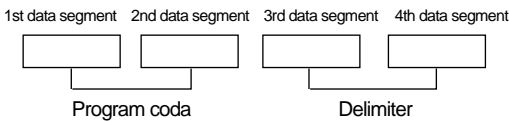

**Output Data** The output data format is the same as that of the RS-232C. See section 8-1, p. 56.

The output data includes the delimiter set with the DIP switches.

**TALK ONLY Mode** When using the GP-IB interface board, you can set the LC to the TALK ONLY mode by setting the 3rd DIP switch from the left to ON (See p. 103). When the LC is set to the TALK ONLY mode, it is specified as a talker and continuously outputs displacement data.

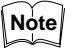

When the LC is set to the TALK ONLY mode, the setting function and the information output function does not work.

# **Information Output Functions**

By sending the following program codes from an external device to the LC, the LC outputs parameter settings or preset values corresponding to the program code. Using the information output function, you can confirm the LC settings.

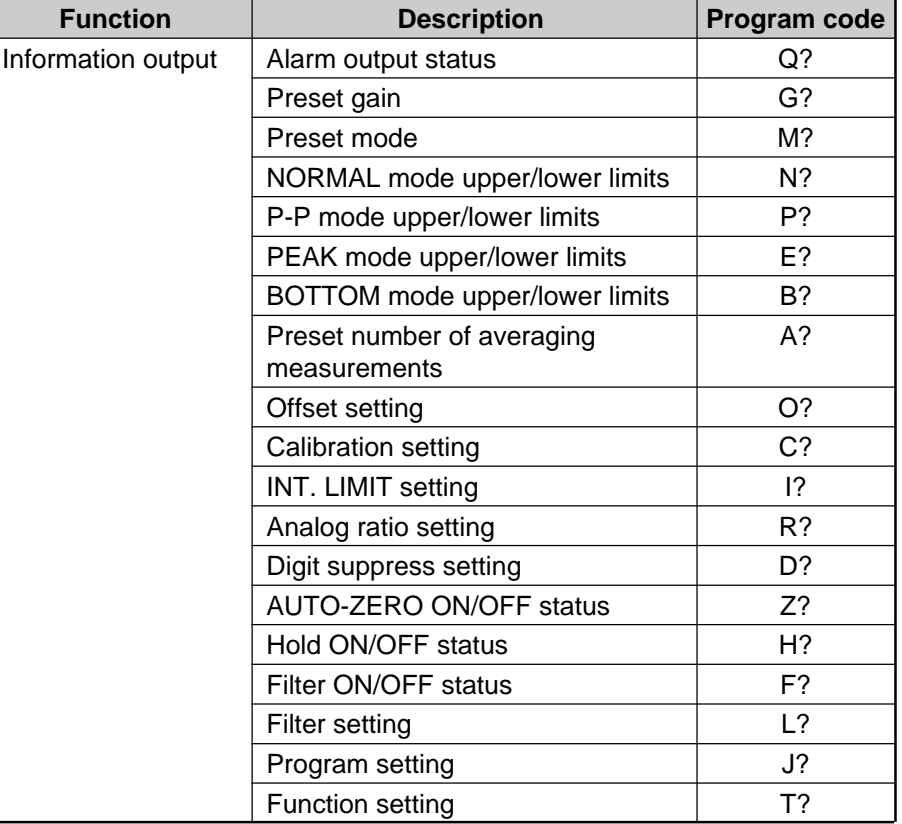

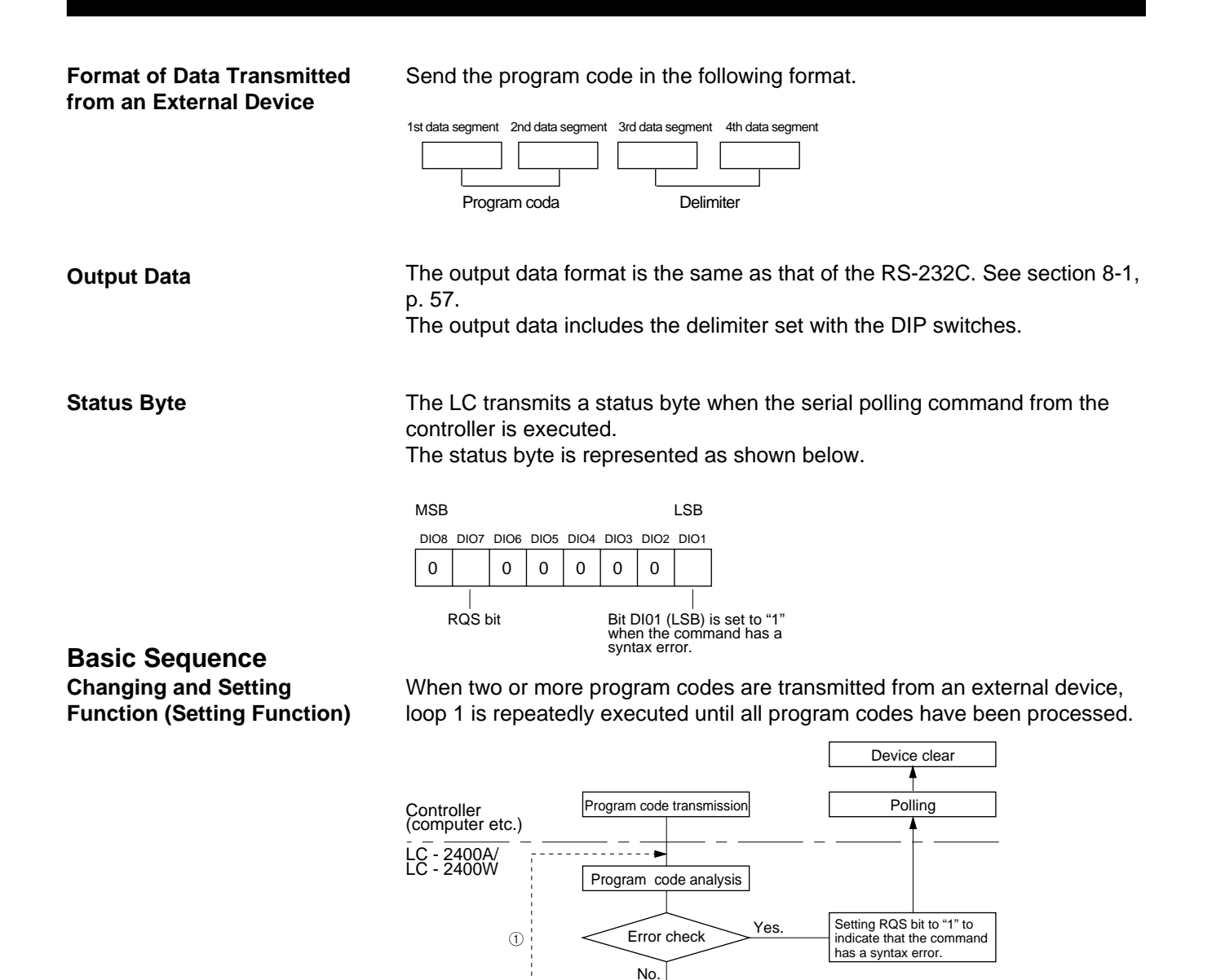

**Reading Output Data (Measurement Data/Information Output Functions)**

When the command for measurement data continuous output (program code "X3") is executed, loop 2 is repeatedly executed.

Changing function

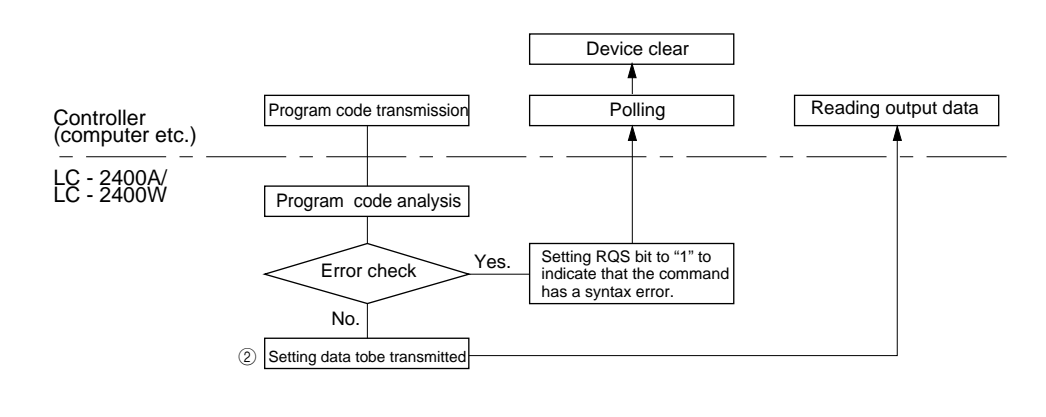

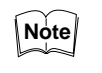

The above sequence does not apply when the LC is set to the TALK ONLY mode.

**Sample Program**

**Connecting the LC-2400 Series to a Personal Computer**

#### Example:

After the number of averaging measurements is set to "2048" in the NOR-MAL mode, one measurement is displayed on the computer.

100 ISET IFC 110 ISET REN 120 CMD DELIM=0 130 WBYTE &H3F, &H41, &H20, &H4; 140 PRINT @0; "MN, AB" 150 PRINT @0; "X0" 160 LINE INPUT @0; A\$ 170 PRINT A\$; "mm" 180 IRESET REN 190 END

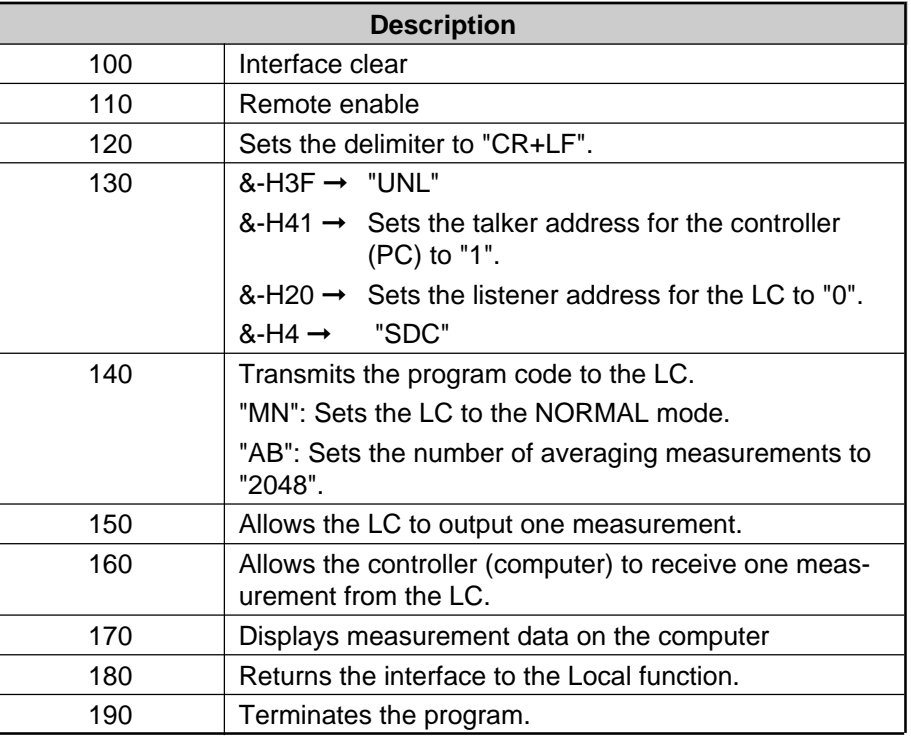

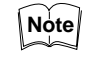

In the above program, the talker address for the controller (computer) is set to "1" and the listener address for the LC is set to "0". The delimiter is set to "CR+LF" and the TALK ONLY mode is set to OFF.

# 9-9 Index

# In numerical order

Pages

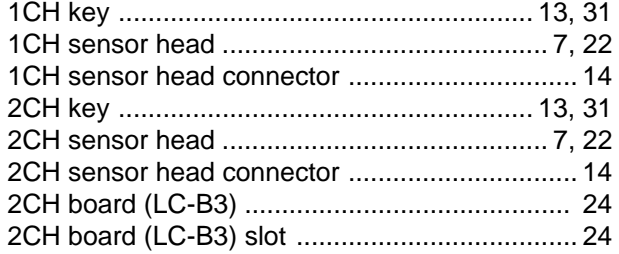

# In alphabetical order

# $\overline{A}$

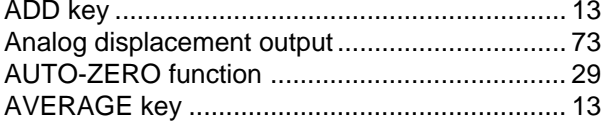

# $\overline{\mathbf{B}}$

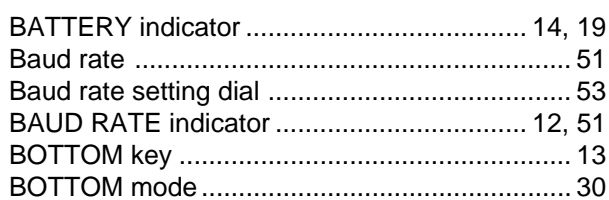

# $\mathbf{C}$

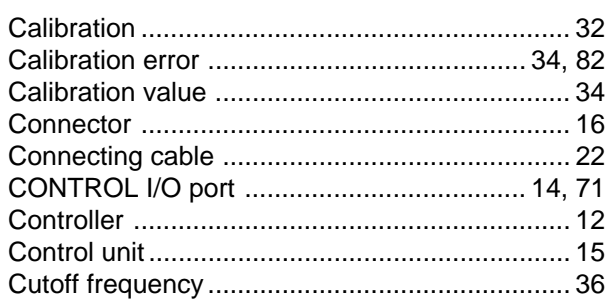

# $\blacksquare$

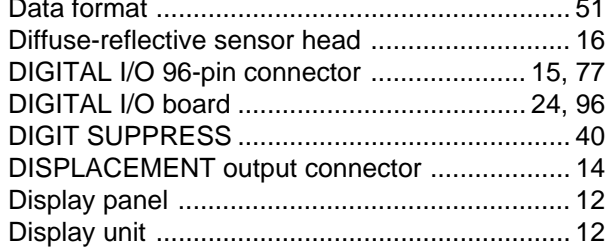

# $\overline{\mathbf{z}}$

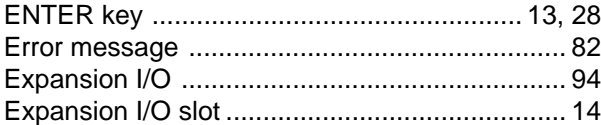

# $F$

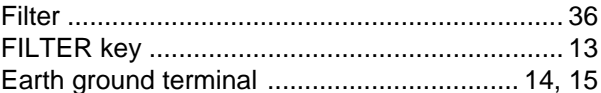

# $\mathsf{G}$

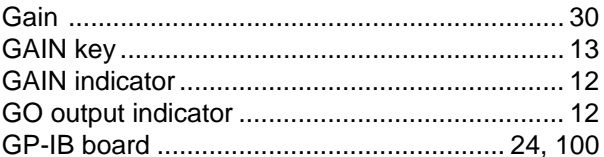

# $H$

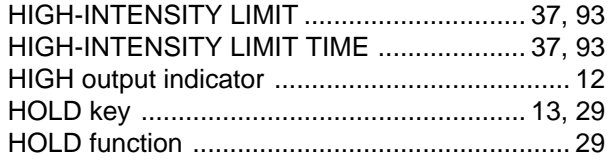

# 

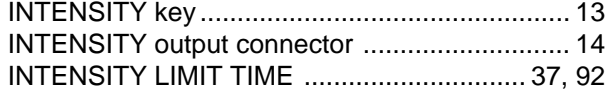

# $\mathbb{L}$

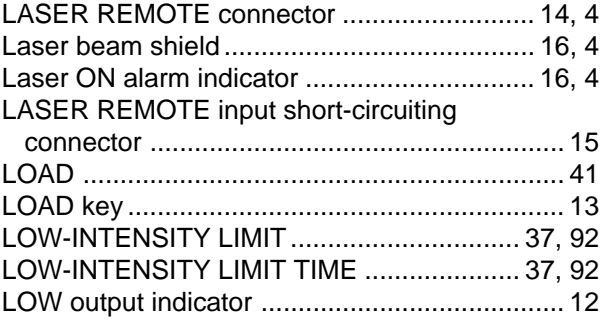

# $M$

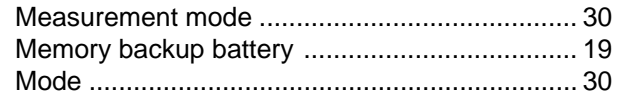

# $\blacksquare$

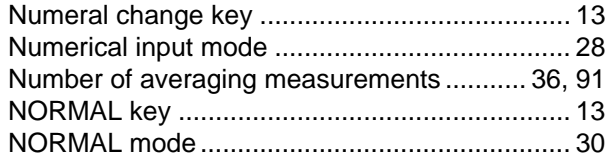

# $\overline{\mathbf{o}}$

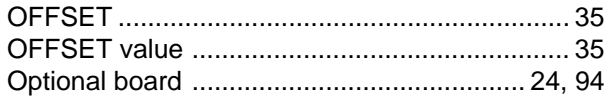

# P

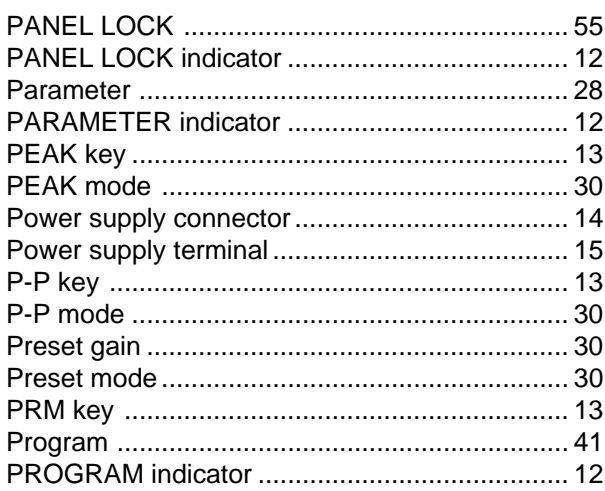

# $R$

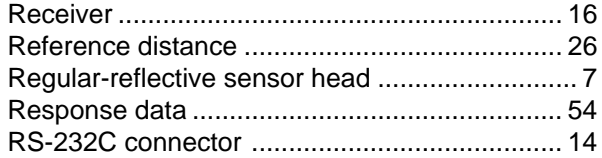

# $s$

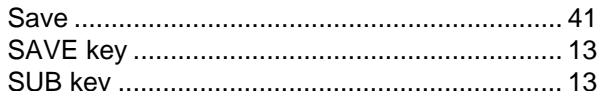

# $\mathbf{T}$

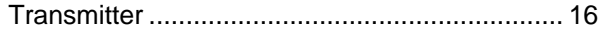

# $\overline{\mathbf{U}}$

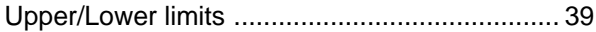

# $V$

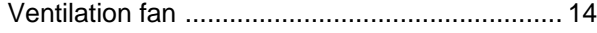

# $\mathbf{z}$

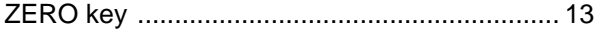

Artisan Technology Group - Quality Instrumentation ... Guaranteed | (888) 88-SOURCE | www.artisantg.com

# **WARRANTIES AND DISCLAIMERS:**

 (1) KEYENCE warrants the Products to be free of defects in materials and workmanship for a period of one (1) year from the date of shipment. If any models or samples were shown to Buyer, such models or samples were used merely to illustrate the general type and quality of the Products and not to represent that the Products would necessarily conform to said models or samples. Any Products found to be defective must be shipped to KEYENCE with all shipping costs paid by Buyer or offered to KEYENCE for inspection and examination. Upon examination by KEYENCE, KEYENCE, at its sole option, will refund the purchase price of, or repair or replace at no charge any Products found to be defective. This warranty does not apply to any defects resulting from any action of Buyer, including but not limited to improper installation, improper interfacing, improper repair, unauthorized modification, misapplication and mishandling, such as exposure to excessive current, heat, coldness, moisture, vibration or outdoors air. Components which wear are not warranted.

 (2) KEYENCE is pleased to offer suggestions on the use of its various Products. They are only suggestions, and it is Buyer's responsibility to ascertain the fitness of the Products for Buyer's intended use. KEYENCE will not be responsible for any damages that may result from the use of the Products.

 (3) The Products and any samples ("Products/Samples") supplied to Buyer are not to be used internally in humans, for human transportation, as safety devices or failsafe systems, unless their written specifications state otherwise. Should any Products/Samples be used in such a manner or misused in any way, KEYENCE assumes no responsibility, and additionally Buyer will indemnify KEYENCE and hold KEYENCE harmless from any liability or damage whatsoever arising out of any misuse of the Products/Samples.

 (4) OTHER THAN AS STATED HEREIN, THE PRODUCTS/SAMPLES ARE PROVIDED WITH NO OTHER WARRANTIES WHATSOEVER. ALL EXPRESS, IMPLIED, AND STATUTORY WARRANTIES, INCLUDING, WITHOUT LIMITATION, THE WARRANTIES OF MERCHANTABILITY, FITNESS FOR A PARTICULAR PURPOSE, AND NON-INFRINGEMENT OF PROPRIETARY RIGHTS, ARE EX-PRESSLY DISCLAIMED. IN NO EVENT SHALL KEYENCE AND ITS AFFILIATED ENTITIES BE LIABLE TO ANY PERSON OR ENTITY FOR ANY DIRECT, INDI-RECT, INCIDENTAL, PUNITIVE, SPECIAL OR CONSEQUENTIAL DAMAGES (INCLUDING, WITHOUT LIMITATION, ANY DAMAGES RESULTING FROM LOSS OF USE, BUSINESS INTERRUPTION, LOSS OF INFORMATION, LOSS OR INAC-CURACY OF DATA, LOSS OF PROFITS, LOSS OF SAVINGS, THE COST OF PROCUREMENT OF SUBSTITUTED GOODS, SERVICES OR TECHNOLOGIES, OR FOR ANY MATTER ARISING OUT OF OR IN CONNECTION WITH THE USE OR INABILITY TO USE THE PRODUCTS, EVEN IF KEYENCE OR ONE OF ITS AFFILIATED ENTITIES WAS ADVISED OF A POSSIBLE THIRD PARTY'S CLAIM FOR DAMAGES OR ANY OTHER CLAIM AGAINST BUYER. In some jurisdictions, some of the foregoing warranty disclaimers or damage limitations may not apply.

**BUYER'S TRANSFER OBLIGATIONS:** If the Products/Samples purchased by Buyer are to be resold or delivered to a third party, Buyer must provide such third party with a copy of this document, all specifications, manuals, catalogs, leaflets and written information provided to Buyer pertaining to the Products/Samples.

Specifications are subject to change without notice.

# **KEYENCE**

**KEYENCE CORPORATION** 1-3-14, Higashi-Nakajima, Higashi-Yodogawa-ku, Osaka, 533-8555, Japan PHONE: 81-6-6379-2211 FAX: 81-6-6379-2131

#### **AFFILIATED COMPANIES**

**KEYENCE CORPORATION OF AMERICA** PHONE: 201-930-0100 FAX: 201-930-0099

**KEYENCE DEUTSCHLAND GmbH** PHONE: 06102-36 89-0 FAX: 06102-36 89-100

**KEYENCE (UK) LIMITED** PHONE: 01908-696900 FAX: 01908-696777

**KEYENCE FRANCE S.A.** PHONE: 01 47 92 76 76 FAX: 01 47 92 76 77 **KEYENCE SINGAPORE PTE LTD** PHONE: 392-1011 FAX: 392-5055

**KEYENCE (MALAYSIA) SDN BHD** PHONE: 03-252-2211 FAX: 03-252-2131 **KEYENCE (THAILAND) CO., LTD** PHONE: 02-369-2777 FAX: 02-369-2775 **KEYENCE TAIWAN CO., LTD** PHONE: 02-2627-3100 FAX: 02-2798-8925 **KEYENCE KOREA CORPORATION** PHONE: 02-563-1270 FAX: 02-563-1271

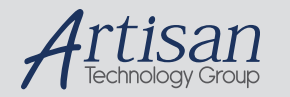

# Artisan Technology Group is your source for quality new and certified-used/pre-owned equipment

#### • FAST SHIPPING AND DELIVERY

- TENS OF THOUSANDS OF IN-STOCK ITEMS
- EQUIPMENT DEMOS
- HUNDREDS OF MANUFACTURERS SUPPORTED
- LEASING/MONTHLY RENTALS
- ITAR CERTIFIED<br>SECURE ASSET SOLUTIONS

#### SERVICE CENTER REPAIRS

Experienced engineers and technicians on staff at our full-service, in-house repair center

#### WE BUY USED EQUIPMENT

Sell your excess, underutilized, and idle used equipment We also offer credit for buy-backs and trade-ins *www.artisantg.com/WeBuyEquipment*

#### *Instra View* " REMOTE INSPECTION

Remotely inspect equipment before purchasing with our interactive website at *www.instraview.com*

#### LOOKING FOR MORE INFORMATION?

Visit us on the web at *www.artisantg.com* for more information on price quotations, drivers, technical specifications, manuals, and documentation